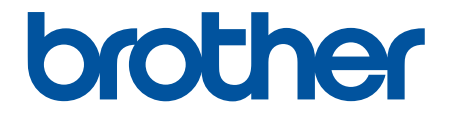

# **使用說明書**

# **PT-D610BT**

© 2022 兄弟工業株式會社。保留所有權利。

#### <span id="page-1-0"></span>▲主頁 > 目錄

# 目錄

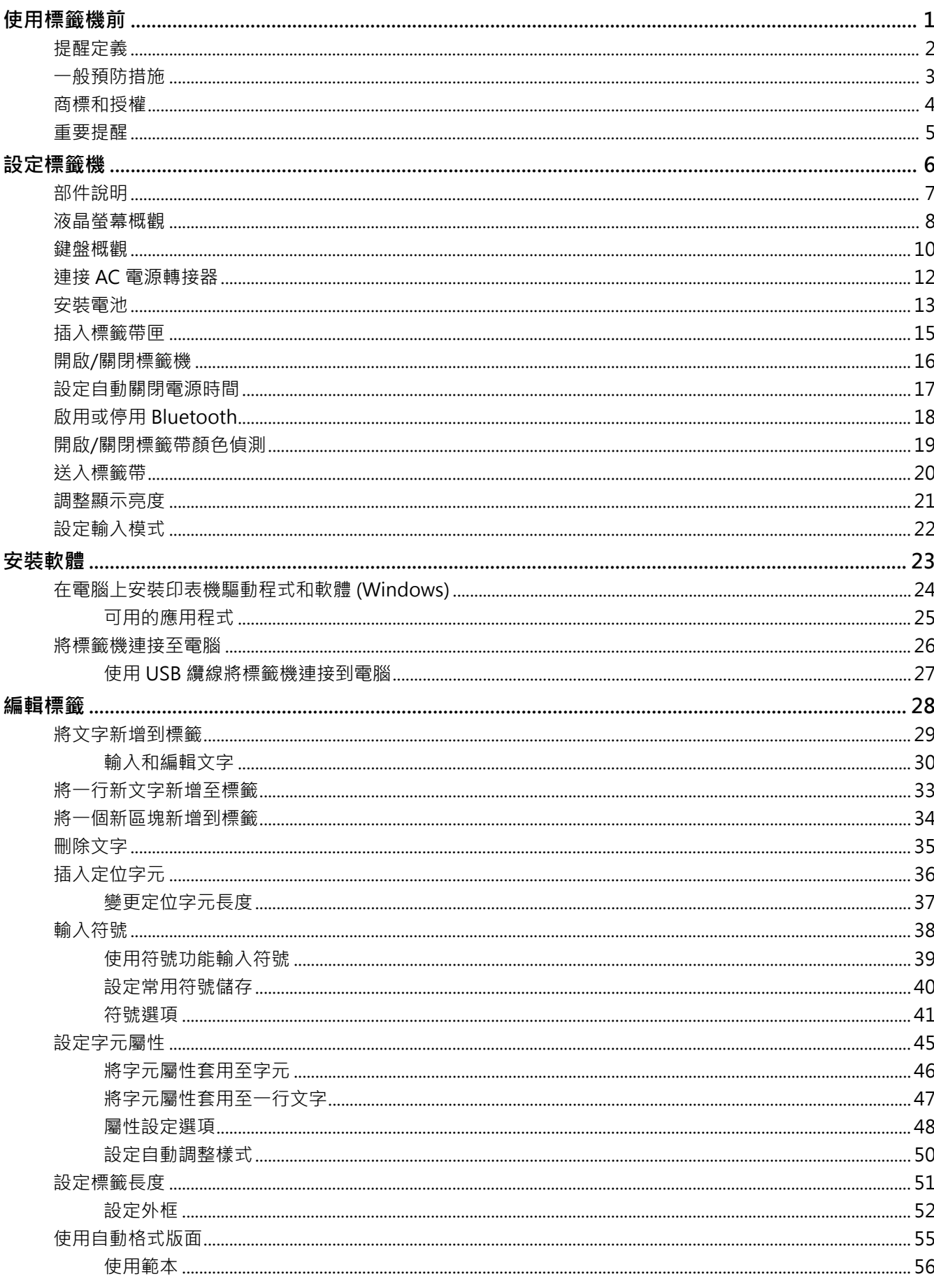

#### ▲主頁 > 目錄

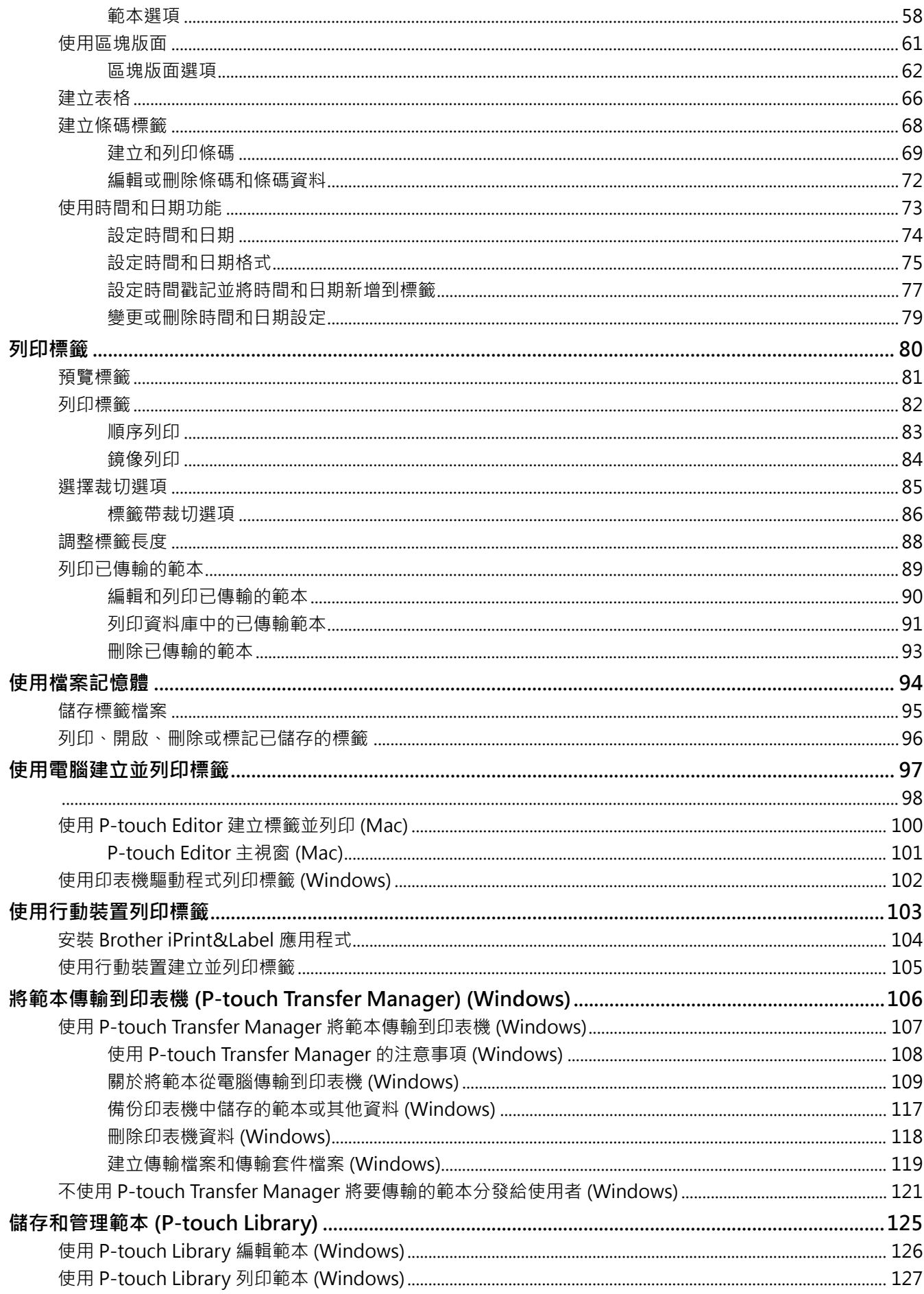

#### ▲主頁 > 目錄

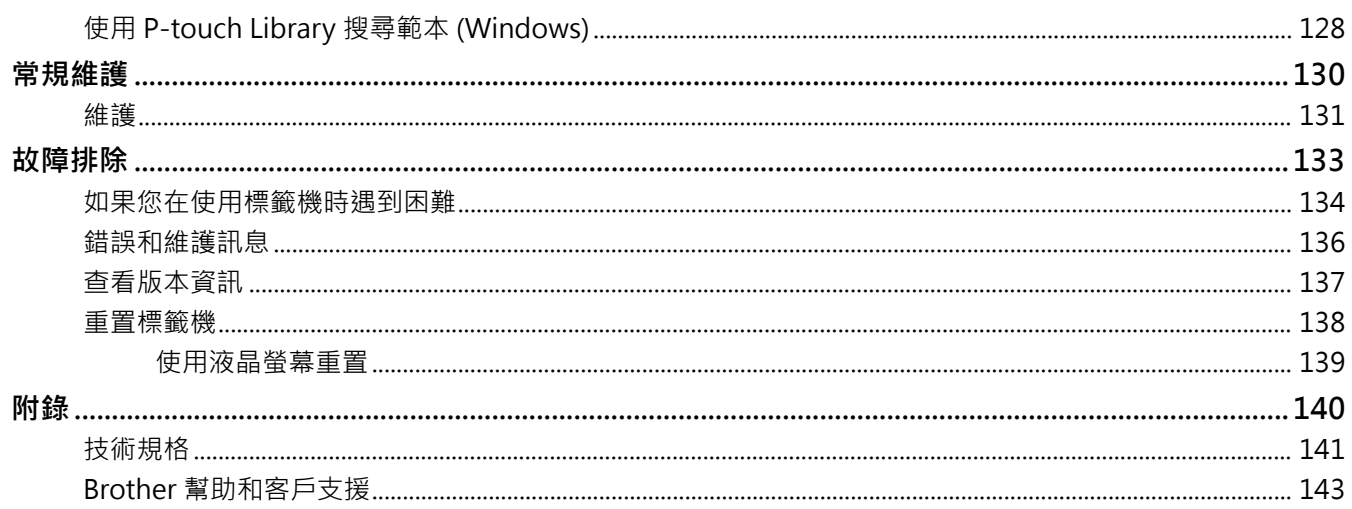

#### <span id="page-4-0"></span>[主頁](#page-1-0) > 使用標籤機前

# **使用標籤機前**

П

- [提醒定義](#page-5-0)
- [一般預防措施](#page-6-0)
- [商標和授權](#page-7-0)
- [重要提醒](#page-8-0)

# **提醒定義**

<span id="page-5-0"></span>п

本使用說明書使用以下符號和慣用標記:

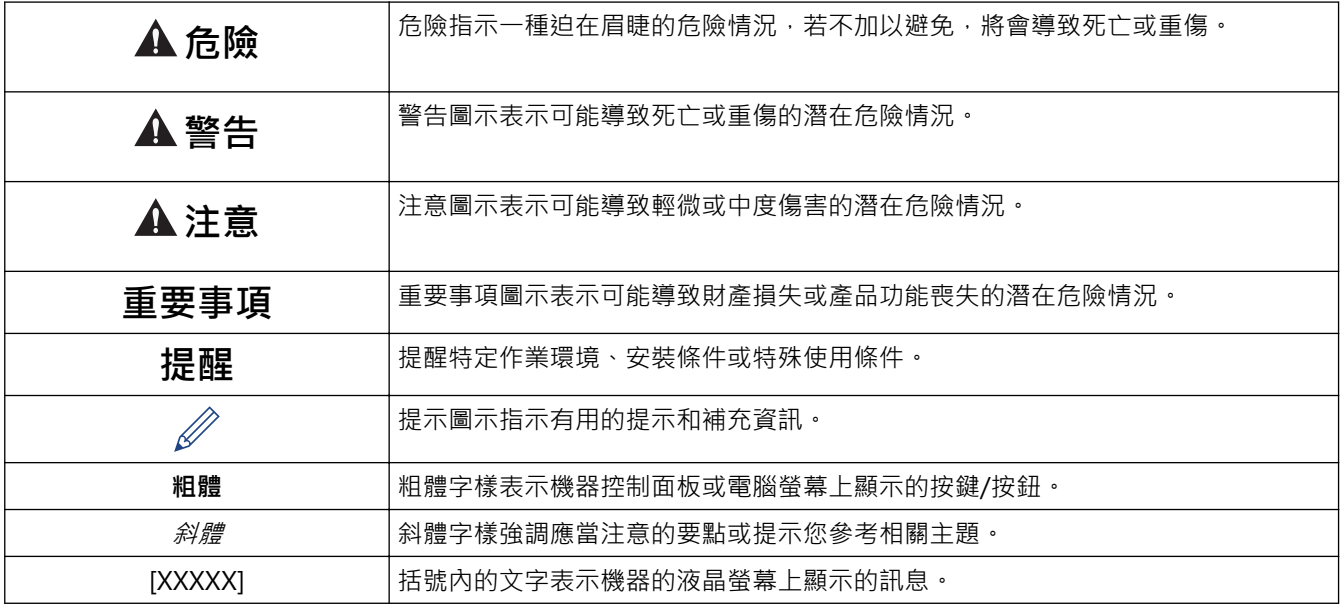

# **√相關資訊**

## <span id="page-6-0"></span>**一般預防措施**

- 視乎貼上的區域、材質和環境條件而定,標籤可能無法撕下或變成永久黏貼,並且標籤可能會變色或轉貼至其 他物體。在黏貼標籤之前,請先檢查環境條件和材質。在意向表面的不起眼區域黏貼一小點標籤,測試標籤黏 貼情況。
- 請勿以任何未出於本指南的方式使用機器、組件或耗材。 否則可能導致事故或損壞。
- 將 Brother TZe 標籤帶與標籤機搭配使用。 不要使用帶有 **工程**@ 標記的標籤帶。
- 請使用柔軟擦拭材質清潔列印頭,並請勿觸碰列印頭。
- 請勿在標籤帶匣是空的時候試著列印,這會使列印頭受損。
- 請勿在列印或送帶時拉動標籤帶,這會使標籤帶和標籤機受損。
- 記憶體中儲存的任何數據都將因故障、打印機維修或電池完全放電而丟失。
- 打印的文字可能與打印預覽中顯示的文字不同,因為您的設備或計算機屏幕的分辨率可能高於標籤機。
- 顯示的標籤長度可能與打印標籤的實際長度不同。
- 電源中斷兩分鐘後,所有文字和格式設定將被清除。
- 請務必閱讀布質燙印標籤帶、 特強粘力標籤帶或其他特殊標籤帶提供的說明,並遵守說明中註明的所有註意事 項。

#### **相關資訊**

## <span id="page-7-0"></span>**商標和授權**

- Android 是 Google LLC. 的商標。
- Google Play 和 Google Play 標誌是 Google LLC. 的商標。
- Bluetooth<sup>®</sup>文字商標和標識是 Bluetooth SIG, Inc. 的註冊商標, 兄弟工業株式會社經過授權使用此種商標。 其他商標和產品名稱為其相應公司所有。
- QR Code 是 DENSO WAVE INCORPORATED 的註冊商標。
- Mac、iPad、iPhone 和 iPod touch 是 Apple Inc. 的商標。
- QR Code 產生程式 Copyright © 2008 DENSO WAVE INCORPORATED.
- 本軟體的一部分著作權歸 © 2014 The FreeType Project ([www.freetype.org](http://www.freetype.org)) 所有。版權所有。

**Brother 產品、相關說明書和任何其他材料中出現的任何公司的商標名稱、產品名稱都是其相應公司的商標或註冊 商標。**

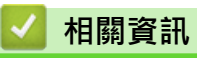

## <span id="page-8-0"></span>**重要提醒**

- 本文件的内容與本標籤機的技術規格可能會改變,恕不另行通知。
- Brother 保留不另行通知而逕行變更技術規格及材質的權利,且不負責因倚賴所列載材質資訊而引致之任何損 害(包括衍生性),包括但不限於排版及其他出版相關錯誤。
- 本標籤機不支援無線連接。
- 本文件內的螢幕影像可能會有所出入,具體視電腦的作業系統、產品型號及軟體版本而定。
- 在使用標籤機之前,請務必閱讀標籤機隨附的所有文件,以取得安全及操作的資訊。
- 插圖中所示的標籤機與您的標籤機可能有所出入。
- 可用的耗材可能因國家或地區而異。
- 建議使用 P-touch Editor 最新版本。
- 為了讓標籤機的效能保持最新,請造訪 [support.brother.com](https://support.brother.com/g/b/midlink.aspx) 以檢查最新的韌體更新,否則,標籤機的部分功 能可能不可用。
- 在將本標籤機提供給其他人、更換或處置本機器前,我們強烈建議您將其重置為出廠設定,以清除所有個人資 訊。

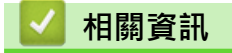

#### <span id="page-9-0"></span>[主頁](#page-1-0) > 設定標籤機

## **設定標籤機**

- [部件說明](#page-10-0)
- [液晶螢幕概觀](#page-11-0)
- [鍵盤概觀](#page-13-0)
- [連接 AC 電源轉接器](#page-15-0)
- [安裝電池](#page-16-0)
- [插入標籤帶匣](#page-18-0)
- [開啟/關閉標籤機](#page-19-0)
- [設定自動關閉電源時間](#page-20-0)
- [啟用或停用 Bluetooth](#page-21-0)
- [開啟/關閉標籤帶顏色偵測](#page-22-0)
- [送入標籤帶](#page-23-0)
- [調整顯示亮度](#page-24-0)
- [設定輸入模式](#page-25-0)

## <span id="page-10-0"></span>**部件說明**

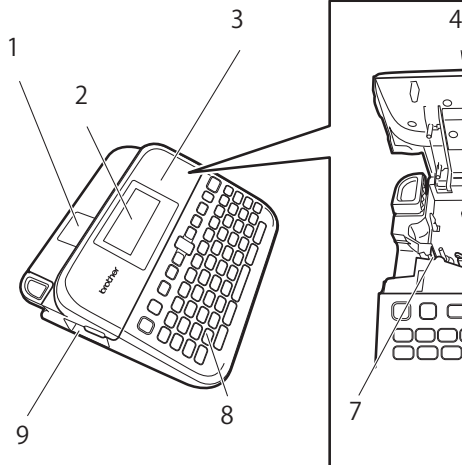

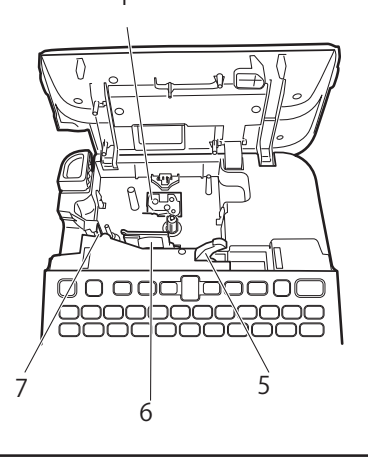

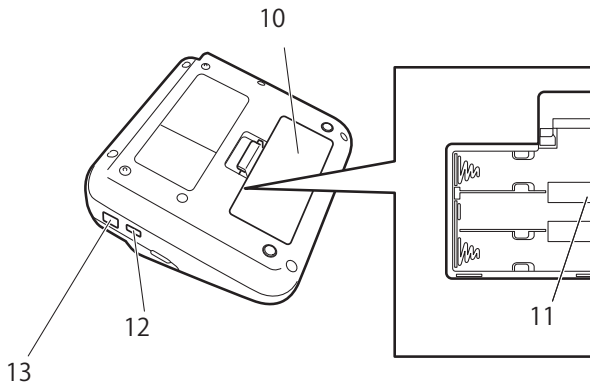

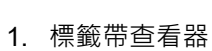

- 2. 液晶螢幕 (LCD)
- 3. 標籤帶匣放置槽護蓋
- 4. 標籤帶匣艙
- 5. 釋放桿
- 6. 列印頭
- 7. 標籤帶裁刀
- 8. 鍵盤
- 9. 標籤帶出口槽
- 10. 電池匣護蓋
- 11. 電池艙
- 12. USB 連接埠
- 13. AC 電源轉接器插座

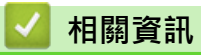

• [設定標籤機](#page-9-0)

## <span id="page-11-0"></span>**液晶螢幕概觀**

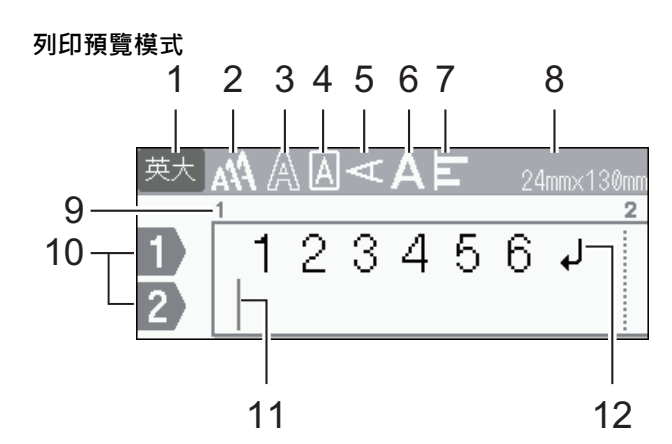

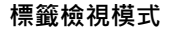

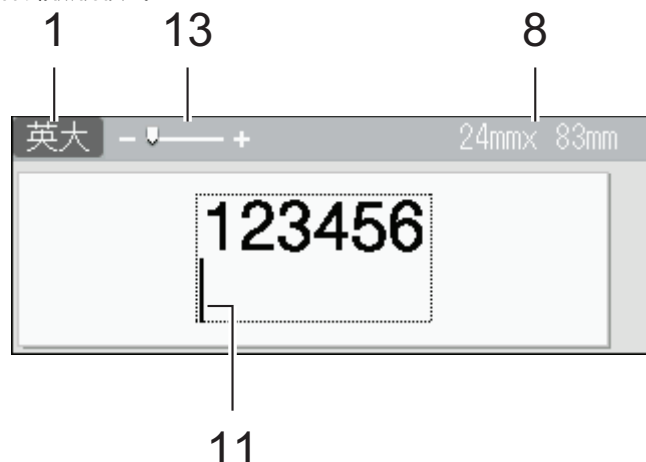

$$
\mathcal{L}^{\mathcal{L}}_{\mathcal{L}}
$$

**1. 輸入模式**

表示目前的輸入模式。

- **2. 字元大小** 表示目前的字元大小。
- **3. 字元樣式**

表示目前的字元樣式。

**4. 外框**

表示是否設定了外框。

**5. 直書模式**

表示直書模式。

**6. 寬度**

表示字元寬度。

**7. 對齊**

表示文字對齊方式。

#### **8. 標籤帶寬度 x 標籤長度**

液晶螢幕上顯示的標籤長度可能與列印時的實際標籤長度略有不同。

**9. 區塊編號**

表示區塊編號。

**10. 行號**

表示標籤版面中的行號。

#### **11. 游標**

新字元會出現游標左側。

表示目前資料輸入位置。

**12. 換行符號標記**

表示一行文字結束。

**13. 比例 / 縮放**

變更預覽的放大倍數。

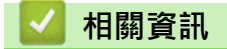

• [設定標籤機](#page-9-0)

## <span id="page-13-0"></span>**鍵盤概觀**

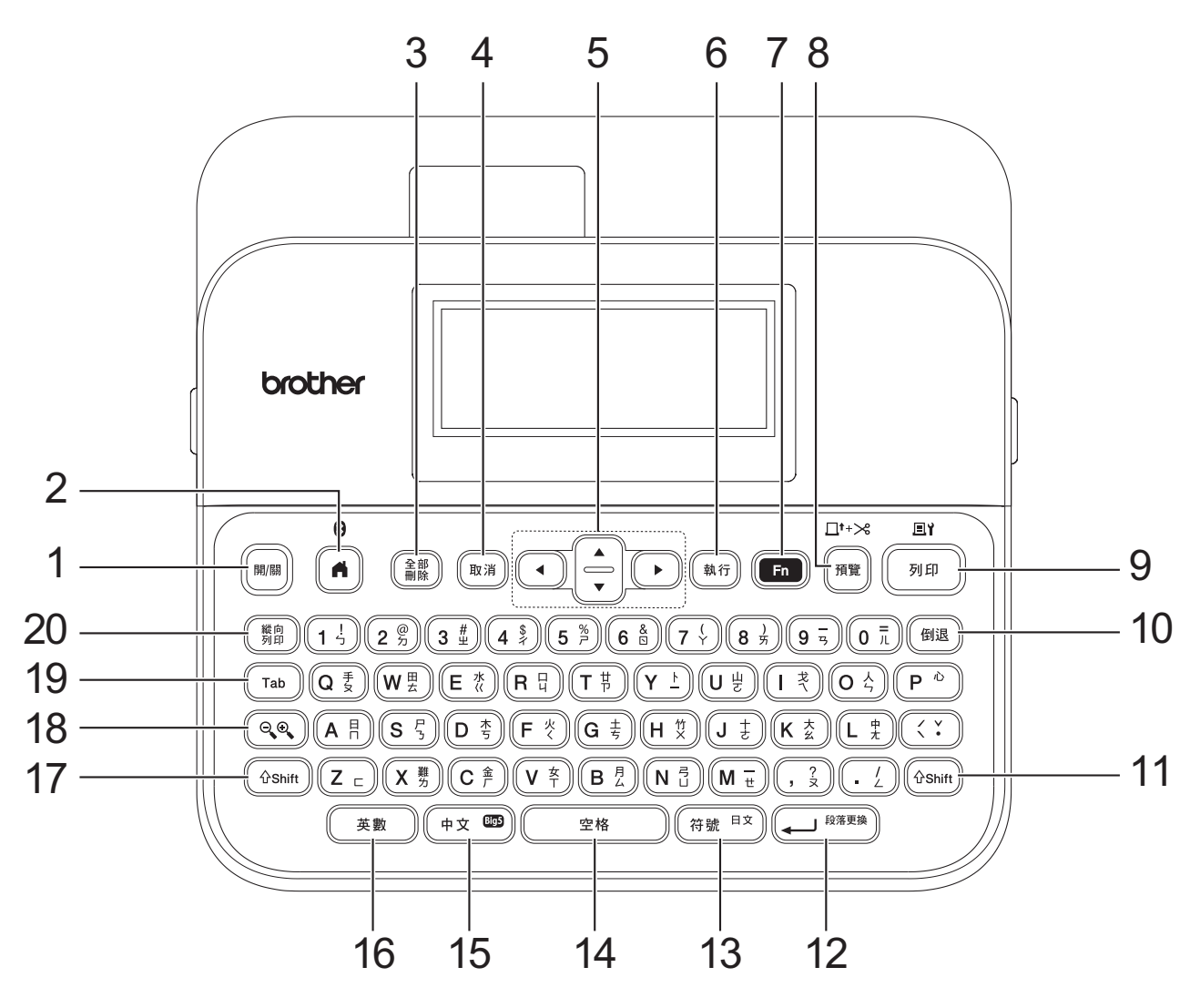

#### **1. 開/ 關**

按此按鍵可開啟或關閉標籤機。

#### **2. 首頁/Bluetooth**

按此按鍵可返回首頁螢幕。 若要開啟或關閉 Bluetooth,請同時按**首頁**/**Bluetooth** 和 **Shift** 按鍵。

## **3. 全部刪除**

按此按鍵可清除所有文字和列印設定。

#### **4. 取消**

按此按鍵可取消目前的作業。

#### **5. 游標**

按此按鍵可沿著箭頭方向移動游標。

#### **6. 執行**

按此按鍵可選擇顯示的選項。

#### **7. 功能**

按此按鍵可選擇功能選單。

若要顯示屬性,請同時按**功能**和 **Shift** 按鍵。

#### **8. 預覽/送帶並裁切**

按此按鍵可在列印前檢視標籤的影像。

若要送入標籤帶,請同時按**預覽**/**送帶並裁切**和 **Shift** 按鍵。

**9. 列印/列印選項**

按此按鍵可列印。 若要設定列印選項,請同時按**列印**/**列印選項**和 **Shift** 按鍵。

**10. 倒退**

按此按鍵可刪除游標左側的任何字元。

**11. Shift**

在按字母或數字鍵的同時按住此按鍵可輸入大寫字母或數字鍵上標記的字符。 若要將游標移動到上一個區塊或下一個區塊的開頭,請同時按 Shift 和▲或▼按鍵。 若要將游標移動到目前行的開頭或末尾,請同時按 Shift 和 ◀或▶ 按鍵。

**12. 段落更換**

按此按鍵可確認選擇。

**13. 符號**

按此按鍵可從符號選單中選擇並插入符號。

**14. 空格**

按此按鍵可插入一個空白區。

按此按鍵可恢復為預設值。

**15. 中文**

按此按鍵可切換輸入法:[注音]/[倉頡]/[簡易倉頡]。

**16. 英數**

按此按鍵可在英文大寫字母和小寫字母之間切換。

**17. Shift**

在按字母或數字鍵的同時按住此按鍵可輸入大寫字母或數字鍵上標記的字符。 若要將游標移動到上一個區塊或下一個區塊的開頭,請同時按 **Shift** 和 a 或 b 按鍵。 若要將游標移動到目前行的開頭或末尾,請同時按 Shift 和 ◀或 ▶ 按鍵。

**18. 比例 / 縮放**

按此按鍵可變更預覽的放大倍數。

**19. Tab**

按此按鍵可插入定位字元。

**20. 縱向列印**

按此按鍵可設定直書。

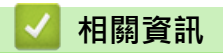

• [設定標籤機](#page-9-0)

## <span id="page-15-0"></span>**連接 AC 電源轉接器**

如果連接電源轉接器,只能使用組件編號為 AD-E001 的 AC 電源轉接器,它是本標籤機專用的電源轉接器。

- 1. 將 AC 電源轉接器電源線插入到標籤機側面的 AC 電源轉接器插座中。
- 2. 將插頭插入最近的標準電源插座中。

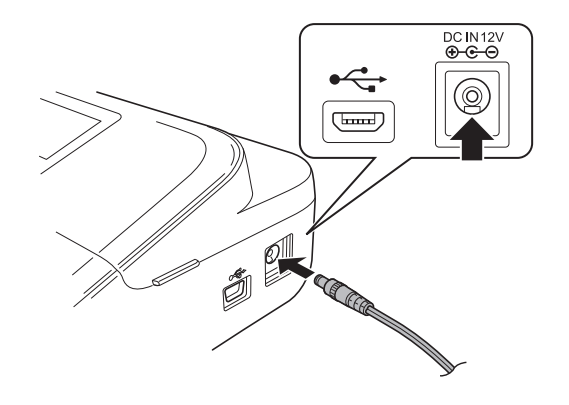

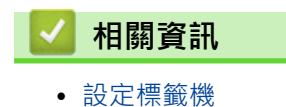

#### <span id="page-16-0"></span>[主頁](#page-1-0) > [設定標籤機](#page-9-0) > 安裝電池

## **安裝電池**

為了確保記憶體備份,建議使用六顆新的 AA 鹼性電池 (LR6) 以及 AC 電源轉接器。

## **提醒**

- 為了保護和備份標籤機的記憶體,當 AC 電源轉接器拔出時,建議在標籤機中安裝 AA 鹼性電池。
- 如果電源中斷兩分鐘以上,所有文字和格式設定都將清除。記憶體中儲存的任何文字檔案也會一併清除。
- 如果您打算長時間不使用標籤機,請取出電池。
- 請將電池棄置於適合的回收處,請勿將它當成一般廢棄物處理。此外,請務必遵照所有適行的聯邦、州和 當地法規。
- 在存放或棄置電池時,請將它纏繞包妥 (例如使用透明膠帶,如圖中所示),以防止短路。

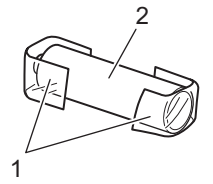

- 1. 透明膠帶
- 2. 鹼性電池
- 1. 開啟電池匣護蓋。

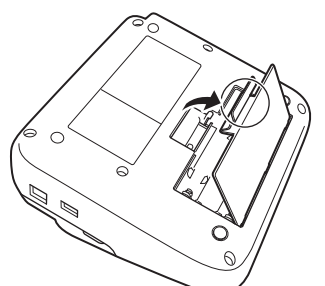

2. 安裝六顆新的 AA 鹼性電池 (LR6)。 確保以正確的方向安裝它們。

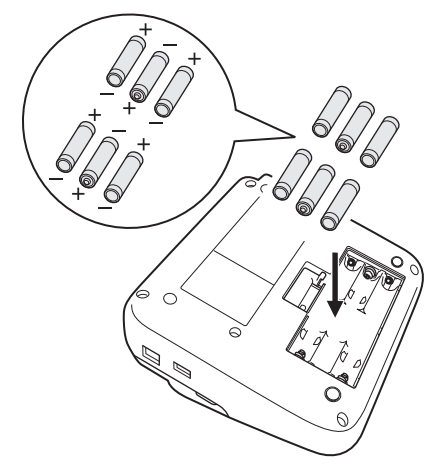

3. 蓋回電池匣護蓋。

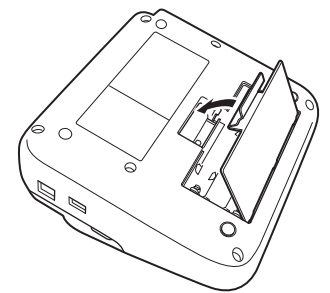

若要取下電池,請執行與安裝程序相反的程序。

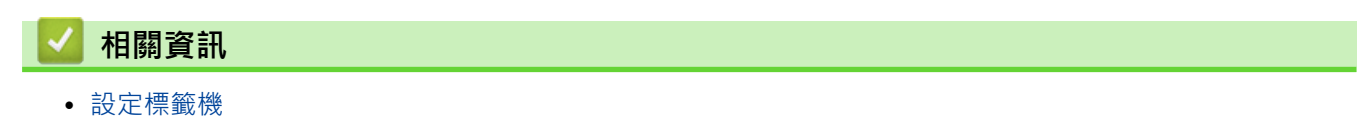

## <span id="page-18-0"></span>**插入標籤帶匣**

1. 開啟標籤帶匣放置槽護蓋。

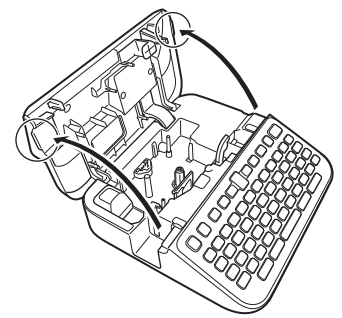

2. 插入標籤帶匣,如圖中所示。

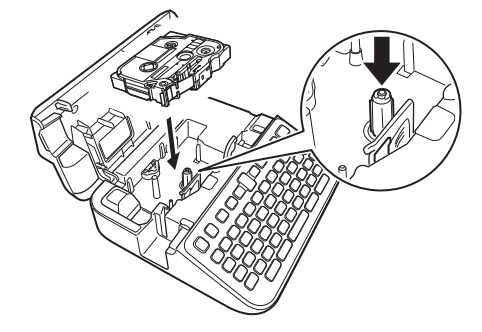

# **提醒**

插入標籤帶匣時,請確定標籤帶未卡在列印頭上。

3. 蓋回標籤帶匣放置槽護蓋。

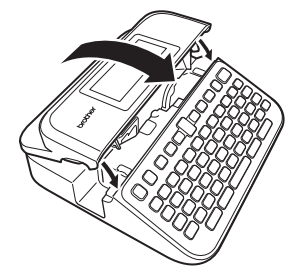

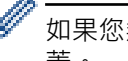

如果您無法蓋回標籤帶匣放置槽護蓋,請確保釋放桿位於「升起」位置。否則,請升起釋放桿,然後蓋回護 蓋。

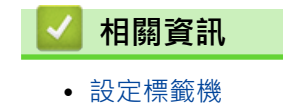

15

# <span id="page-19-0"></span>**開啟/關閉標籤機**

- 1. 若要開啟標籤機,請按 (
- 2. 若要關閉標籤機,請按住 (

若要節省電源並在特定時間後自動關閉標籤機,請使用自動關閉電源功能。

## **相關資訊**

• [設定標籤機](#page-9-0)

#### **相關主題:**

- [設定自動關閉電源時間](#page-20-0)
- [技術規格](#page-144-0)

## <span id="page-20-0"></span>**設定自動關閉電源時間**

標籤機具有省電功能,在某些操作狀況下,如果在一段時間內未按任何按鍵,印表機將會自動關閉。無論您使用的 是 AC 電源轉接器還是電池,都可以變更自動關閉電源時間。

1. 按 $(**A**)$ 。

- 2. 按 ◀ 或 ▶ 顯示 [設定], 然後按執行。
- 3. 按▲或▼顯示 [自動關機],然後按執行。
- 4. 按▲或▼顯示 [AC 變壓器] 或 [電池],然後按執行。
- 5. 按▲或▼選擇下列其中一個選項:

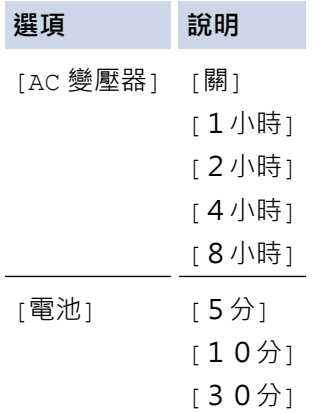

6. 按**執行**。

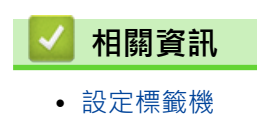

<span id="page-21-0"></span>[主頁](#page-1-0) > [設定標籤機](#page-9-0) > 啟用或停用 Bluetooth

## **啟用或停用 Bluetooth**

- 1. 按 $\left( \bigcap_{i=1}^{\infty} \right)$
- 2. 按 < 或 ▶ 顯示 [設定], 然後按執行。
- 3. 按 ◀ 或 ▶ 顯示 [藍牙], 然後按執行。
- 4. 按▲或▼顯示 [藍牙 (開/關)],然後按執行。
- 5. 按▲或▼選擇 [開] 或 [關],然後按執行。 當您選擇 [開] 時, Bluetooth 圖示會顯示在液晶螢幕上。
- $\mathscr{Q}$ 您還可以在顯示首頁螢幕的情況下,同時按  $\left[\begin{array}{c}\Phi\end{array}\right]$  和 $\left[\begin{array}{c}\mathbf{A}\end{array}\right]$  來啟用或停用 Bluetooth  $\cdot$ 
	- 將標籤機連接到行動裝置時,將 Bluetooth 的自動重新連接模式設定為「開」或「關」。
- **相關資訊**
	- [設定標籤機](#page-9-0)

## <span id="page-22-0"></span>**開啟/關閉標籤帶顏色偵測**

為了取得您正在建立的標籤的更準確預覽,請在「標籤檢視」模式下將標籤帶顏色偵測功能設置為 [開]。標籤機 將偵測標籤帶的顏色,並在液晶螢幕上顯示反映標籤帶顏色的標籤影像。 預設設定為 [開]。

#### 1. 按 $\left( \bigcap_{i=1}^{\infty} \right)$

- 2. 按 ◀ 或 ▶ 顯示 [設定], 然後按執行。
- 3. 按▲或▼顯示 [色帶顏色], 然後按執行。
- 4. 按▲或▼選擇 [開] 或 [關],然後按執行。

## **提醒**

使用某些標籤帶匣時,標籤帶顏色偵測功能不可用。在這種情況下,液晶螢幕上的標籤影像顯示為白色背景上 的黑色文字。

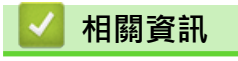

• [設定標籤機](#page-9-0)

#### **相關主題:**

• [設定輸入模式](#page-25-0)

#### <span id="page-23-0"></span>[主頁](#page-1-0) > [設定標籤機](#page-9-0) > 送入標籤帶

# **送入標籤帶**

- 1. 若要送入標籤帶,請按 $\left[\textcircled{\scriptsize{f}}\right]$   $\textcircled{\scriptsize{f}}\left[\textcircled{\scriptsize{f}}\right]$   $\textcircled{\scriptsize{f}}\left[\textcircled{\scriptsize{f}}\right]$   $\textcircled{\scriptsize{f}}$
- 2. 按▲或▼選擇下列其中一個選項:

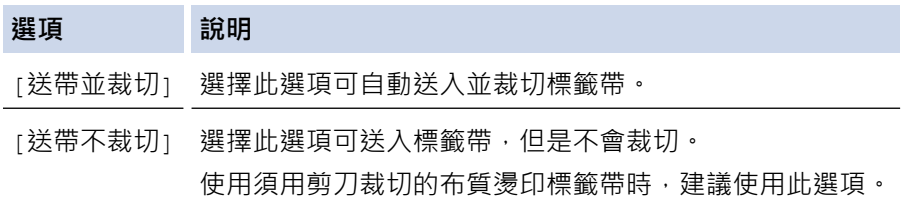

#### 3. 按**執行**。

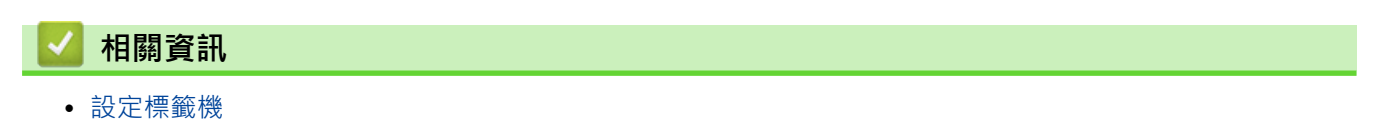

#### <span id="page-24-0"></span>[主頁](#page-1-0) > [設定標籤機](#page-9-0) > 調整顯示亮度

## **調整顯示亮度**

- 1. 按 $\left( \bigcap \right)$
- 2. 按 ◀ 或 ▶ 顯示 [設定], 然後按執行。
- 3. 按▲或▼顯示 [調整],然後按執行。
- 4. 按▲或▼顯示 [螢幕亮度], 然後按執行。
- 5. 按▲或▼選擇您的喜好設定, [-2 +2], 然後按執行。

# **相關資訊**

• [設定標籤機](#page-9-0)

# <span id="page-25-0"></span>**設定輸入模式**

#### **標籤檢視模式**

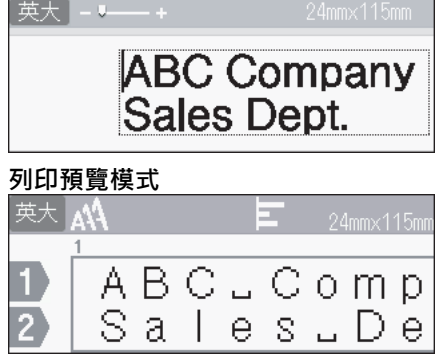

- 1. 按 $\left( \bigcap_{i=1}^{\infty} \right)$
- 2. 按 ◀ 或 ▶ 顯示 [設定], 然後按執行。
- 3. 按▲或▼顯示 [輸入模式],然後按執行。
- 4. 按▲或▼選擇下列其中一個選項:

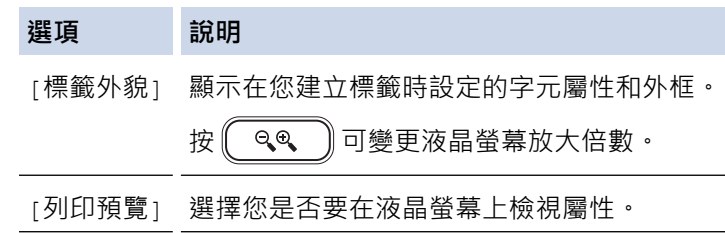

5. 按**執行**。

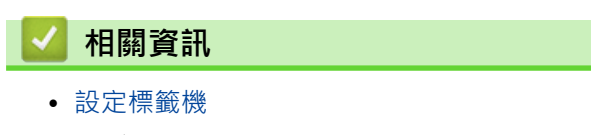

- **相關主題:**
- [預覽標籤](#page-84-0)

#### <span id="page-26-0"></span>[主頁](#page-1-0) > 安裝軟體

# **安裝軟體**

- [在電腦上安裝印表機驅動程式和軟體 \(Windows\)](#page-27-0)
- [將標籤機連接至電腦](#page-29-0)

<span id="page-27-0"></span>[主頁](#page-1-0) > [安裝軟體](#page-26-0) > 在電腦上安裝印表機驅動程式和軟體 (Windows)

## **在電腦上安裝印表機驅動程式和軟體 (Windows)**

若要從 Windows 電腦進行列印,請在電腦上安裝印表機驅動程式和 Brother P-touch Editor 軟體。

1. 開啟您偏好的網路瀏覽器,然後在網址列中輸入 [install.brother](http://install.brother/)。

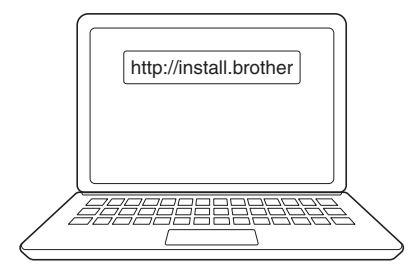

2. 按一下**下載**按鈕以下載軟體/文件安裝程式。

3. 導航到電腦的下載資料夾,按兩下所下載的安裝程式檔案,然後遵照螢幕上的說明操作。

## **提醒**

- 使用 Bluetooth 將標籤機連接到電腦時,請確保在作業系統中將 Bluetooth 資料傳輸設定設為雙向。
- 確認密碼時,按標籤機上的必要按鍵進行配對。

## **相關資訊**

- [安裝軟體](#page-26-0)
	- [可用的應用程式](#page-28-0)

<span id="page-28-0"></span>[主頁](#page-1-0) > [安裝軟體](#page-26-0) > [在電腦上安裝印表機驅動程式和軟體 \(Windows\)](#page-27-0) > 可用的應用程式

## **可用的應用程式**

# **Windows**

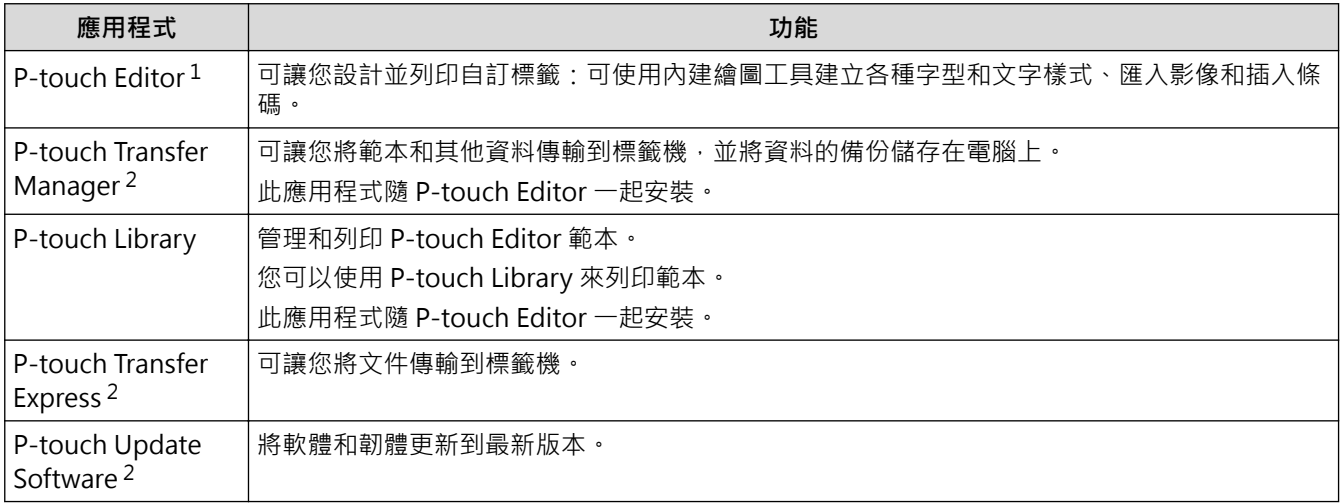

1 目前,只有 P-touch Editor 5.4 具有範本傳輸功能。P-touch Editor 6.0 將從將來更新中支援此功能。

2 只能透過 USB 連線使用。

#### **Mac**

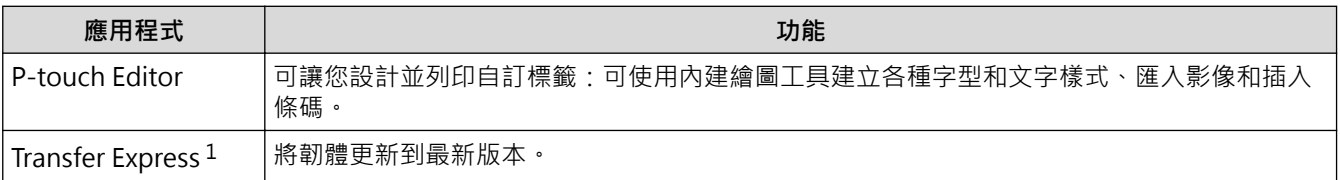

1 僅適用於 USB 連接。

## **相關資訊**

• [在電腦上安裝印表機驅動程式和軟體 \(Windows\)](#page-27-0)

<span id="page-29-0"></span>[主頁](#page-1-0) > [安裝軟體](#page-26-0) > 將標籤機連接至電腦

# **將標籤機連接至電腦**

• [使用 USB 纜線將標籤機連接到電腦](#page-30-0)

<span id="page-30-0"></span>[主頁](#page-1-0) > [安裝軟體](#page-26-0) > [將標籤機連接至電腦](#page-29-0) > 使用 USB 纜線將標籤機連接到電腦

## **使用 USB 纜線將標籤機連接到電腦**

- 1. 連接 USB 纜線之前,確保標籤機已關閉。
- 2. 將 USB 纜線連接至標籤機的 USB 連接埠,然後將纜線連接到電腦。

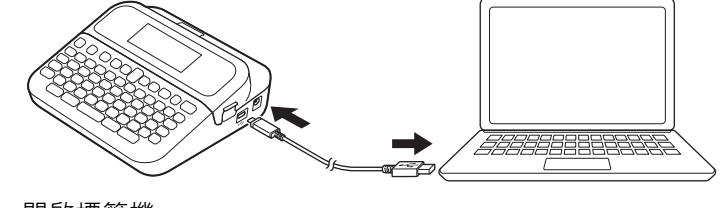

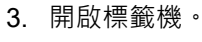

П

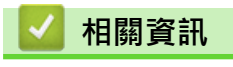

• [將標籤機連接至電腦](#page-29-0)

#### <span id="page-31-0"></span>[主頁](#page-1-0) > 編輯標籤

# **編輯標籤**

- [將文字新增到標籤](#page-32-0)
- [將一行新文字新增至標籤](#page-36-0)
- [將一個新區塊新增到標籤](#page-37-0)
- [刪除文字](#page-38-0)
- [插入定位字元](#page-39-0)
- [輸入符號](#page-41-0)
- [設定字元屬性](#page-48-0)
- [設定標籤長度](#page-54-0)
- [使用自動格式版面](#page-58-0)
- [使用區塊版面](#page-64-0)
- [建立表格](#page-69-0)
- [建立條碼標籤](#page-71-0)
- [使用時間和日期功能](#page-76-0)

#### <span id="page-32-0"></span>[主頁](#page-1-0) > [編輯標籤](#page-31-0) > 將文字新增到標籤

## **將文字新增到標籤**

- 1. 按 $\left( \bigcap \right)$ ·
- 2. 按 ◀ 或 ▶ 顯示 [新增標籤], 然後按執行。
- 3. 輸入所需的文字或符號 (最多 280 個英數字元, 包括空格和標點符號)。

## **相關資訊**

- [編輯標籤](#page-31-0)
	- [輸入和編輯文字](#page-33-0)

#### <span id="page-33-0"></span>[主頁](#page-1-0) > [編輯標籤](#page-31-0) > [將文字新增到標籤](#page-32-0) > 輸入和編輯文字

## **輸入和編輯文字**

- >> 切換大小寫
- >> 選擇輸入法

**切換大小寫**

按 【 英數 】。

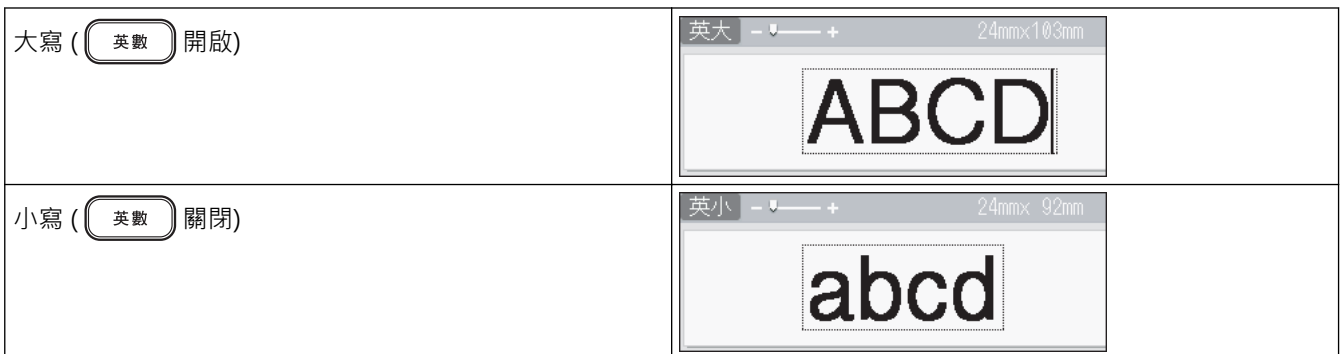

#### **選擇輸入法**

按 $\left(\begin{smallmatrix} 0 & \sqrt{m} \\ \sqrt{m} & \sqrt{m} \end{smallmatrix}\right)$ ,可順序切換 [注音]/[倉頡]/[簡易倉頡]輸入法。

- >> 使用[注音]輸入中文文字
- >> 使用[倉頡][輸入文字](#page-34-0)
- >> 使用[簡易倉頡][輸入法輸入文字](#page-34-0)

#### **使用[注音]輸入中文文字**

使用中文注音符號(ㄅㄠㄇㄈ)輸入中文字元的拼音,然後按 (2000g = 1 音) (1 聲)或 (<?)音調鍵輸入字元。

#### **例如: [友]**

1. 在 [注音]輸入模式中,輸入 $(\Upsilon)$  $(\Upsilon)$  $(\ldots)$  $(\ldots)$ 

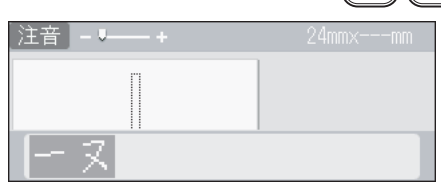

2. 按 (<2) 兩次。

中文字「友」會連同音調鍵其他選項一起顯示。

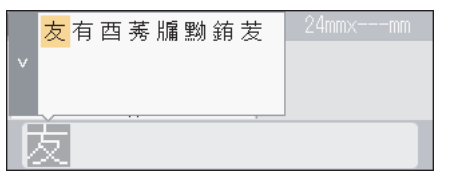

3. 按 d/c 選擇[友]按**執行**。

[友]即會輸入。

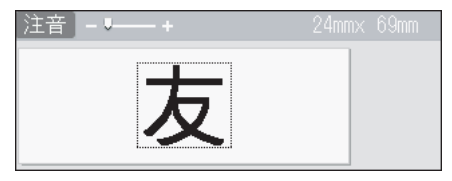

- <span id="page-34-0"></span>每次按下時會顯示中文字選項。如果沒有任何選項,則會顯示下一個聲調的選項。
	- 若要在轉換前重新輸入注音,請使用倒退鍵清除或直接輸入其他注音符號。
	- 一旦確認字元後,就無法再次執行轉換。
	- 按  $\left[\begin{matrix}\frac{1}{2} & \frac{1}{2} \\ \frac{1}{2} & \frac{1}{2} \\ \frac{1}{2} & \frac{1}{2} \\ \frac{1}{2} & \frac{1}{2} \\ \frac{1}{2} & \frac{1}{2} \\ \frac{1}{2} & \frac{1}{2} \\ \frac{1}{2} & \frac{1}{2} \\ \frac{1}{2} & \frac{1}{2} \\ \frac{1}{2} & \frac{1}{2} \\ \frac{1}{2} & \frac{1}{2} \\ \frac{1}{2} & \frac{1}{2} \\ \frac{1}{2} & \frac{1}{2} \\ \frac{1}{2} & \frac{1}{2} \\ \frac{$

#### **使用[倉頡]輸入文字**

您可以輸入倉頡碼,然後逐字轉換中文字元。

**例如: [仲]**

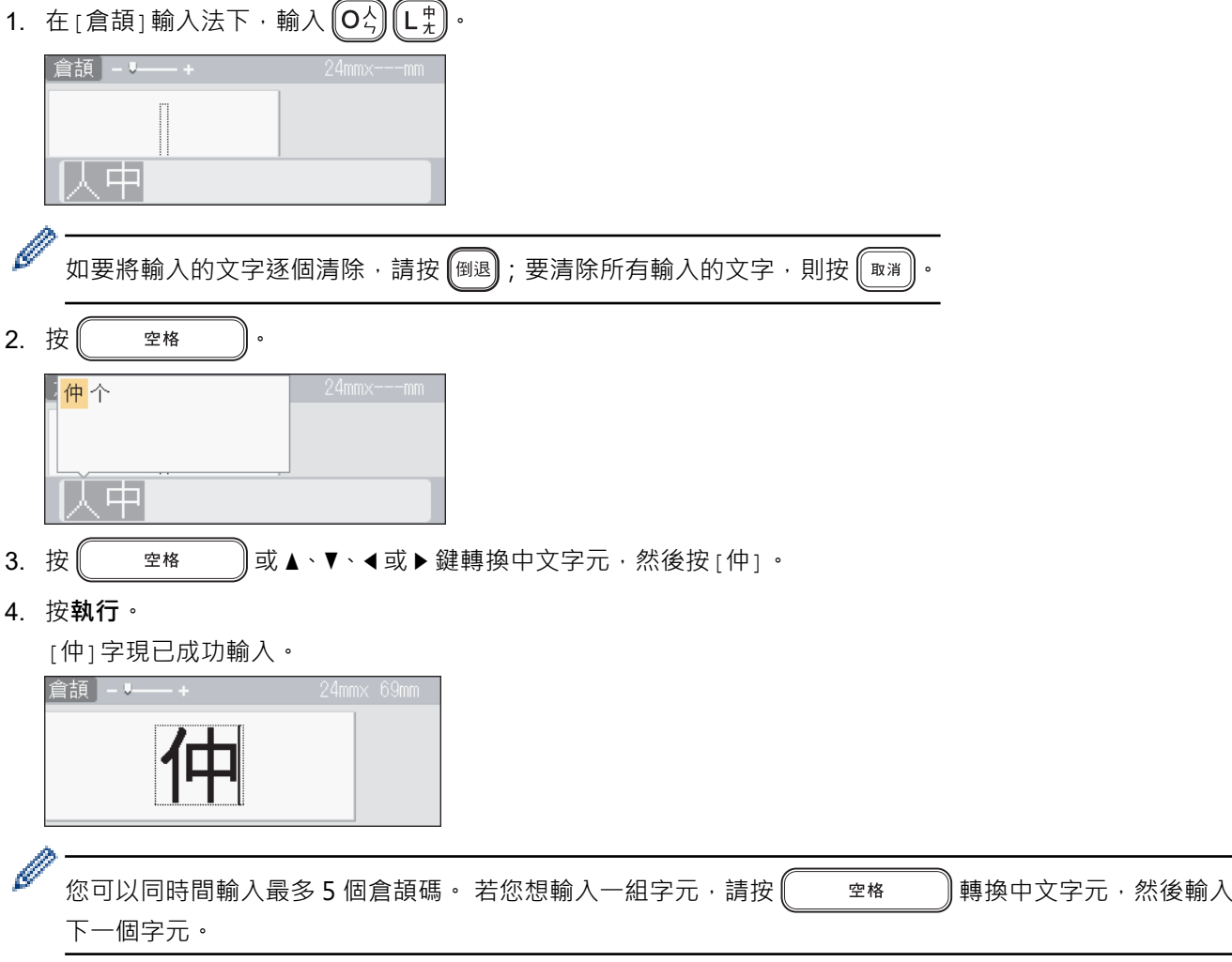

#### **使用[簡易倉頡]輸入法輸入文字**

此輸入法是輸入倉頡的頭碼和尾碼,然後轉換可選的中文字元。您可以按照以下步驟,逐字轉換中文字元。

**例如: [虎]**

1. 在 [簡易倉頡] 輸入法下, 輸入 $(\Upsilon)$   $(\Upsilon)$   $(\Upsilon)$   $\vdots$ 

[卜弓]就會反白顯示,同時書面上會出現可選的中文字元。若您轉換中文字元,此動作就會在您輸入下一個字 元時確認。

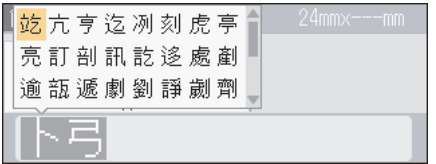

2. 按 <sub>●</sub> <sub>空格</sub> ● 或 ▲ · ▼ · ◀或 ▶ 鍵轉換中文字元, 然後按 [虎] ·

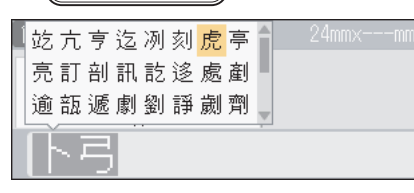

3. 按**執行**。

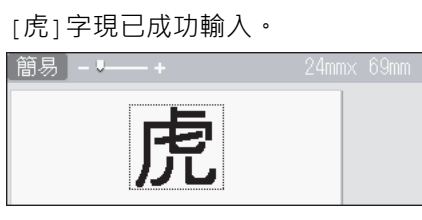

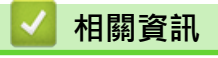

• [將文字新增到標籤](#page-32-0)
### **將一行新文字新增至標籤**

根據您使用的標籤帶,最多可以在標籤上新增七行。更多資訊 >> 相關主題

- 1. 將游標移動到目前行的末尾。
- 2. 按 $\left(\begin{matrix} & & \\ & & \end{matrix}\right)$ .
	- 第 1 行<br>英大 **M** E.  $A B C$ D. 第2行<br><sup>英大</sup> A<sup>A</sup>  $A B C J$ Đ DEF Z) **列印的標籤結果**

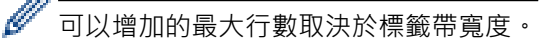

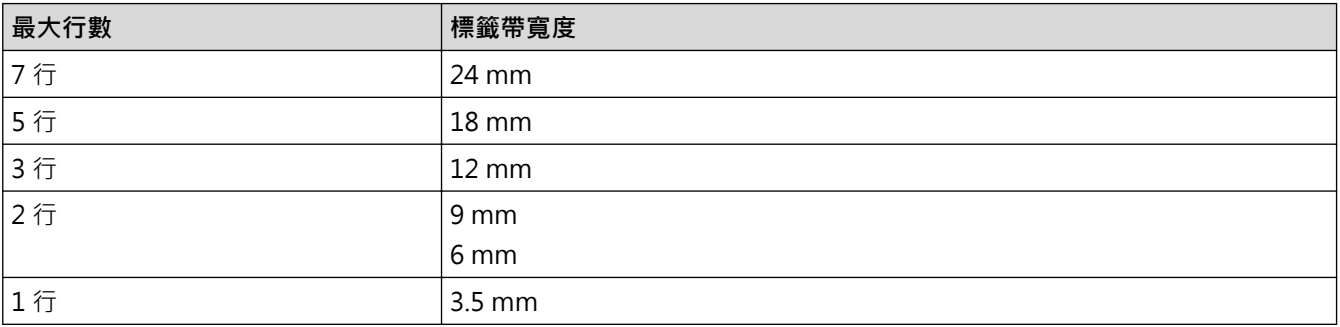

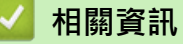

# • [編輯標籤](#page-31-0)

## **相關主題:**

• [技術規格](#page-144-0)

#### **將一個新區塊新增到標籤**

若要列印包含多個分離的文字部分的標籤,可以在同一標籤中插入不同的文字區塊。

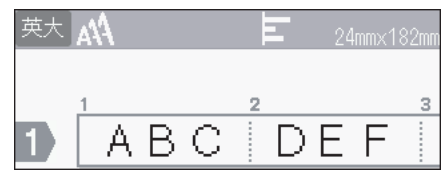

若要在目前文字右側新增一個包含文字或空行的新區塊,請按住 (shift),然後同時按 (

#### 游標會移至新區塊的開頭。

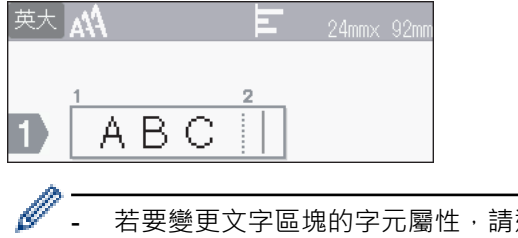

- 若要變更文字區塊的字元屬性,請遵照變更文字行的字元屬性的步驟操作。
- 每個標籤最多可以包含九個區塊。

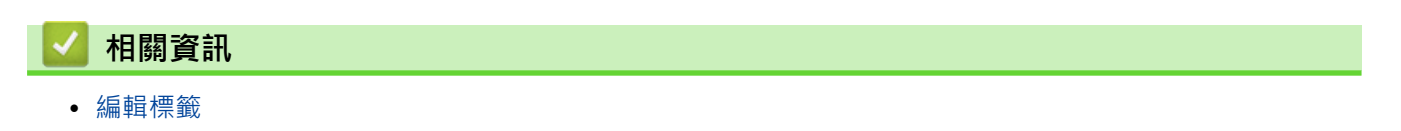

# **刪除文字**

- >> 每次刪除一個字元:
- >> 刪除文字但不刪除格式設定:
- >> 刪除特定行中的所有字元:
- >> 刪除所有字元和所有格式設定:

### **每次刪除一個字元:**

按图。

## **刪除文字但不刪除格式設定:**

- 1. 按 ( )
- 2. 按▲或▼顯示 [內容],然後按執行。

### **刪除特定行中的所有字元:**

- 1. 按▲或▼移動到要刪除的行。
- 2. 同時按 $\left[\hat{\alpha}$ Shift  $\hat{A}$  和 $\left(\frac{\hat{\alpha} \cdot \hat{\beta}}{\hat{\alpha} \cdot \hat{\beta}}\right)$

## **刪除所有字元和所有格式設定:**

- 1. 按 ( )
- 2. 按▲或▼顯示 [內容和格式],然後按執行。

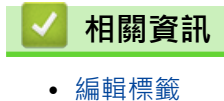

<span id="page-39-0"></span>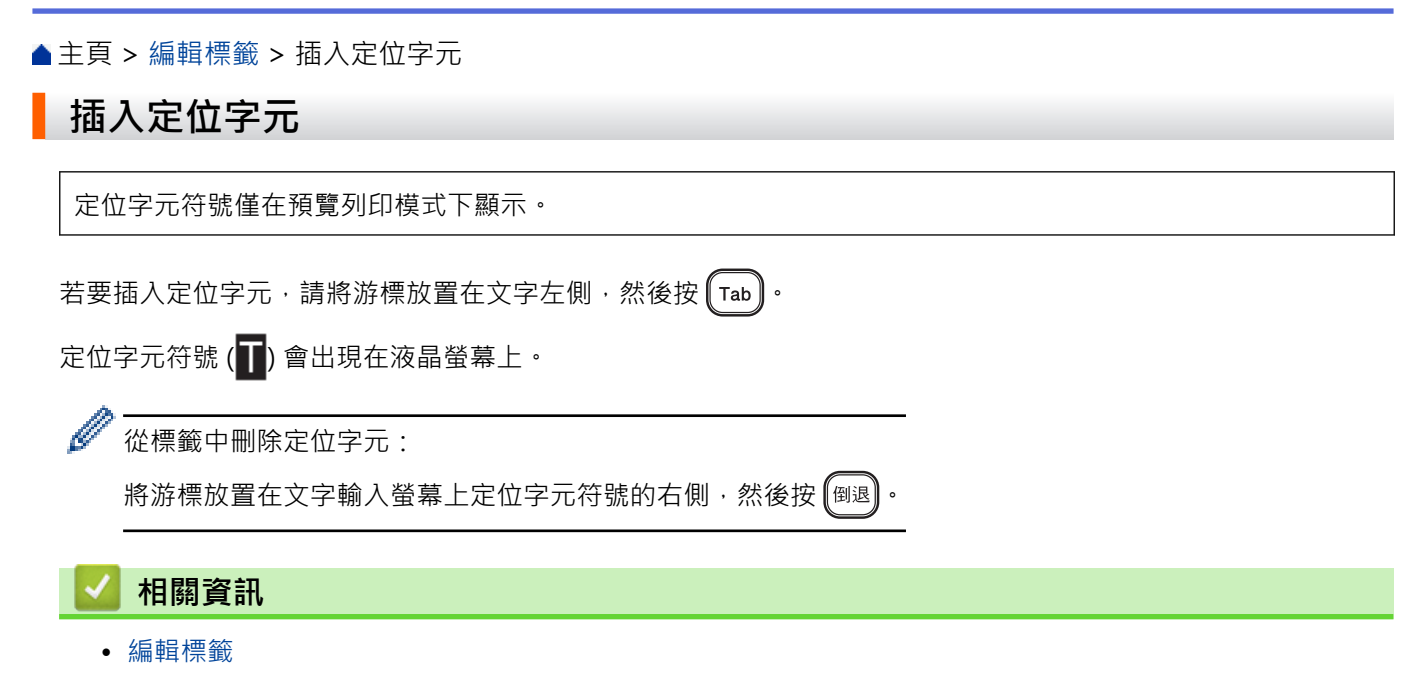

• [變更定位字元長度](#page-40-0)

# <span id="page-40-0"></span>**變更定位字元長度**

- 1. 輸入所需的文字。
- $2.$  按 $F_n$  ·
- 3. 按▲或▼顯示 [標籤空白長度], 然後按執行。
- 4. 執行下列其中一個動作:
	- 按 a 或 b 顯示 0-100 mm,然後按**執行**。
	- 使用數字鍵輸入所需的定位字元長度。操作完成後,按**執行**。
- 5. 按 $\left(\begin{matrix} \text{Rn} \\ \text{Rn} \end{matrix}\right)$ 可返回到文字輸入螢幕。

# **相關資訊**

• [插入定位字元](#page-39-0)

#### <span id="page-41-0"></span>[主頁](#page-1-0) > [編輯標籤](#page-31-0) > 輸入符號

# **輸入符號**

- [使用符號功能輸入符號](#page-42-0)
- [設定常用符號儲存](#page-43-0)
- [符號選項](#page-44-0)

<span id="page-42-0"></span>[主頁](#page-1-0) > [編輯標籤](#page-31-0) > [輸入符號](#page-41-0) > 使用符號功能輸入符號

# **使用符號功能輸入符號**

1. 按 商號 <sup>日文</sup>).

٠

- 2. 按▲或▼選擇類別,然後按執行。
- 3. 按▲ · ▼ · ◀或 ▶ 選擇符號,然後按執行。

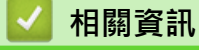

• [輸入符號](#page-41-0)

<span id="page-43-0"></span>[主頁](#page-1-0) > [編輯標籤](#page-31-0) > [輸入符號](#page-41-0) > 設定常用符號儲存

# **設定常用符號儲存**

「常用符號儲存」最多可以儲存 30 個最近使用的符號,依預設,「常用符號儲存」功能設定為 [是]。

- 1. 按 $\left( \bigcap_{i=1}^{\infty} \mathbb{I}^i \right)$
- 2. 按 < 或 ▶ 顯示 [設定], 然後按執行。
- 3. 按▲或▼顯示 [常用符號儲存],然後按執行。
- 4. 按▲或▼選擇 [是] 或 [否],然後按執行。

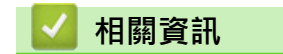

• [輸入符號](#page-41-0)

**符號選項**

<span id="page-44-0"></span>п

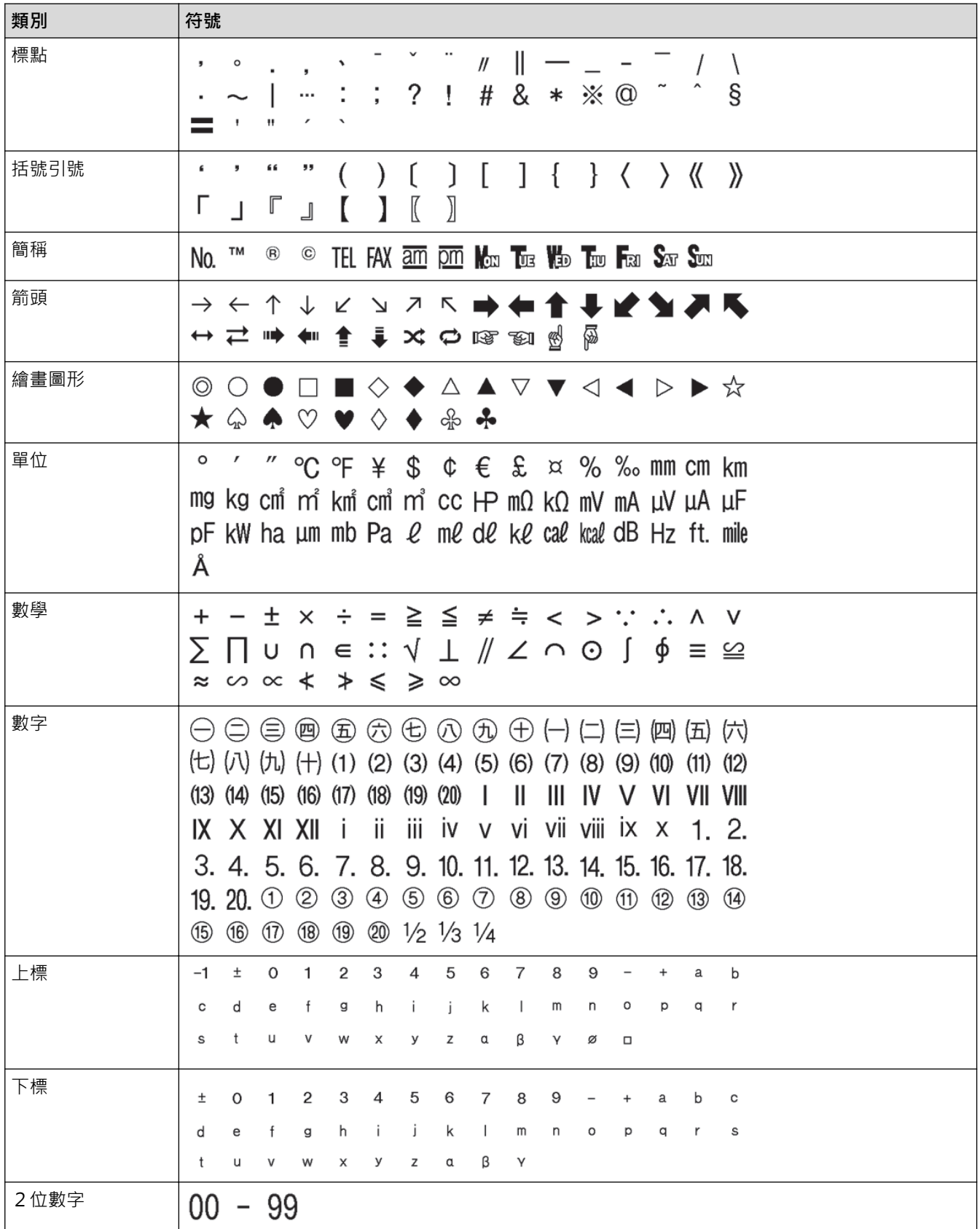

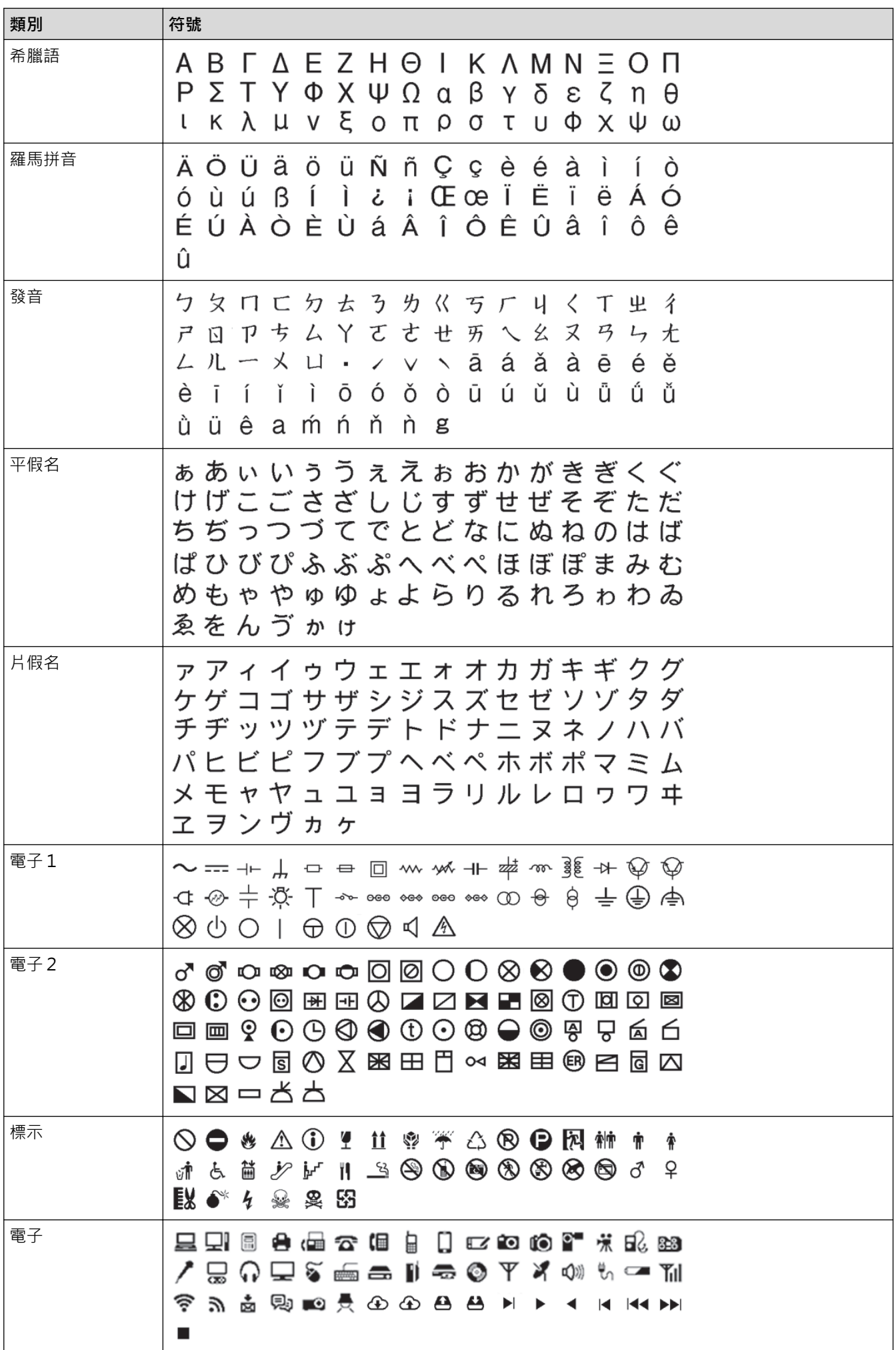

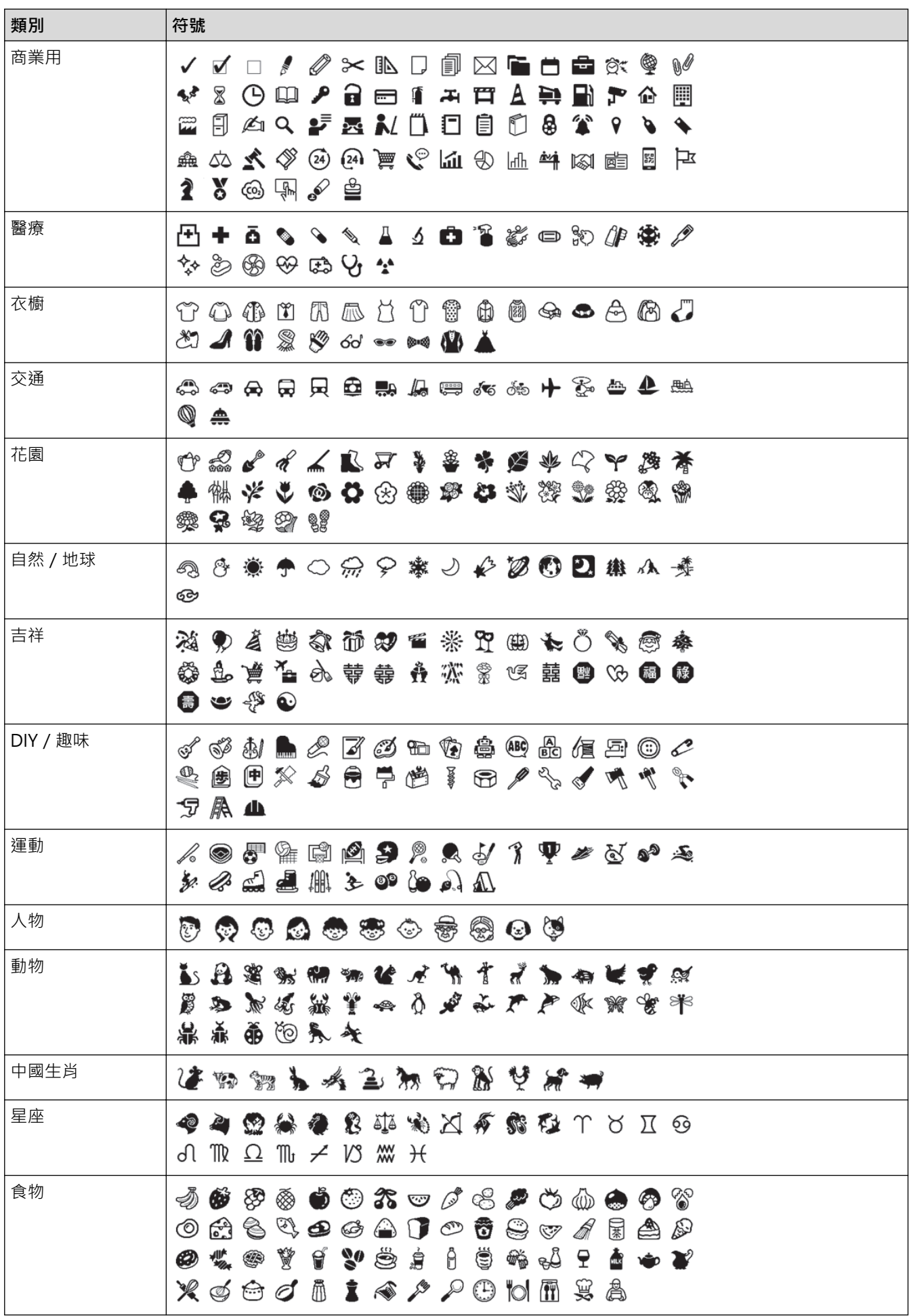

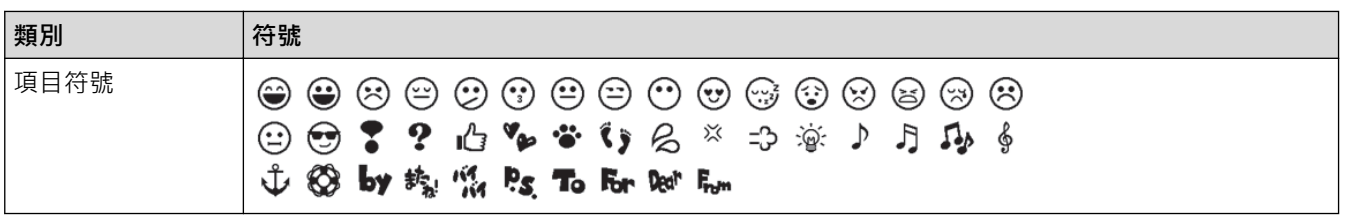

# **相關資訊**

• [輸入符號](#page-41-0)

#### <span id="page-48-0"></span>[主頁](#page-1-0) > [編輯標籤](#page-31-0) > 設定字元屬性

# **設定字元屬性**

您可以逐標籤或逐行設定字元屬性。

- [將字元屬性套用至字元](#page-49-0)
- [將字元屬性套用至一行文字](#page-50-0)
- [屬性設定選項](#page-51-0)
- [設定自動調整樣式](#page-53-0)

<span id="page-49-0"></span>[主頁](#page-1-0) > [編輯標籤](#page-31-0) > [設定字元屬性](#page-48-0) > 將字元屬性套用至字元

### **將字元屬性套用至字元**

設定文字的格式時,可以在液晶螢幕上預覽字元屬性選擇。

- 1. 輸入所需的文字。
- $2.$  按 $F_n$  ·

Ø

- 3. 按▲或▼選擇屬性,然後按執行。
- 4. 按▲或▼設定該屬性的值,然後按執行。
- 5. 按  $\left[\begin{matrix}\overline{\mathbb{R}}\mathbb{R}^n\end{matrix}\right]$ 可返回到文字輸入螢幕。

您可以按 以設定 [縱印]。

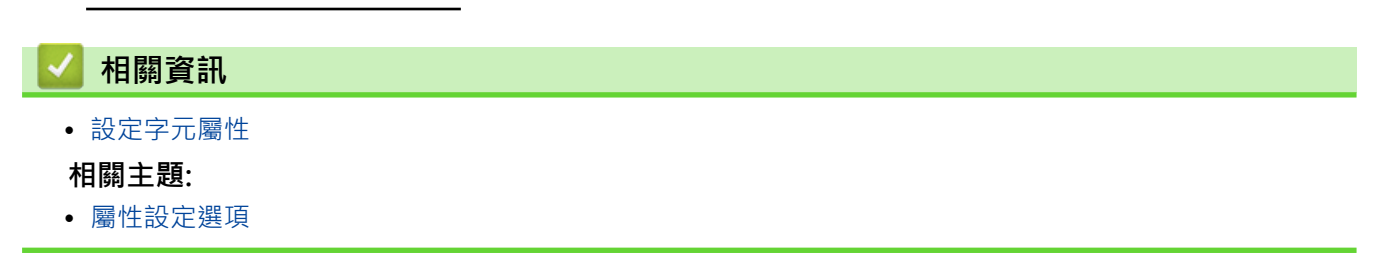

<span id="page-50-0"></span>[主頁](#page-1-0) > [編輯標籤](#page-31-0) > [設定字元屬性](#page-48-0) > 將字元屬性套用至一行文字

## **將字元屬性套用至一行文字**

如果在標籤中新增多行,則可以將每行文字設定為不同的格式。

- 1. 輸入標籤上需要的字元和文字行。
- 2. 按▲或▼將游標移動到要變更字元屬性的行。
- 3. 按 $\left[\text{ 6shift}\right]$ 和 $\left[\text{Fn}\right]$ 以顯示可用的格式設定屬性。

1

字元屬性左側的三條黑線 (1) 表示您現在正在將該屬性套用至該特定行。

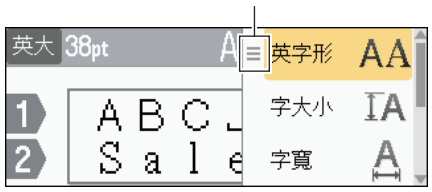

- 4. 按▲或▼選擇屬性,然後按執行。
- 5. 按▲或▼設定該屬性的值,然後按執行。
- 6. 按 <sup>[取消]</sup> 可返回到文字輸入螢幕。

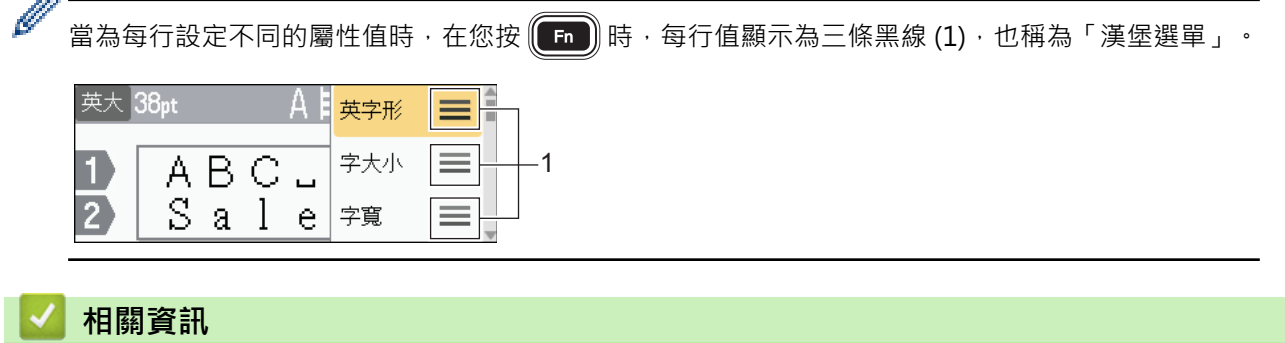

- [設定字元屬性](#page-48-0)
- 
- **相關主題:**
- [屬性設定選項](#page-51-0)

#### <span id="page-51-0"></span>[主頁](#page-1-0) > [編輯標籤](#page-31-0) > [設定字元屬性](#page-48-0) > 屬性設定選項

# **屬性設定選項**

**字型**

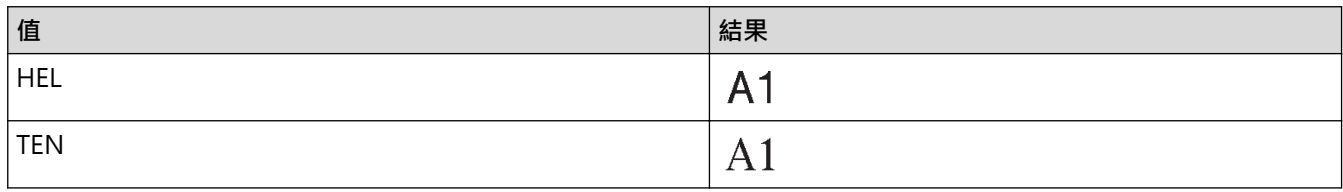

### **字型大小**

**可用的大小:**

自動、6 pt、10 pt、13 pt、19 pt、26 pt、38 pt、51 pt

Ø 選擇了「自動」時,會自動調整文字,以便以每個標籤帶寬度可取得的字型設定的最大大小進行列印。

### **寬度**

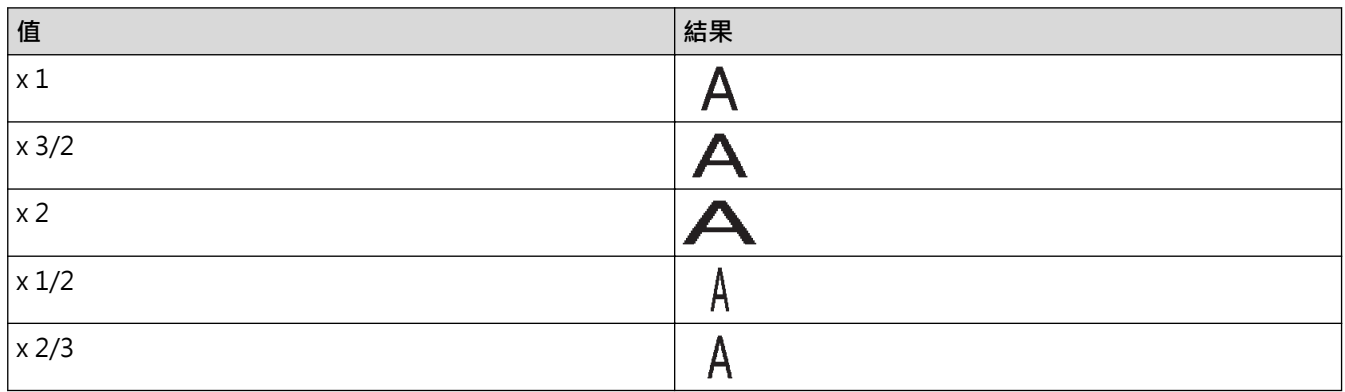

## **字型樣式**

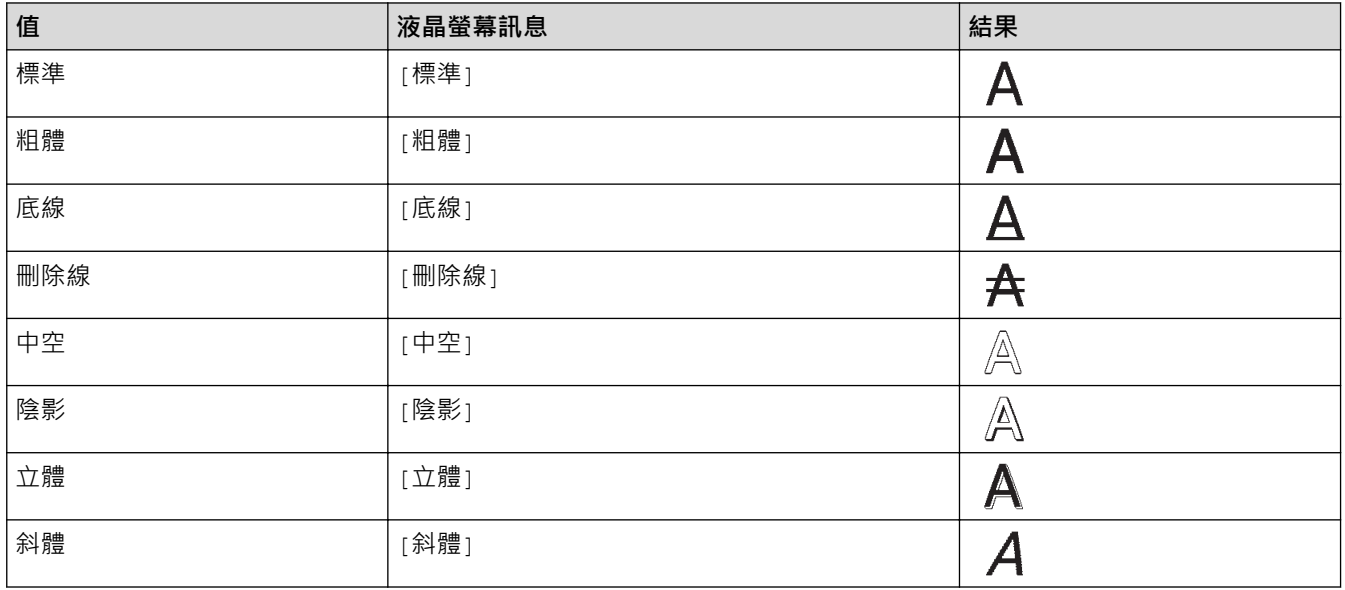

#### **對齊**

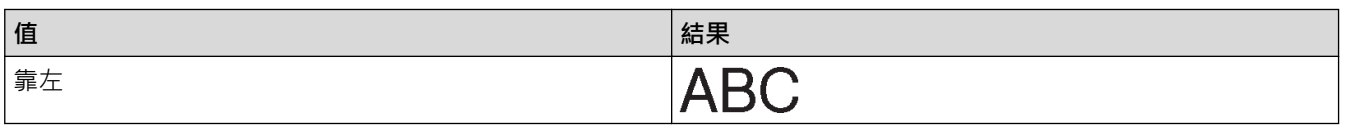

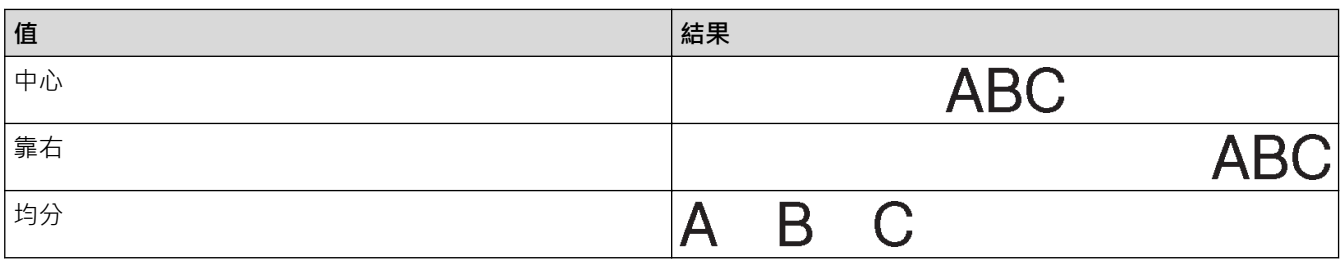

■ 相關資訊

• [設定字元屬性](#page-48-0)

<span id="page-53-0"></span>[主頁](#page-1-0) > [編輯標籤](#page-31-0) > [設定字元屬性](#page-48-0) > 設定自動調整樣式

# **設定自動調整樣式**

您可以減小文字大小以適合標籤的長度。

- 1. 按 $\left( \bigcap_{i=1}^{\infty} \mathbb{I}^i \right)$
- 2. 按 < 或 ▶ 顯示 [設定], 然後按執行。
- 3. 按▲或▼顯示 [自動縮小設定],然後按執行。
- 4. 按▲或▼選擇下列其中一個選項:

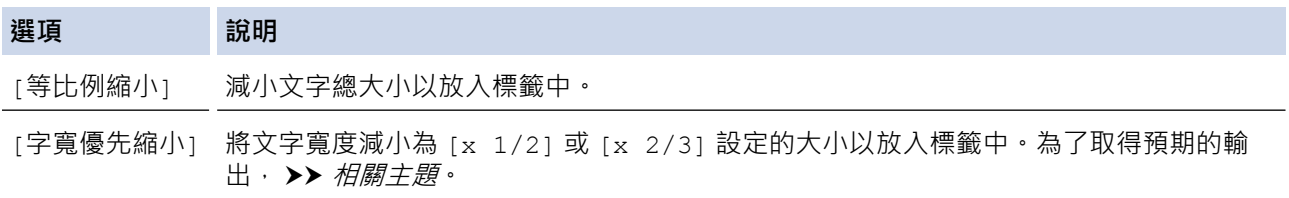

5. 按**執行**。

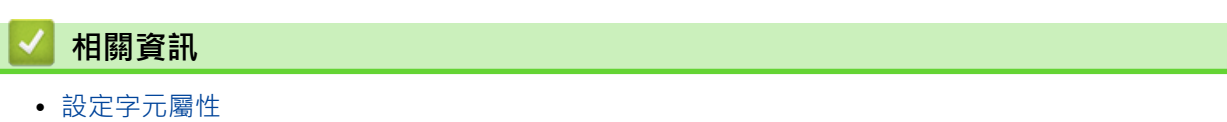

#### **相關主題:**

• [屬性設定選項](#page-51-0)

### <span id="page-54-0"></span>**設定標籤長度**

標籤長度可以介於 30 mm 和 300 mm 之間。選擇 [自動] 時,標籤長度會根據輸入的文字量自動調整。

- 1. 按 $(\text{Fn})$ 。
- 2. 按▲或▼顯示 [長度],然後按執行。
- 3. 執行下列其中一個動作:
	- 按▲或▼設定值,然後按執行。
	- 若要設定標籤長度,請使用數字鍵輸入所需的長度。操作完成後,按**執行**。
- 4. 按  $\left[\begin{matrix}\overline{\text{m}}\\ \overline{\text{m}}\end{matrix}\right]$ 可返回到文字輸入螢幕。

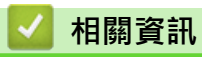

- [編輯標籤](#page-31-0)
	- [設定外框](#page-55-0)

#### **相關主題:**

- [變更定位字元長度](#page-40-0)
- [選擇裁切選項](#page-88-0)

#### <span id="page-55-0"></span>[主頁](#page-1-0) > [編輯標籤](#page-31-0) > [設定標籤長度](#page-54-0) > 設定外框

## **設定外框**

- 1. 按 $(\text{Fn})$ 。
- 2. 按▲或▼顯示 [外框],然後按執**行**。
- 3. 按▲或▼選擇類別,然後按執行。
- 4. 按▲·▼·<或▶選擇外框,然後按執行。

Ø 您還可以透過輸入外框的編號來選擇外框。更多資訊 >> 相關資訊

# **相關資訊**

- [設定標籤長度](#page-54-0)
	- [外框選項](#page-56-0)

**外框選項**

<span id="page-56-0"></span>П

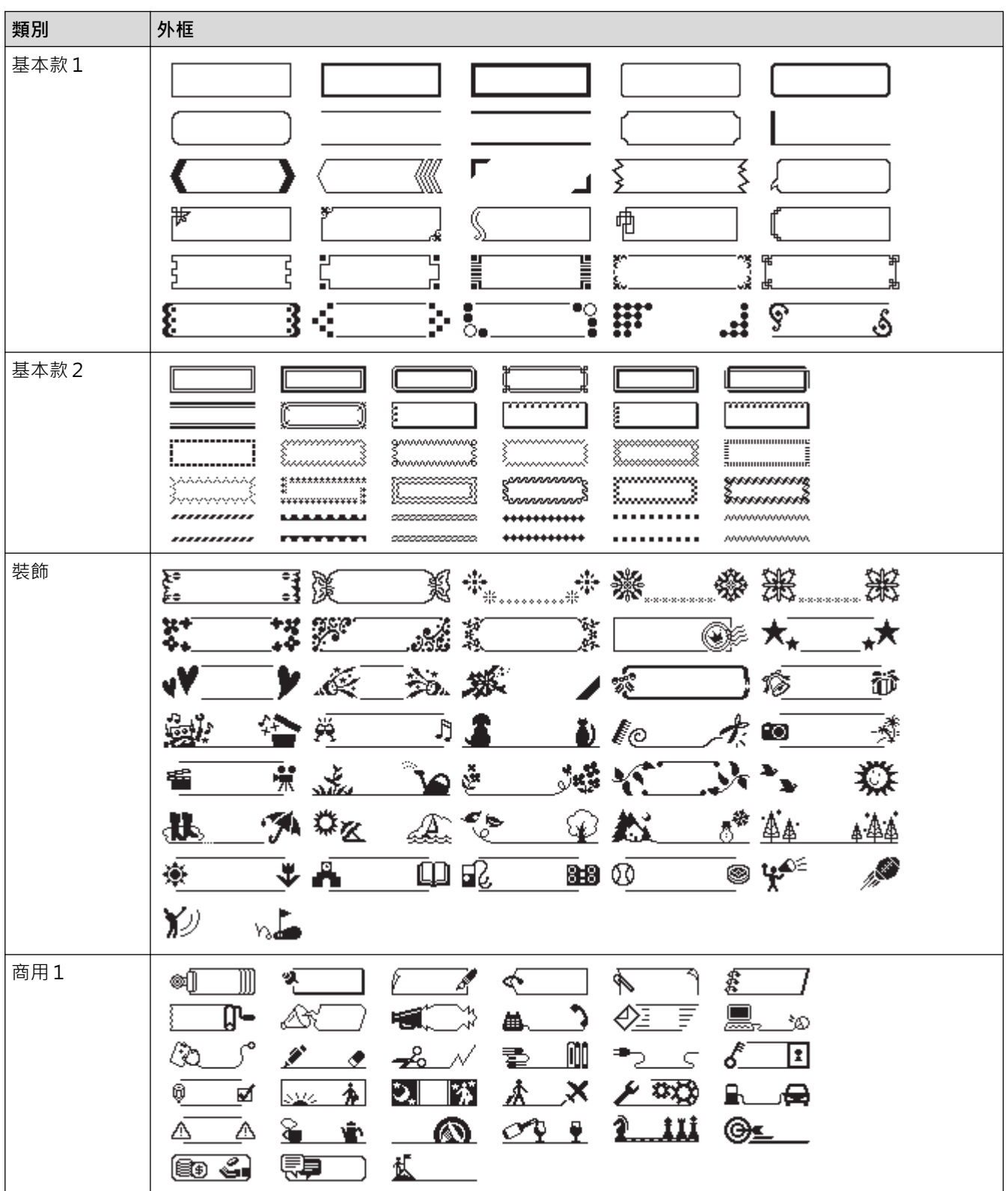

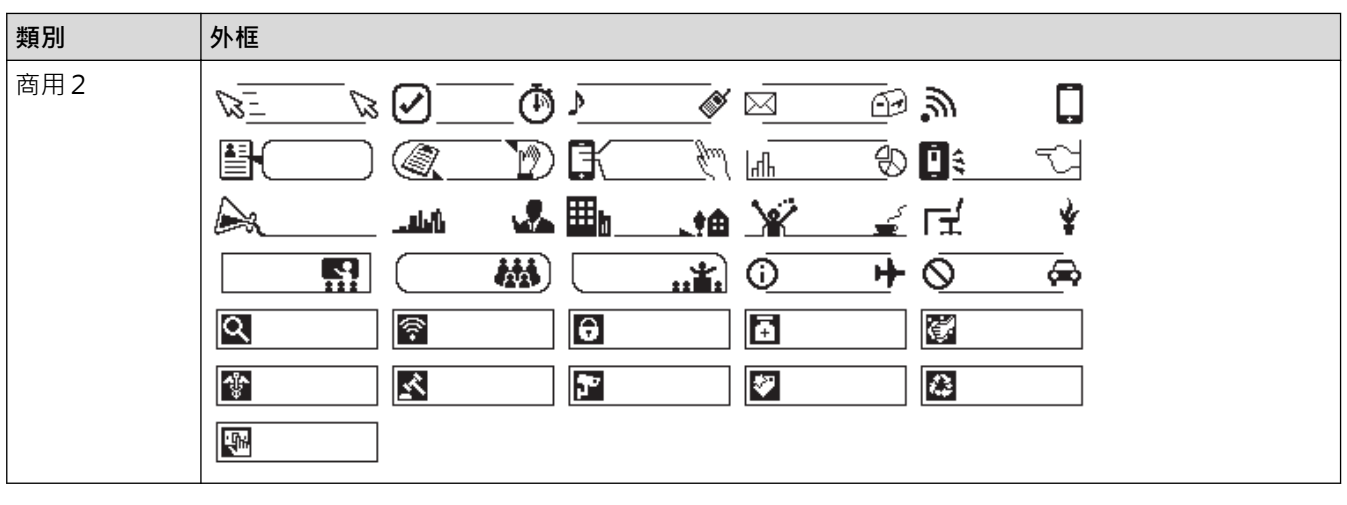

#### **相關資訊** ∣✓

• [設定外框](#page-55-0)

# **使用自動格式版面**

• [使用範本](#page-59-0)

<span id="page-58-0"></span>П

• [範本選項](#page-61-0)

#### <span id="page-59-0"></span>[主頁](#page-1-0) > [編輯標籤](#page-31-0) > [使用自動格式版面](#page-58-0) > 使用範本

#### **使用範本**

從標籤機附帶的預載範本中選擇版面,輸入文字,然後套用所需的任何格式設定。 如需瞭了解預載範本, >> 相 *關主題*.範本選項。

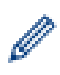

如果目前標籤帶匣的寬度與所選範本的設定寬度不符,則在嘗試列印標籤時會顯示錯誤訊息。按 ║ 恥 ▒ ║ 或任 何其他按鍵清除錯誤訊息,然後插入正確的標籤帶匣,或者選擇另一個範本。

**範例 - 若要自訂並列印名為「資產標籤 1」的預載範本:**

**XXX COMPANY** XXX department THE REAL PROPERTY AND THE REAL PROPERTY OF LARGE  $*0001492*$ 

1. 按 $(\blacksquare)$ 。

- 2. 按 ◀ 或 ▶ 顯示 [預設格式], 然後按執行。
- 3. 按▲或▼顯示 [用途分類範例],然後按執行。
- 4. 按▲或▼顯示 [資產管理],然後按執行。
- 5. 按▲或▼顯示 [資產標籤 1],然後按執行。
- 6. 輸入所需的文字,然後按**執行**。
- 7. 為下一個欄位輸入文字,然後按**執行**。
- 8. 按▲、▼、4或▶選擇條碼屬性,然後按執行。
- 9. 輸入條碼資料,然後按**執行**。 更多資訊 >> 相*關主題*. 建立條碼標籤。
- 10. 執行下列其中一個動作:
	- 選擇 [列印],然後按**執行**。
	- 按 ▲ 或 ▼ 選擇下列其中一個選項:

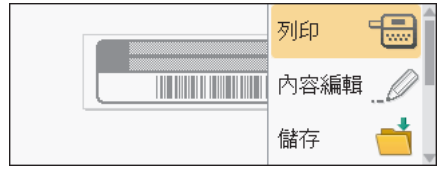

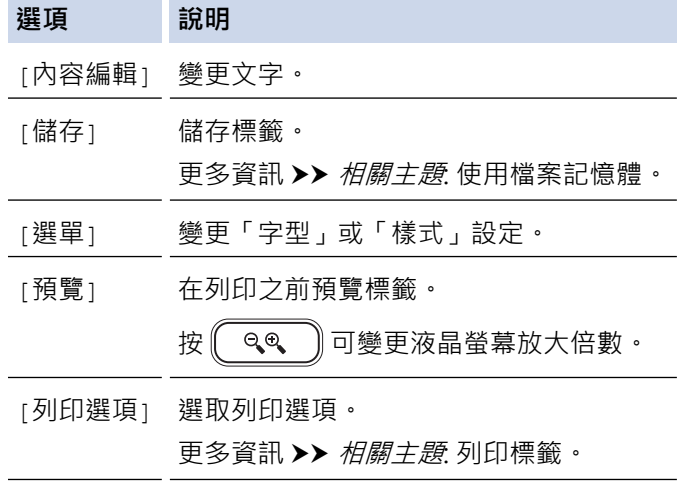

11. 按 ▲ 或 ▼ 選擇您想列印的標籤數量, 然後按 【 列印 】 或**執行**。

# **相關資訊**

• [使用自動格式版面](#page-58-0)

#### **相關主題:**

- [建立條碼標籤](#page-71-0)
- [使用檔案記憶體](#page-97-0)
- [列印標籤](#page-85-0)
- [範本選項](#page-61-0)

# <span id="page-61-0"></span>**範本選項**

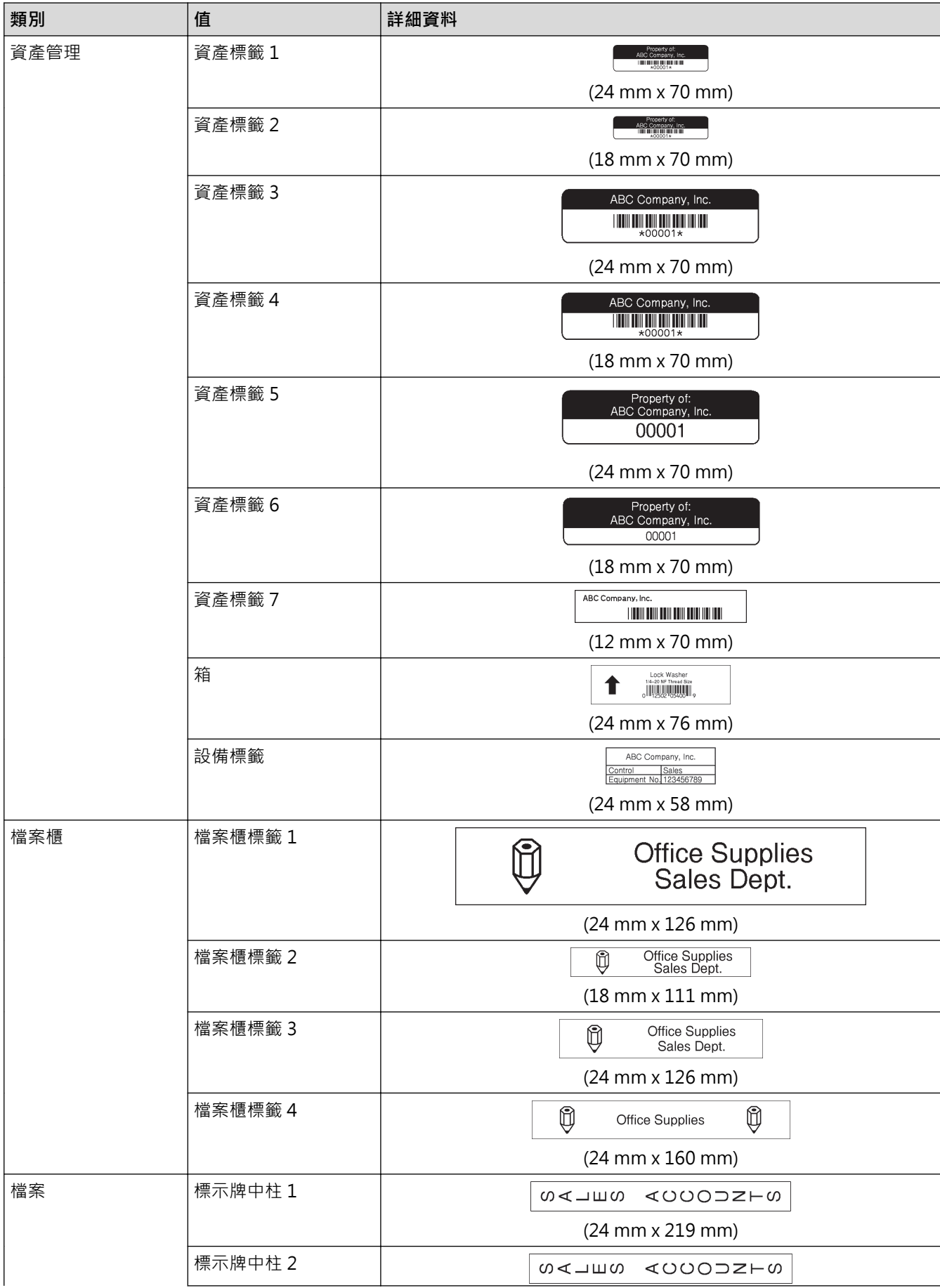

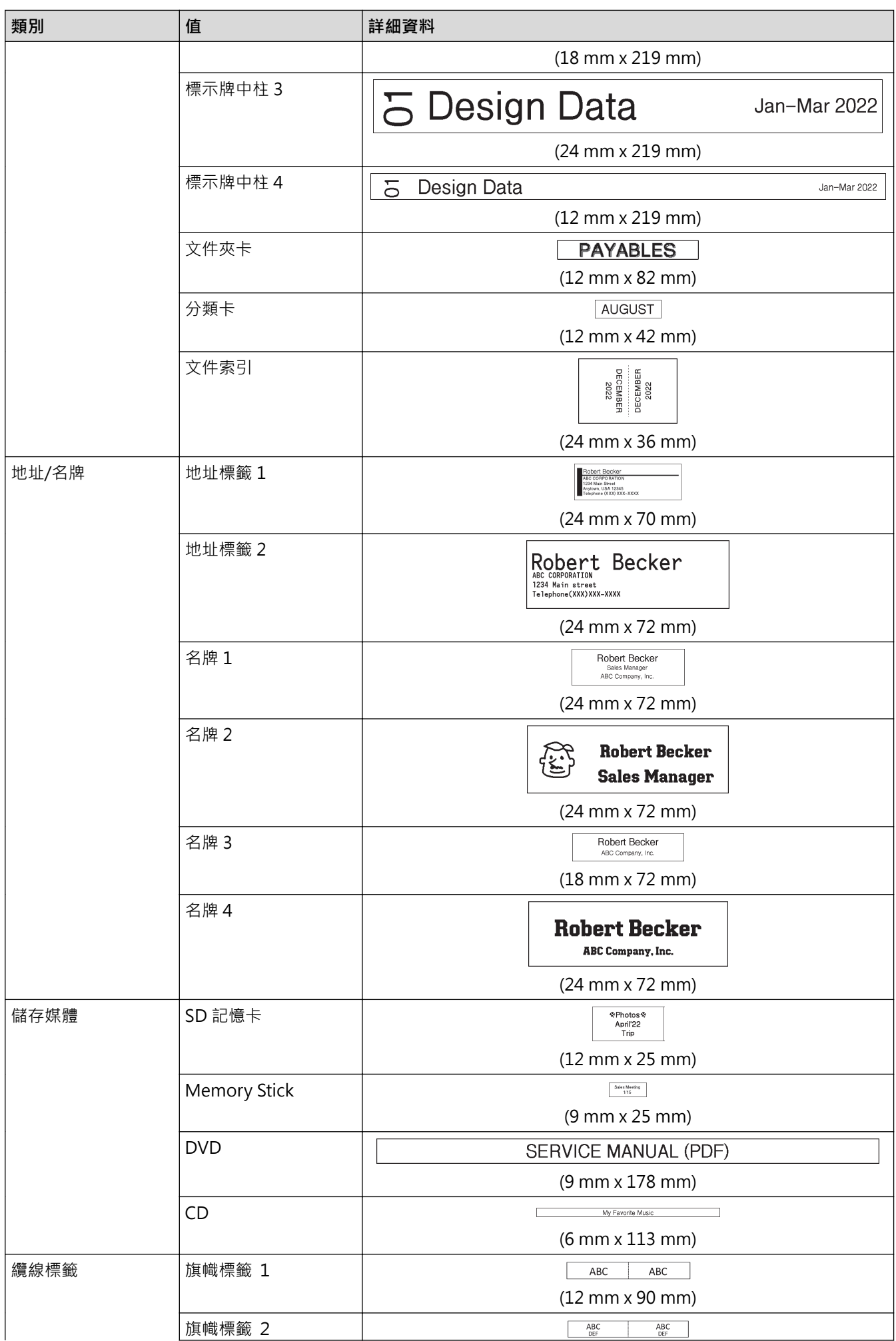

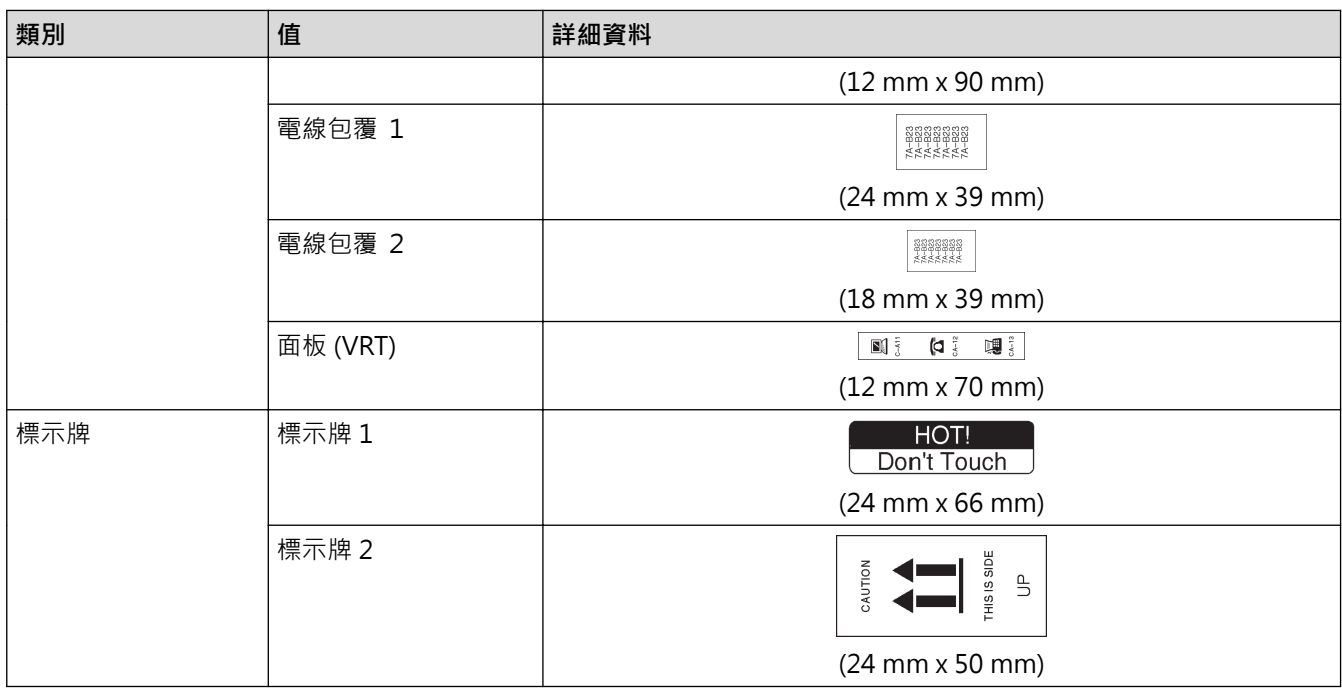

# **相關資訊**

• [使用自動格式版面](#page-58-0)

#### <span id="page-64-0"></span>**使用區塊版面**

可以根據標籤帶大小選擇不同的區塊版面,以排列標籤上的文字行。選擇「區塊版面」選項之一,輸入文字,然後 根據需要套用文字格式設定。要查看您所用標籤帶的可用選項, >> 相關資訊: 區塊版面選項。

1. 
$$
\mathfrak{B}(\mathbf{A})
$$

- 2. 按 ◀ 或 ▶ 顯示 [預設格式], 然後按執行。
- 3. 按▲或▼顯示 [寬度分類範例],然後按**執行**。
- 4. 按▲或▼選擇所需的標籤帶寬度,然後按執行。
- 5. 按▲或▼選擇所需的區塊版面,然後按執行。
- 6. 輸入所需的文字,然後按**執行**。
- 7. 為每個文字欄位重複這些步驟,然後按**執行**。
- 8. 按**執行**以顯示列印選單。
- 9. 執行下列其中一個動作:
	- 選擇 [列印],然後按**執行**。
	- 按▲或▼選擇下列其中一個選項:

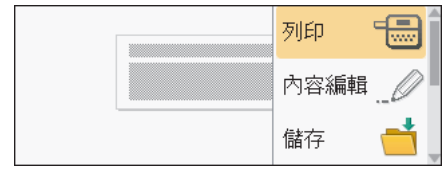

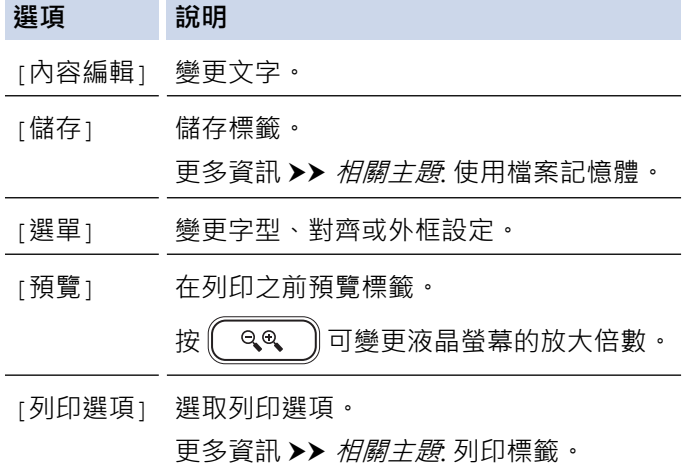

10. 按 ▲ 或 ▼ 選擇您想列印的標籤數量 · 然後按 【 列印 】或**執行** ·

 $\mathscr{Q}$ 如果目前標籤帶匣的寬度與所選版面的設定寬度不符,則在嘗試列印標籤時會顯示錯誤訊息。按 | ™ i 或任 何其他按鍵清除錯誤訊息,然後插入正確的標籤帶匣。

#### **相關資訊**

- [編輯標籤](#page-31-0)
	- [區塊版面選項](#page-65-0)

#### **相關主題:**

- [使用檔案記憶體](#page-97-0)
- [列印標籤](#page-85-0)

# <span id="page-65-0"></span>**區塊版面選項**

# **24 mm 標籤帶**

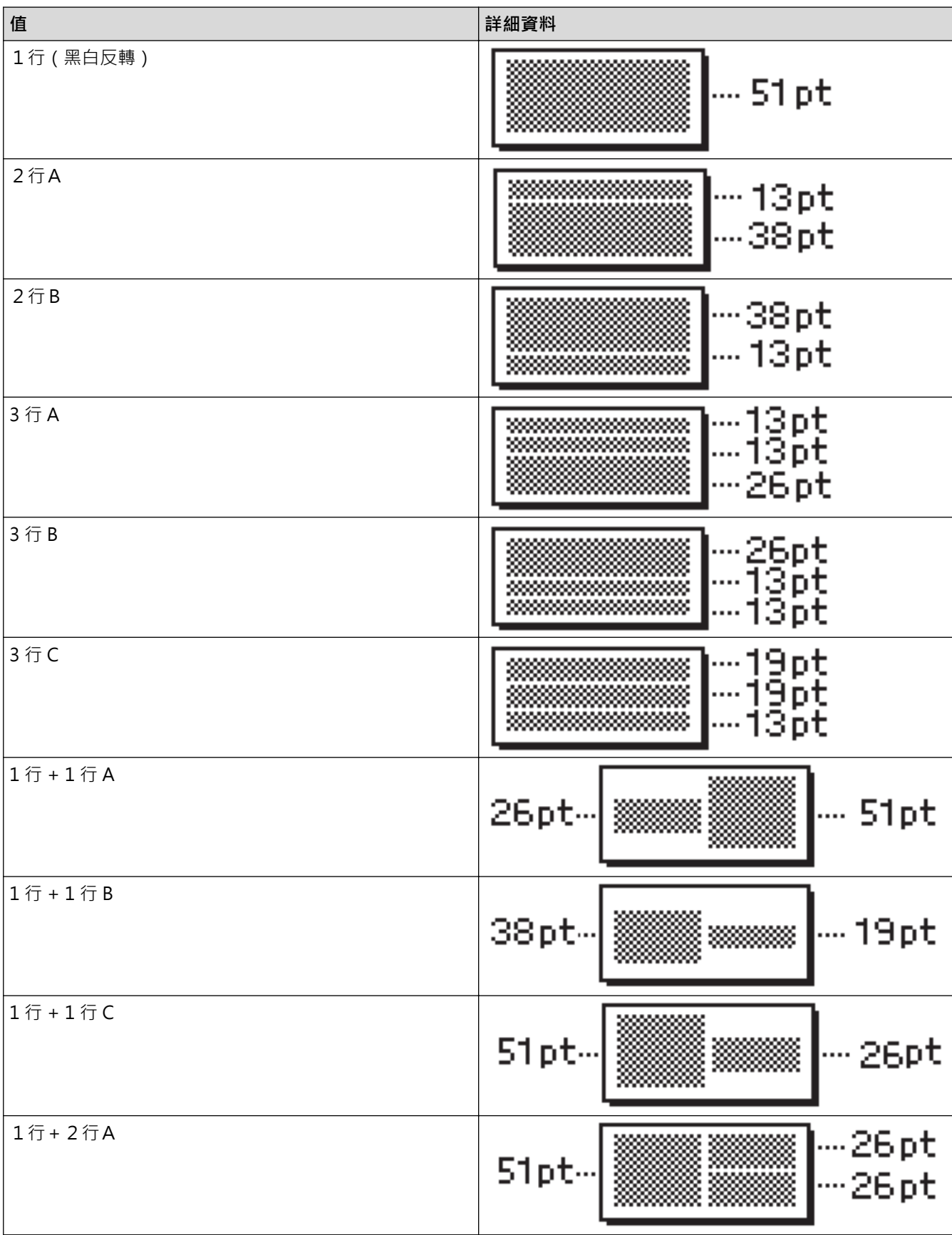

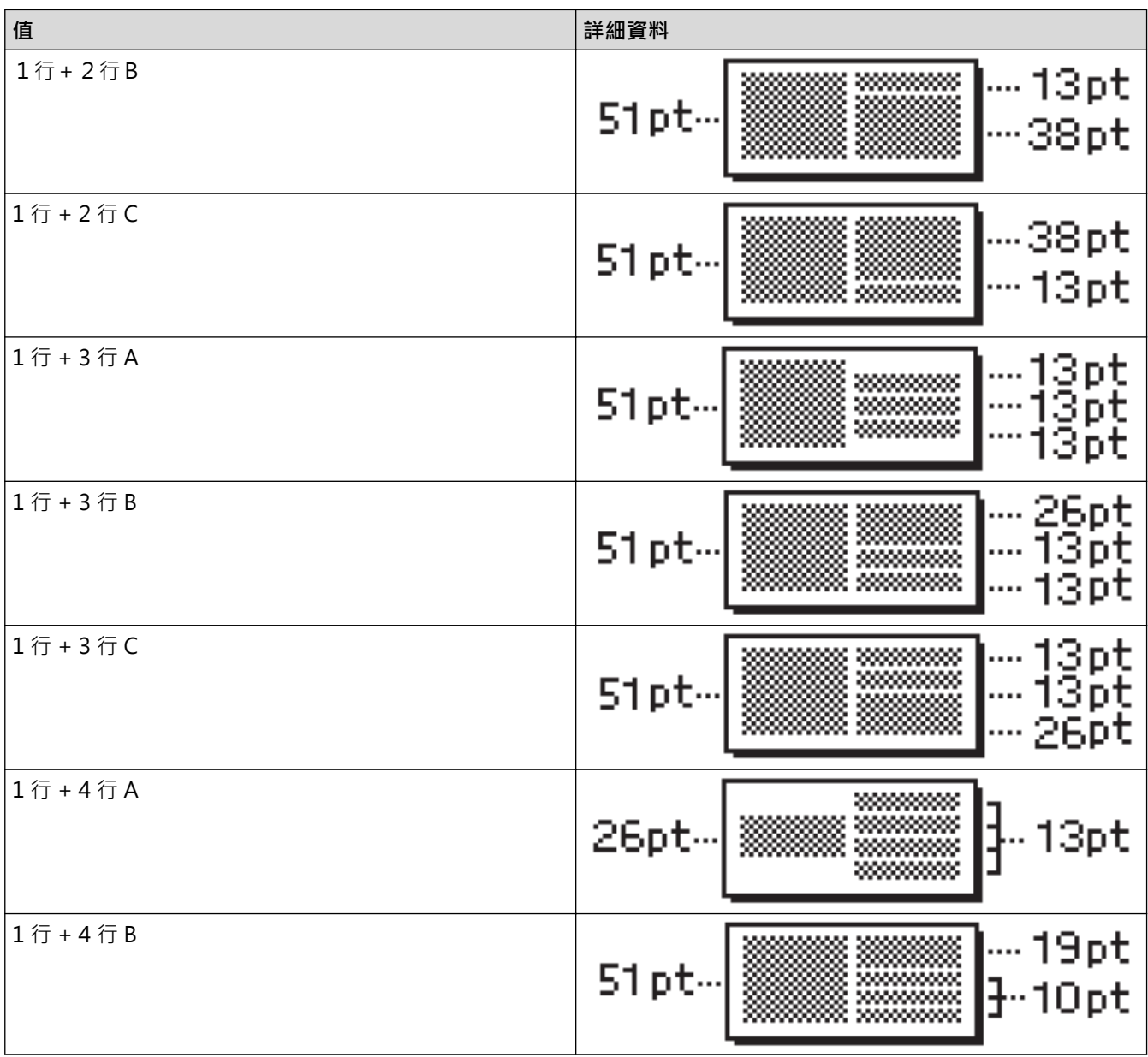

# **18 mm 標籤帶**

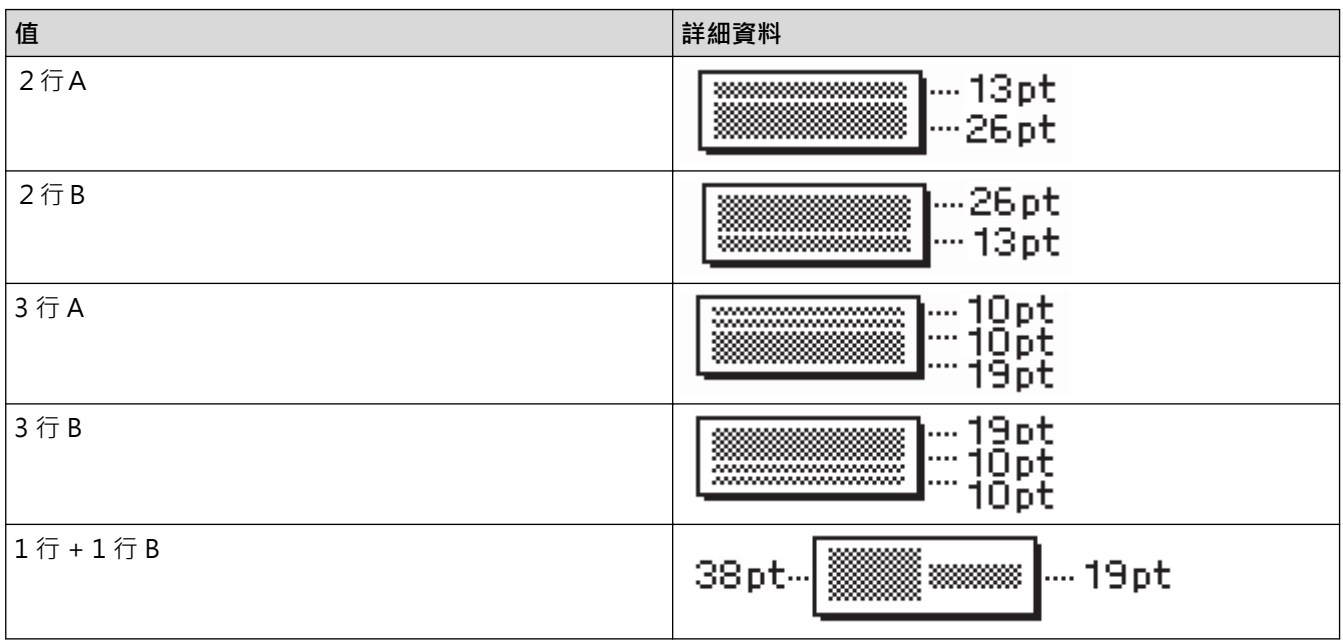

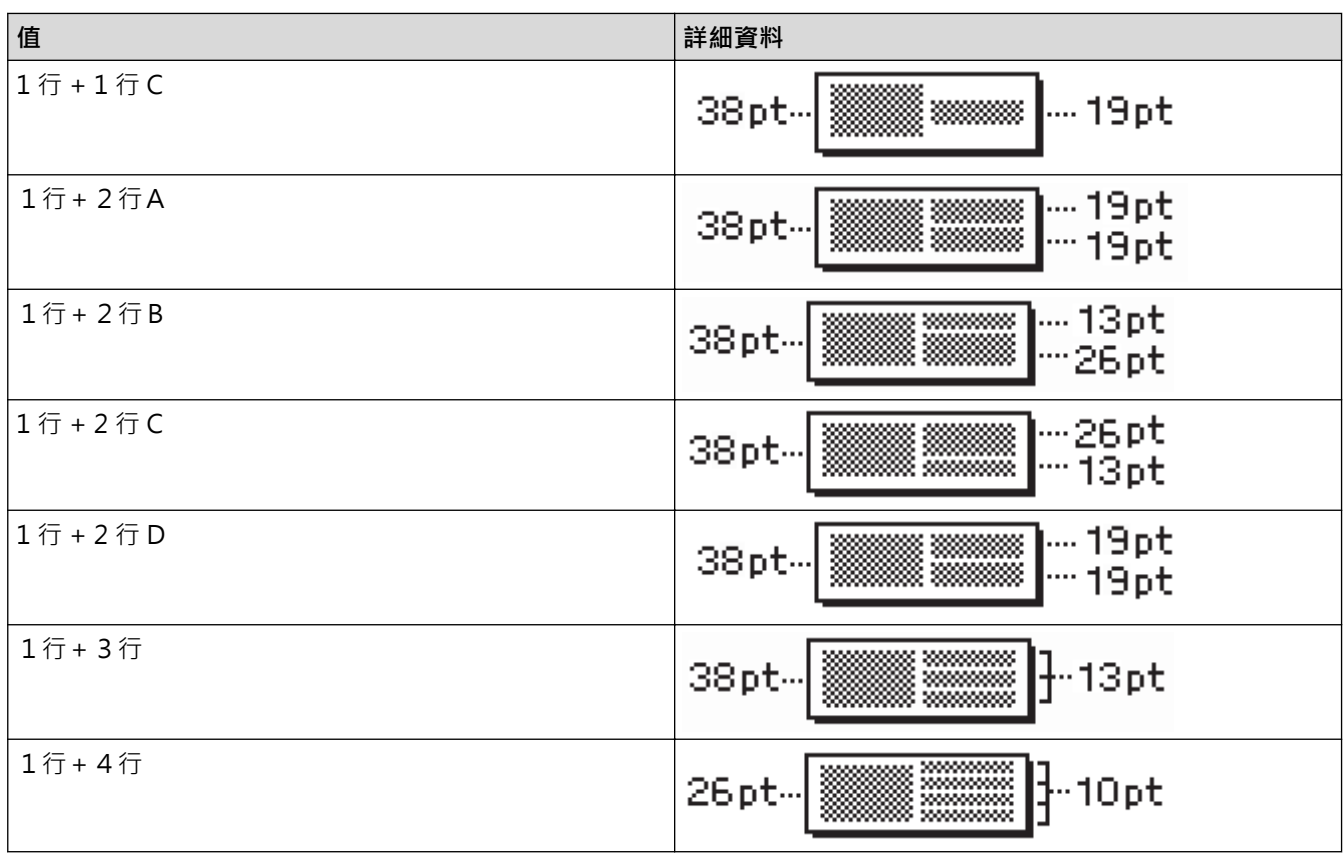

# **12 mm 標籤帶**

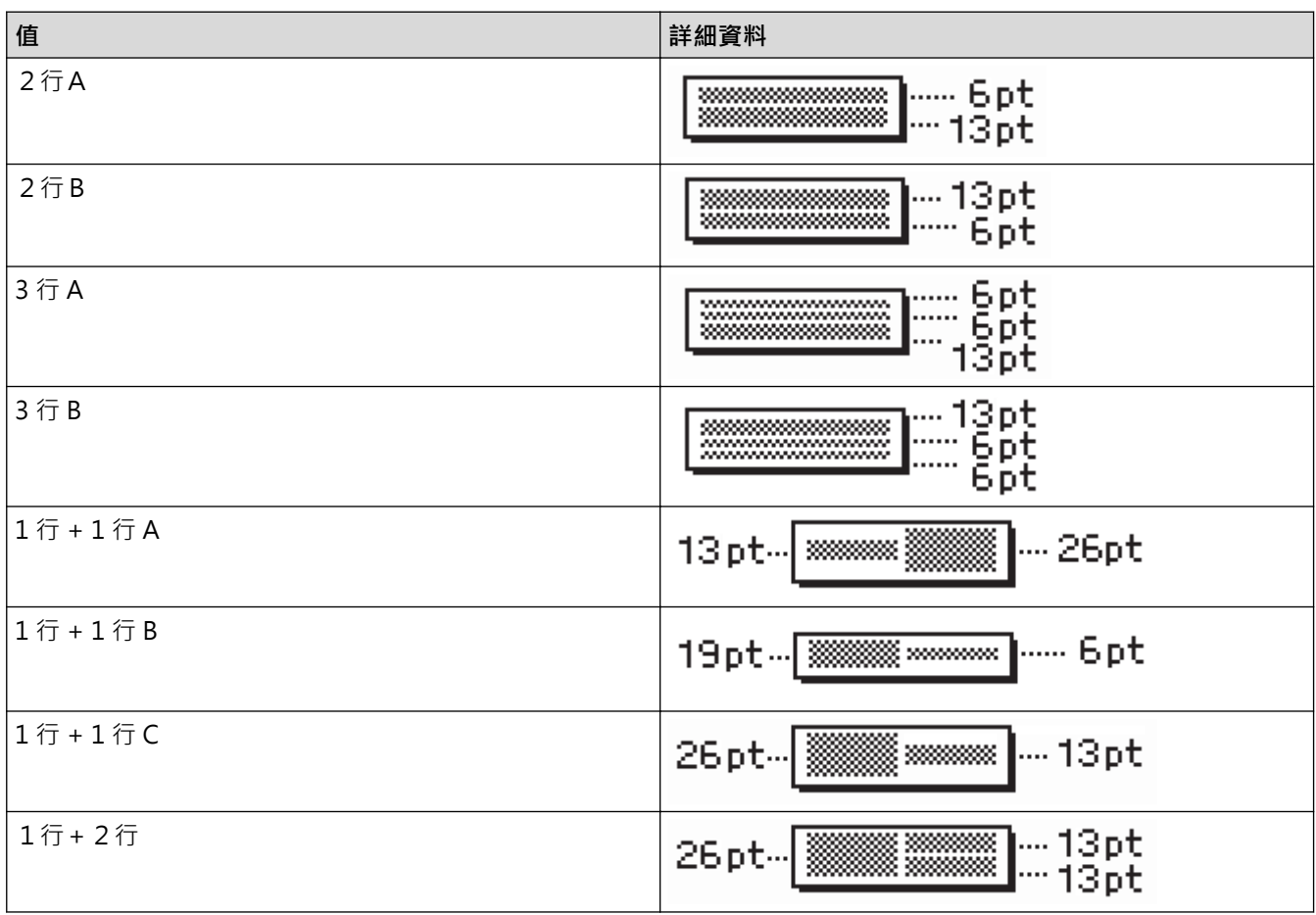

**9 mm 標籤帶**

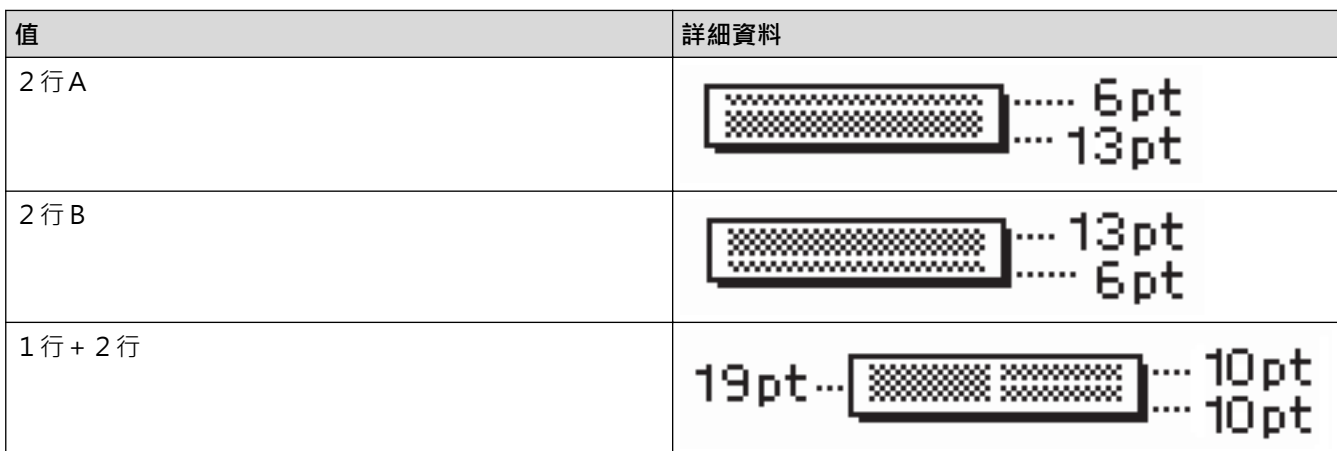

# **6 mm 標籤帶**

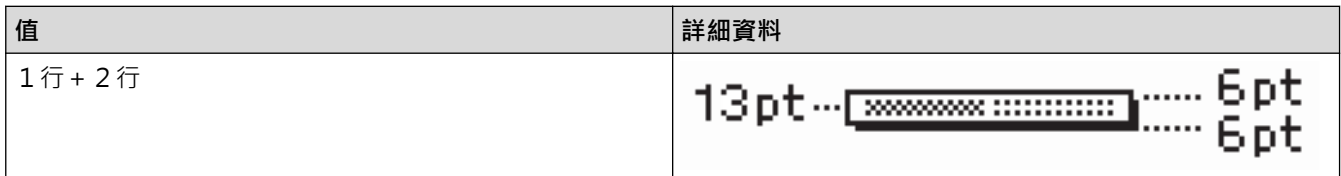

 **相關資訊**

• [使用區塊版面](#page-64-0)

## **建立表格**

透過設定所需的列數和欄數來建立表格。可以將檔案另存為範本,以便在其他標籤中重複使用。

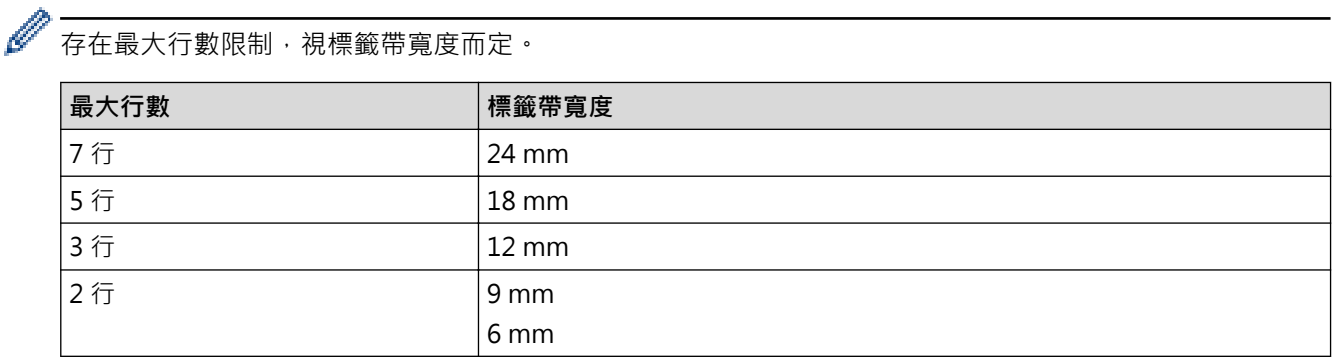

- 1. 按 $(**A**)$ 。
- 2. 按 ◀ 或 ▶ 顯示 [預設格式], 然後按執行。
- 3. 按▲或▼顯示 [表格格式],然後按執行。 使用▲、▼、◀和▶按鍵建立表格。
- 4. 按▲或▼選擇所需的標籤帶寬度,然後按執行。
- 5. 按▲或▼選擇 [列]。
- 6. 按 < 或 > 設定所需的列數。
- 7. 按▲或▼選擇 [欄]。
- 8. 按 < 或 ▶ 設定所需的欄數, 然後按執行。
- 9. 輸入所需的文字,然後按**執行**。
- 10. 為每個文字欄位重複這些步驟,然後按**執行**。
- 11. 執行下列其中一個動作:
	- 選擇 [列印],然後按**執行**。
	- 按 a 或 b 選擇下列其中一個選項:

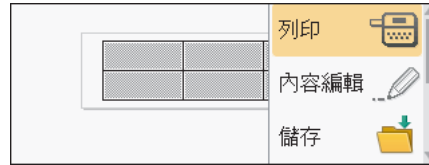

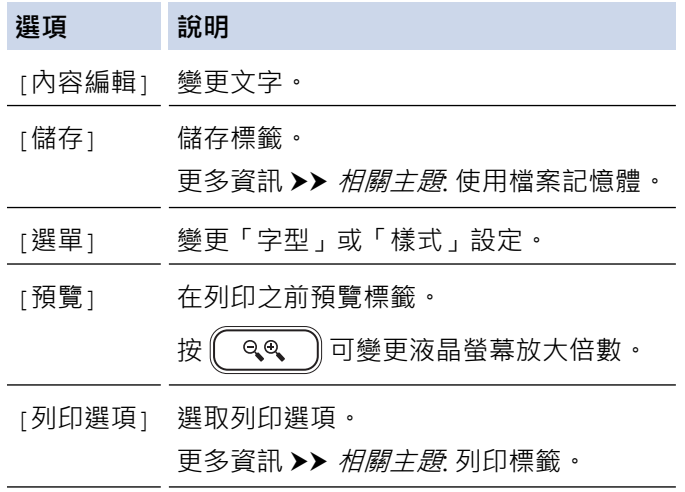

12. 按 ▲ 或 ▼ 選擇您想列印的標籤數量, 然後按 【 列印 】 或**執行** 。

- $\overline{\mathscr{Q}}$ <sub>。</sub> 不能使用 3.5 mm 標籤帶來建立表格。
	- 如果目前標籤帶匣的寬度與所選版面的設定寬度不符,則在嘗試列印標籤時會顯示錯誤訊息。按 $\left[\begin{matrix}\begin{bmatrix}\begin{smallmatrix}0\end{smallmatrix}&\begin{smallmatrix}\mathbf{0}\end{smallmatrix}\end{bmatrix}\end{bmatrix}\begin{bmatrix}\begin{bmatrix}\begin{smallmatrix}\mathbf{0}\end{smallmatrix}&\mathbf{0}\end{bmatrix}\end{bmatrix}\begin{bmatrix}\begin{bmatrix}\begin{smallmatrix}\begin{smallmatrix}\mathbf{0}\end{smallmatrix}&\mathbf{0}\end{smallmatrix}&\begin{smallmatrix}\begin{smallmatrix}\mathbf{0}\end{smallmatrix}&\begin{smallmatrix}\mathbf{0}\end{smallmatrix}&\begin{smallmatrix}\$ 任何其他按鍵清除錯誤訊息,然後插入正確的標籤帶匣。

# **相關資訊**

• [編輯標籤](#page-31-0)

#### **相關主題:**

- [使用檔案記憶體](#page-97-0)
- [列印標籤](#page-85-0)
- [區塊版面選項](#page-65-0)

# <span id="page-71-0"></span>**建立條碼標籤**

- [建立和列印條碼](#page-72-0)
- [編輯或刪除條碼和條碼資料](#page-75-0)
### <span id="page-72-0"></span>**建立和列印條碼**

本標籤機並非專為製作條碼標籤而設計。 請務必檢查條碼讀取器是否能夠讀取條碼標籤。

為求最佳效果,請在白色標籤帶上以黑色墨水列印條碼標籤。部分條碼讀取器可能無法讀取使用彩色標籤帶或墨水 製作的條碼標籤。

一個標籤上最多可列印五個條碼。

### **提醒**

- 盡可能將使用 [寬度] 的 [大] 設定 部分條碼讀取器可能無法讀取使用 [小] 設定製作的條碼標籤 •
- 連續列印大量條碼標籤可能會導致列印頭過熱,進而影響列印品質。
- 符號僅適用於 CODE39、CODE128、CODABAR 或 GS1-128 通訊協定。
- 「C.Digit」(檢查位數)屬性僅適用於 CODE39、I-2/5 和 CODABAR 通訊協定。

1. 按 $(\text{Fn}) \cdot$ 

- 2. 按▲或▼顯示 [條碼],然後按執行。
- 3. 按▲ · ▼ · ◀或 ▶ 選擇屬性,然後按執行。
- 4. 輸入條碼資料。更多資訊>>相關資訊
- 5. 按 符號  $\overline{P}$ 或  $\overline{F}$   $\overline{F}$   $\overline$
- 6. 按▲或▼選擇字元,然後按執行。
- 7. 按**執行**。

 **相關資訊**

- [建立條碼標籤](#page-71-0)
- [條碼選項](#page-73-0)

# <span id="page-73-0"></span>**條碼選項**

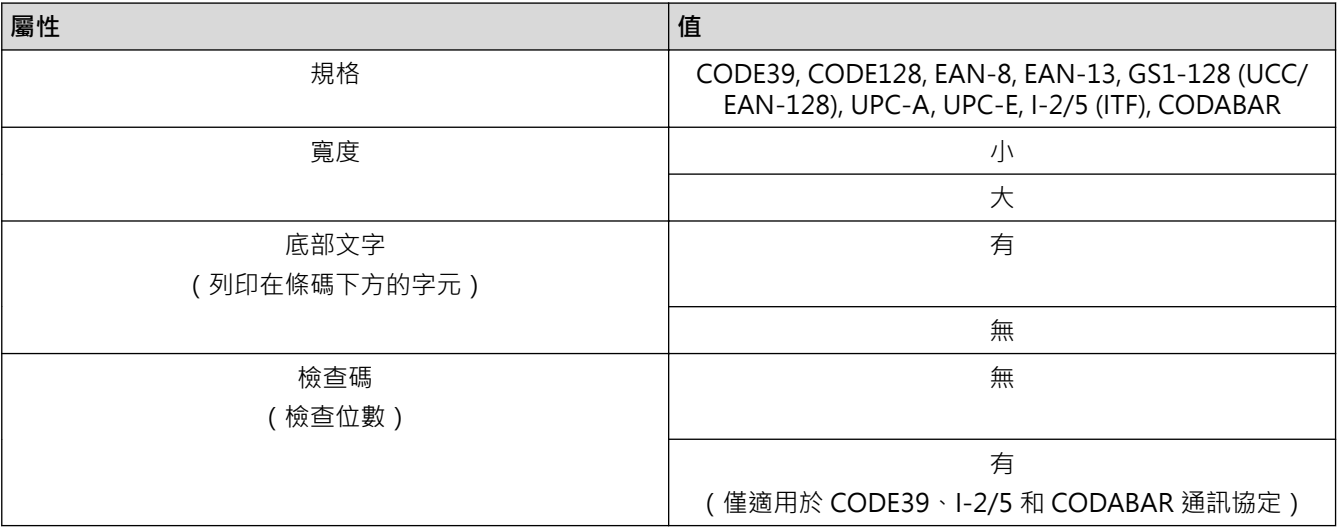

# **特殊字元選項**

# **CODE39**

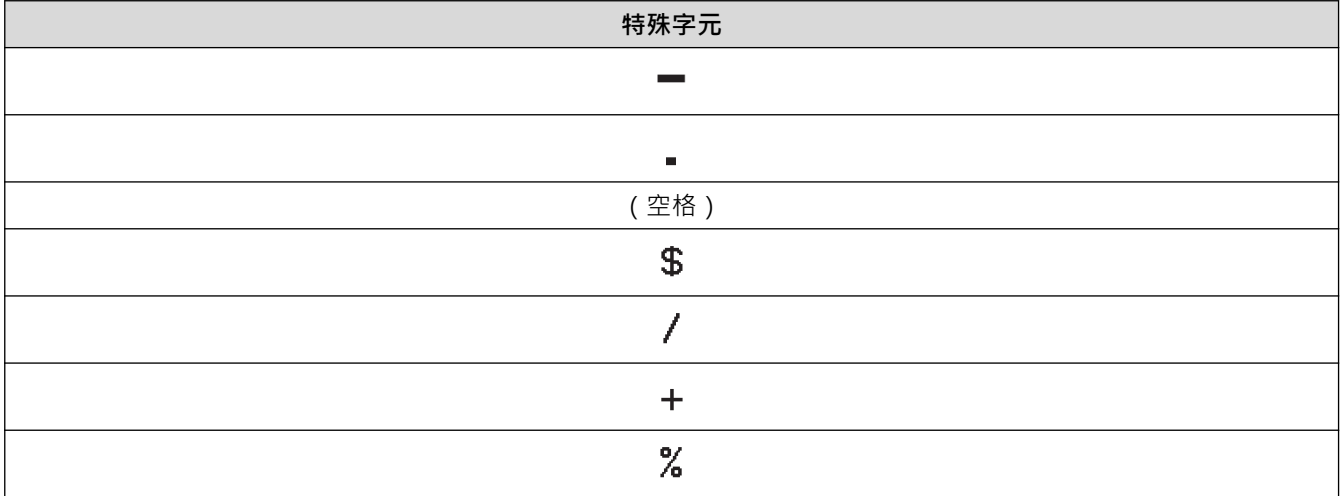

## **CODABAR**

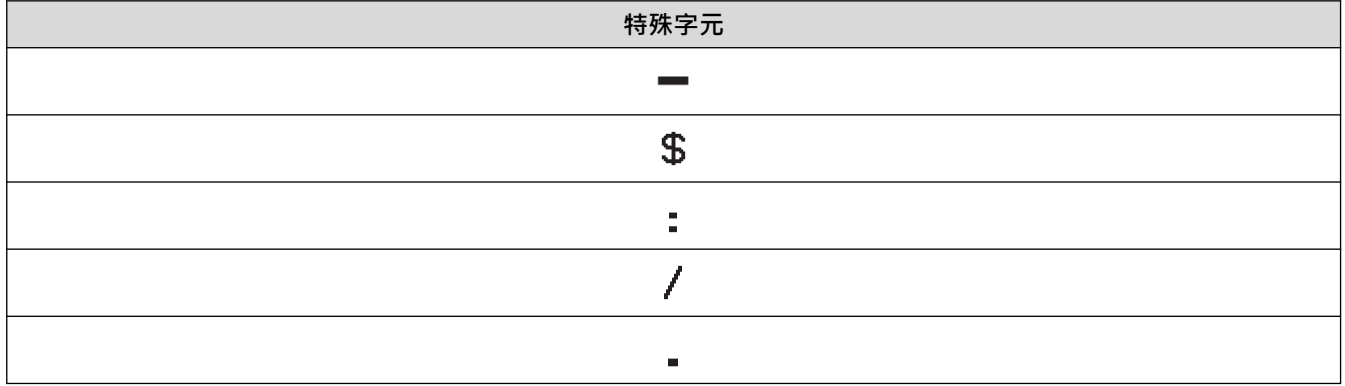

**特殊字元**

### $\pm$

# **CODE128、GS1-128 (UCC / EAN-128)**

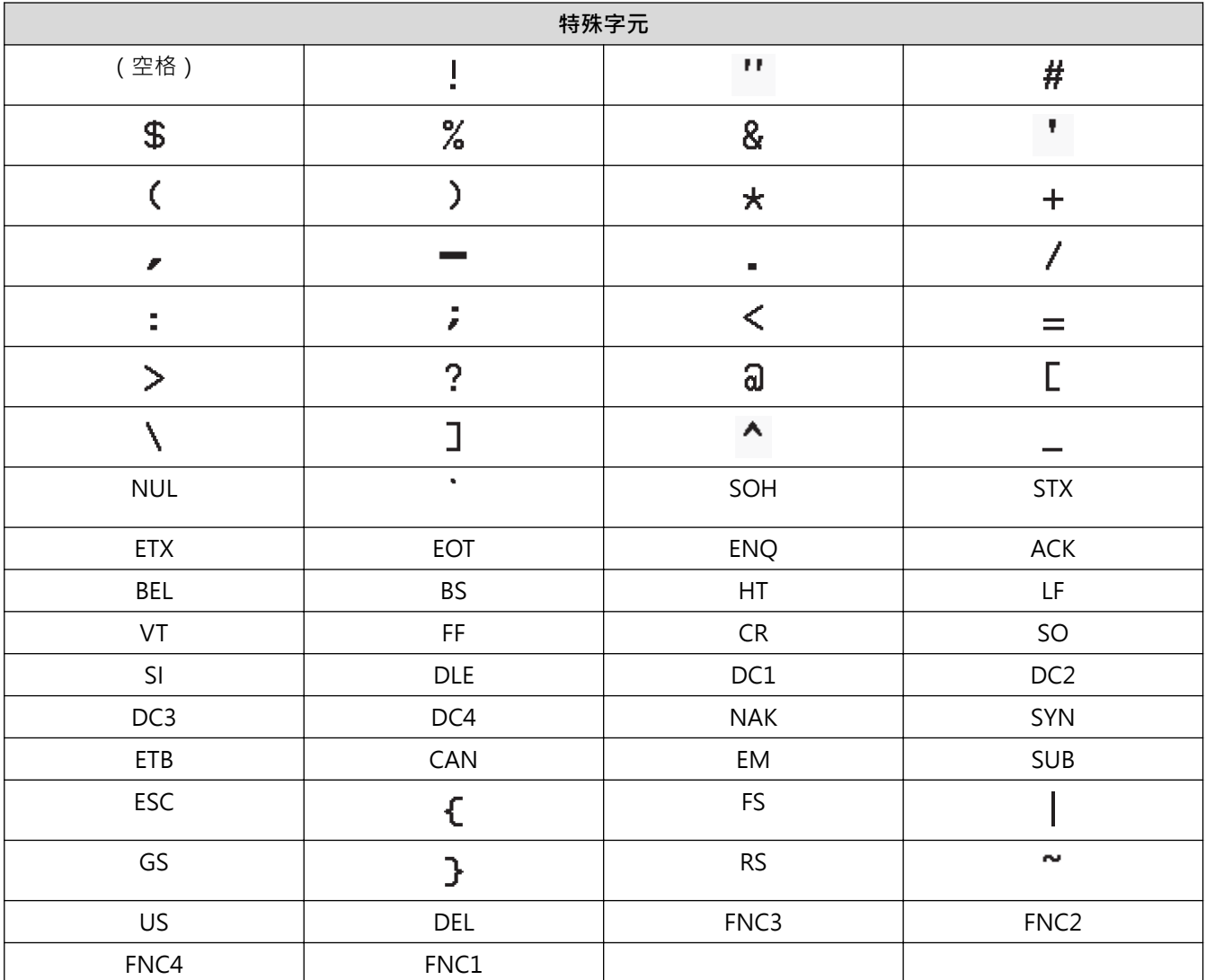

# **相關資訊**

• [建立和列印條碼](#page-72-0)

[主頁](#page-1-0) > [編輯標籤](#page-31-0) > [建立條碼標籤](#page-71-0) > 編輯或刪除條碼和條碼資料

### **編輯或刪除條碼和條碼資料**

>> 從標籤中刪除條碼

>> 編輯條碼資料

#### **從標籤中刪除條碼**

- 1. 在資料輸入螢幕上,將游標放置在條碼的右側。
- 2. 按 倒退 。

#### **編輯條碼資料**

#### **PT-D610BT**

- 1. 若要編輯條碼屬性和條碼資料,請在資料輸入螢幕上,將游標放置在條碼的左側。
- 2. 按 (Fn)以開啟「條碼設定」螢幕。
- 3. 按▲或▼顯示 [條碼],然後按執行。

## **相關資訊**

• [建立條碼標籤](#page-71-0)

# <span id="page-76-0"></span>**使用時間和日期功能**

可以將時間和日期新增至標籤。

- [設定時間和日期](#page-77-0)
- [設定時間和日期格式](#page-78-0)
- [設定時間戳記並將時間和日期新增到標籤](#page-80-0)
- [變更或刪除時間和日期設定](#page-82-0)

<span id="page-77-0"></span>[主頁](#page-1-0) > [編輯標籤](#page-31-0) > [使用時間和日期功能](#page-76-0) > 設定時間和日期

### **設定時間和日期**

在「時鐘」設定中設定時間和日期。設定時間和日期後,可以使用「時間和日期」功能將此資訊新增至標籤。

- 1. 按 $\left( \bigcap \right)$ 。
- 2. 按 ◀ 或 ▶ 顯示 [設定], 然後按執行。
- 3. 按▲或▼顯示 [內建時鐘設定],然後按執行。
- 4. 按▲或▼以設定年份。
- 5. 按 ◀ 或 ▶ 以移動到下一個欄位。
- 6. 按▲或▼更新欄位。
- 7. 按**執行**。

### **提醒**

- 您還可以使用裝置的數字鍵輸入時間和日期。
- 按**執行**之後,時間和日期便會立即激活。
- 若要在裝置未接通電源的情況下備份時間和日期設定,請安裝兩顆 AA 鹼性電池 (LR6) ·

### **相關資訊**

• [使用時間和日期功能](#page-76-0)

<span id="page-78-0"></span>[主頁](#page-1-0) > [編輯標籤](#page-31-0) > [使用時間和日期功能](#page-76-0) > 設定時間和日期格式

# **設定時間和日期格式**

本標籤機提供了多種可新增到標籤的時間和日期格式。

- 1. 按 $\left( \bigcap \right)$
- 2. 按 < 或 ▶ 顯示 [設定], 然後按執行。
- 3. 按▲或▼顯示 [日期 / 時間格式],然後按執行。
- 4. 按▲或▼顯示 [日期] 或 [時間]。
- 5. 按 ◀ 或 ▶ 設定格式。
- 6. 按**執行**。

## **相關資訊**

- [使用時間和日期功能](#page-76-0)
	- [時間和日期格式選項](#page-79-0)

<span id="page-79-0"></span>[主頁](#page-1-0) > [編輯標籤](#page-31-0) > [使用時間和日期功能](#page-76-0) > [設定時間和日期格式](#page-78-0) > 時間和日期格式選項

# **時間和日期格式選項**

表格中列出了可用的時間和日期格式選項。您可以從裝置的 [設定] > [日期 / 時間格式] 選單設定時間和日期。

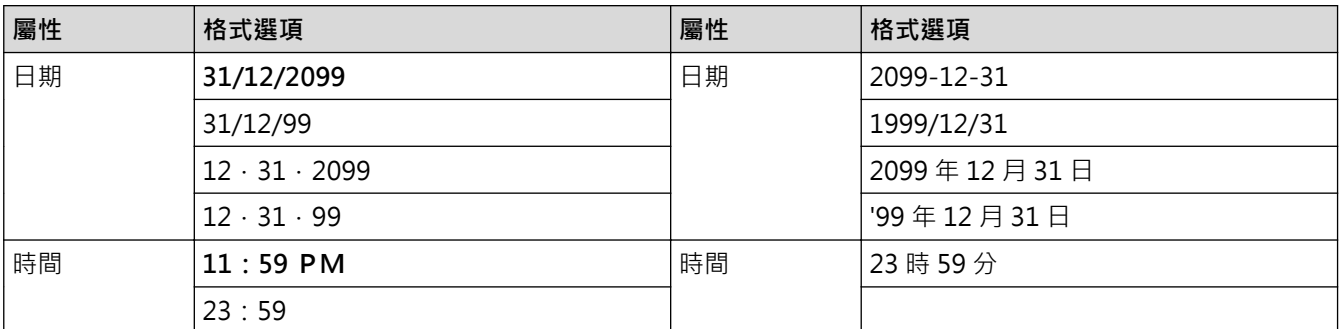

預設設定以粗體顯示。

# **提醒**

日期和時間的值將用於顯示範例設定。選擇格式後,「時鐘」設定中的時間和日期設定將以選擇的格式選項顯 示。

# **相關資訊**

• [設定時間和日期格式](#page-78-0)

<span id="page-80-0"></span>[主頁](#page-1-0) > [編輯標籤](#page-31-0) > [使用時間和日期功能](#page-76-0) > 設定時間戳記並將時間和日期新增到標籤

### **設定時間戳記並將時間和日期新增到標籤**

- 1. 按 $(**A**)$ 。
- 2. 按 ◀ 或 ▶ 顯示 [設定], 然後按**執行**。
- 3. 按▲或▼顯示 [時間列印設定],然後按執行。
- 4. 按▲或▼選擇下列其中一個選項:
	- **[時間]**

使用 [時間] 將日期和時間新增到任何標籤。

a. 按▲或▼顯示 [時間]。

b. 按 ◀ 或 ▶ 顯示 [列印時] 或 [輸入時], 然後按執行。

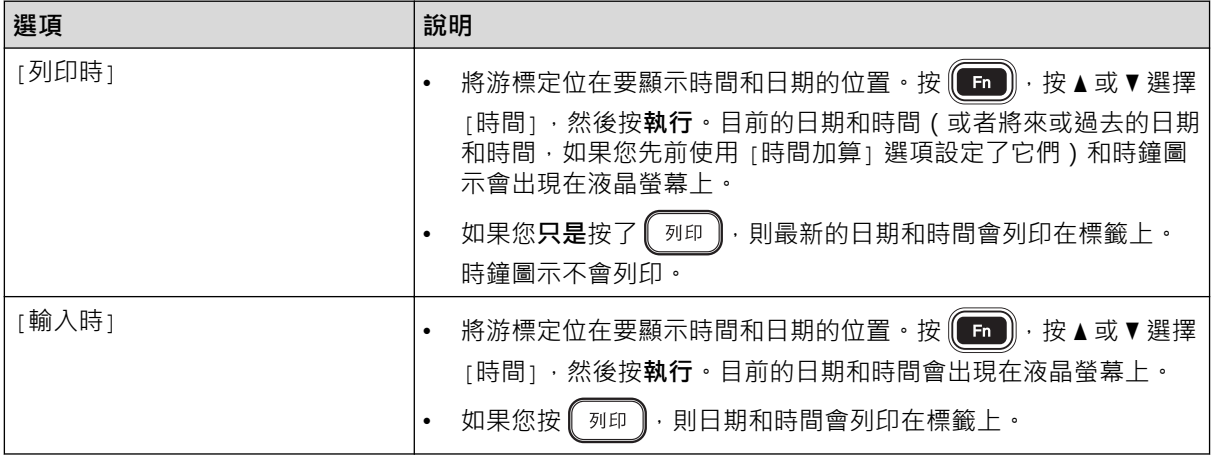

檢查並確認時間和日期設定,方法是將游標放置在時鐘圖示的左側,然後按 ( Fn ) ,按 ▲ 或 ▼ 選擇 [時間], 然後按**執行**。

#### • **[格式]**

選擇您要使用的時間和日期格式。

- a. 按▲或▼選擇 [格式]。
- b. 按 < 或 ▶ 選擇所需的格式選項。

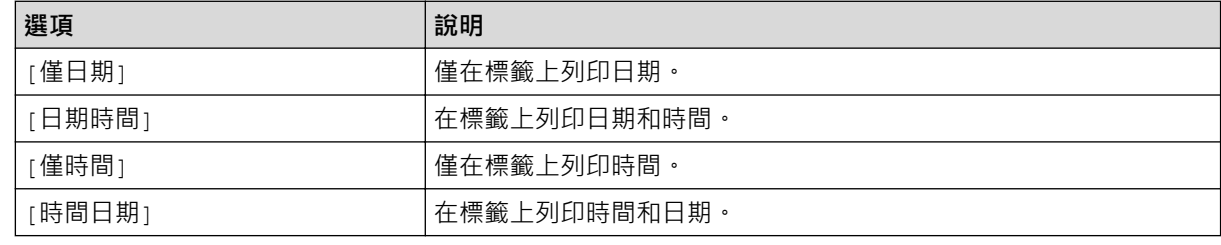

c. 按**執行**。

• **[時間加算]**

設定將來或過去的日期和時間。

- a. 按 ▲ 或 ▼ 選擇 [時間加算]。
- b. 按 ◀ 或 ▶ 選擇 [是] 並指定要使用的日期和時間值, 然後按**執行**。

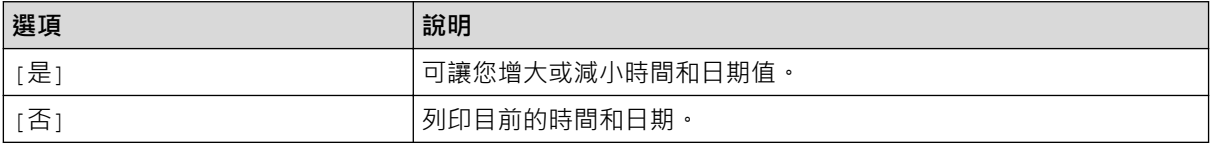

c. 按 ◀ 或 ▶ 選擇年、月、週、日期、小時或分鐘。

d. 視需要按▲或 ▼ 變更目前的日期和時間。

 $\mathscr{Q}$ 您還可以透過使用鍵盤輸入數字來設定日期和時間。

e. 按**執行**。

# **相關資訊**

• [使用時間和日期功能](#page-76-0)

<span id="page-82-0"></span>[主頁](#page-1-0) > [編輯標籤](#page-31-0) > [使用時間和日期功能](#page-76-0) > 變更或刪除時間和日期設定

### **變更或刪除時間和日期設定**

- >> 變更時間和日期設定
- >> 從標籤中刪除時間和日期

#### **變更時間和日期設定**

- 1. 在資料輸入螢幕上,將游標放置在時鐘圖示的左側。
- 2. 按 (Fn)以開啟時間戳記設定螢幕。
- 3. 更新所需的設定,完成后按**執行**。

### **從標籤中刪除時間和日期**

- 1. 在資料輸入螢幕上,將游標放置在時鐘圖示的右側。
- 2. 按 【倒退】。

### **相關資訊**

• [使用時間和日期功能](#page-76-0)

### <span id="page-83-0"></span>[主頁](#page-1-0) > 列印標籤

# **列印標籤**

- [預覽標籤](#page-84-0)
- [列印標籤](#page-85-0)
- [選擇裁切選項](#page-88-0)
- [調整標籤長度](#page-91-0)
- [列印已傳輸的範本](#page-92-0)

#### <span id="page-84-0"></span>[主頁](#page-1-0) > [列印標籤](#page-83-0) > 預覽標籤

### **預覽標籤**

您可以在列印之前預覽標籤,以確保標籤是正確的。

- 1. 按 (郦)。
- 2. 執行下列其中一個動作:
	- 按◀、▶、▲或▼可將預覽向左、向右、向上或向下捲動。
	- 按 【 ôshift 】 和◀、▶、▲或▼可直接捲動到左側框線、右側框線、頂部框線或底部框線。
	- 按  $\left(\begin{array}{c} 0 & 0 \\ 0 & \end{array}\right)$ 可變更預覽放大倍數。

### **相關資訊**

• [列印標籤](#page-83-0)

# <span id="page-85-0"></span>**列印標籤**

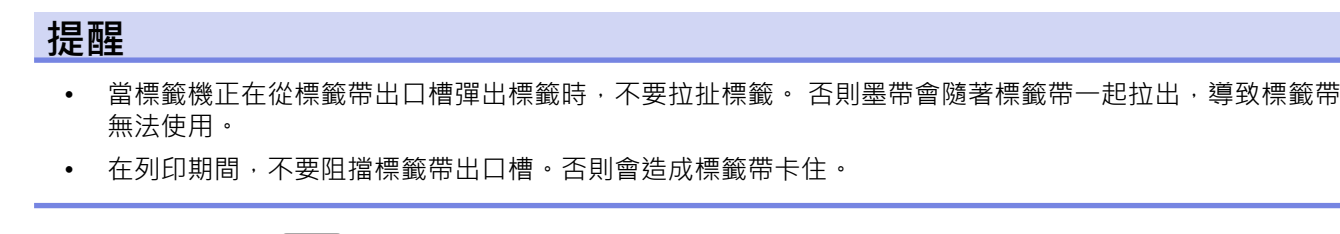

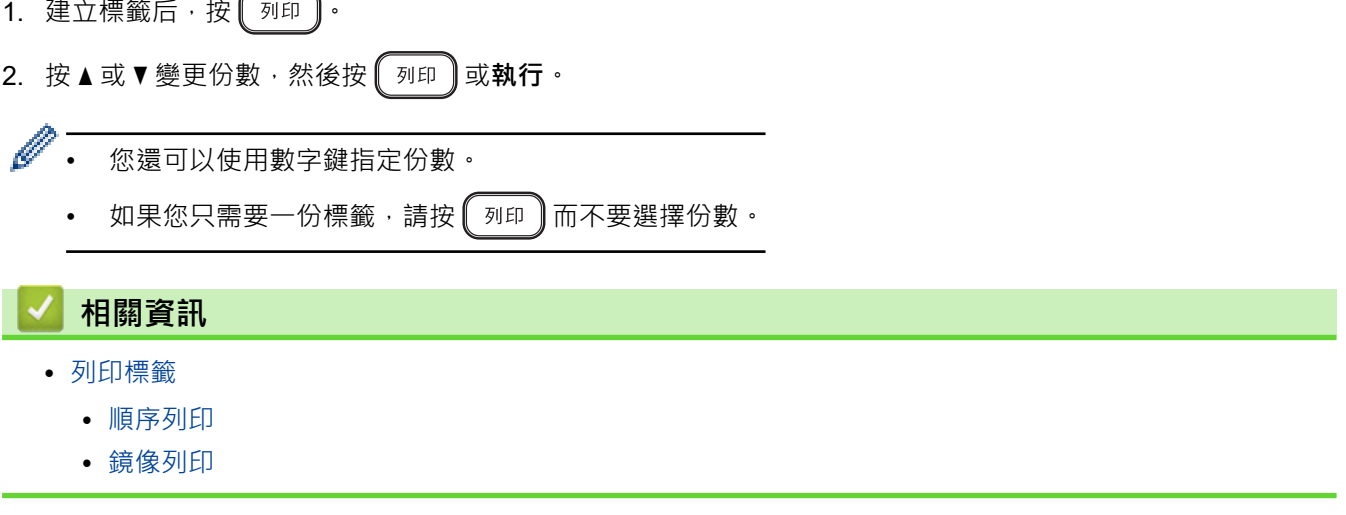

#### <span id="page-86-0"></span>[主頁](#page-1-0) > [列印標籤](#page-83-0) > [列印標籤](#page-85-0) > 順序列印

# **順序列印**

使用此功能可從單個標籤格式建立順序排列數字或字母的標籤。

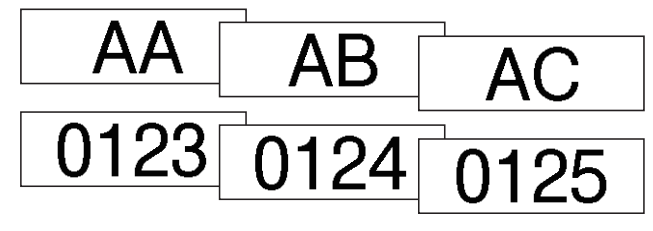

- 1. 按 $\left[\left.\left(\text{t} \right) \text{F}_{\text{shift}}\right]$ 和 $\left[\left[\text{F}_{\text{min}}\right] \right]$ 。
- 2. 按▲或▼顯示 [自動跳號],然後按執行。
- 3. 按 < 或 ▶ 選擇開始點, 然後按執行。
- 4. 按 < 或 ▶ 選擇結束點,然後按執行。
- 5. 按▲或▼選擇您想列印的標籤數量,然後按 √ 列印 ) 或執行。

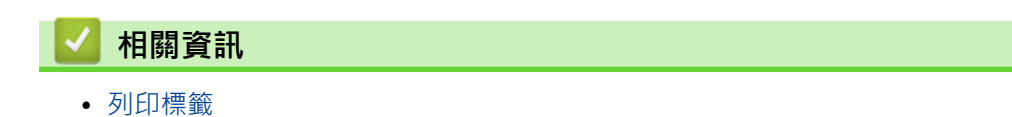

#### <span id="page-87-0"></span>[主頁](#page-1-0) > [列印標籤](#page-83-0) > [列印標籤](#page-85-0) > 鏡像列印

# **鏡像列印**

在 [鏡像列印] 中, 使用透明膠帶, 使得在將標籤貼在玻璃、窗戶或其他透明表面上時, 可以從對面正確閱讀標籤 的內容。

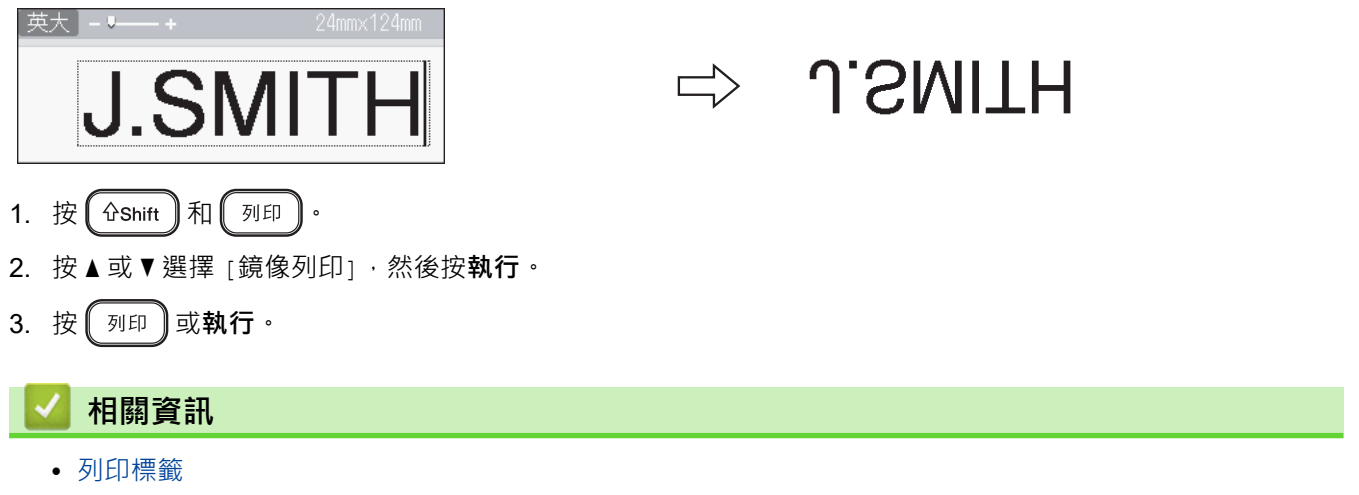

#### <span id="page-88-0"></span>[主頁](#page-1-0) > [列印標籤](#page-83-0) > 選擇裁切選項

# **選擇裁切選項**

從幾個內建選項中選擇,以確定標籤機如何裁切標籤。

- 1. 按 $(\text{F})$ 。
- 2. 按▲或▼顯示 [兩端空白],然後按執行。
- 3. 按▲或▼選擇 [小]、[大]、[省帶]、[不裁切] 或 [特別色帶],然後按執行。

# **相關資訊**

- [列印標籤](#page-83-0)
	- [標籤帶裁切選項](#page-89-0)

#### <span id="page-89-0"></span>[主頁](#page-1-0) > [列印標籤](#page-83-0) > [選擇裁切選項](#page-88-0) > 標籤帶裁切選項

# **標籤帶裁切選項**

п

在「選項」表中,以下視覺圖樣表示標籤的一部分,如「範例」欄所示。

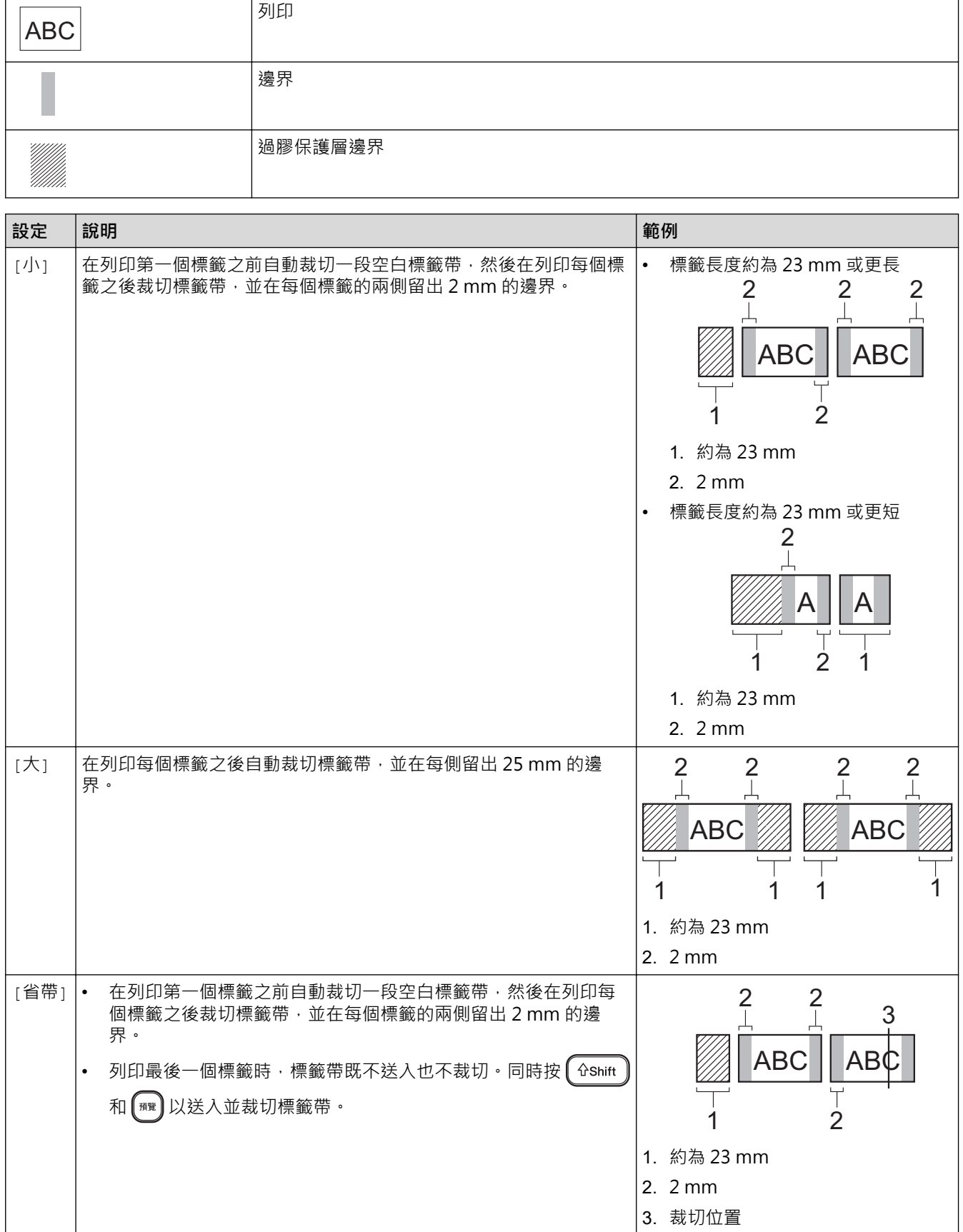

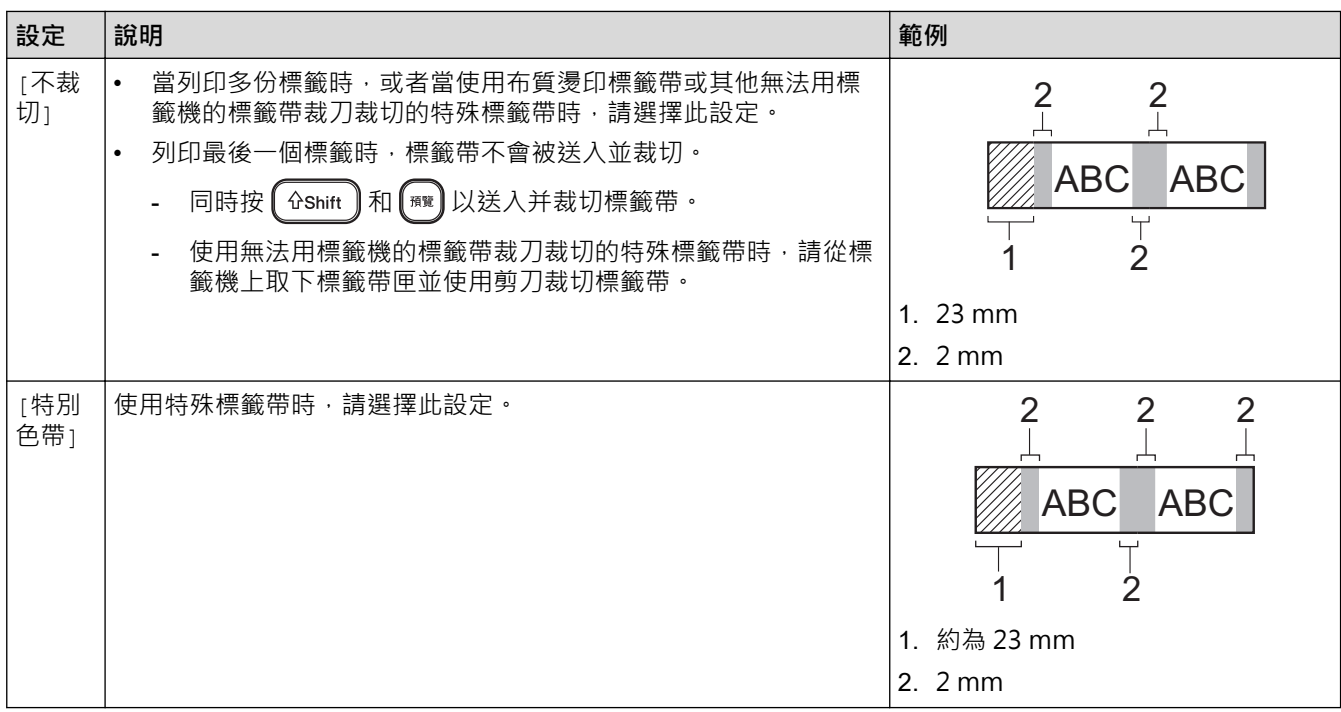

# **相關資訊**

• [選擇裁切選項](#page-88-0)

### <span id="page-91-0"></span>**調整標籤長度**

當標籤帶匣將要用完時,列印的標籤長度可能不太準確。在這種情況下,請手動調整標籤長度。

Ø 一個級別大約會調整標籤總長度的 1%。

1. 按 $\left( \bigcap \right)$ 

- 2. 按 < 或 ▶ 顯示 [設定], 然後按執行。
- 3. 按▲或▼顯示 [調整],然後按執行。
- 4. 按▲或▼顯示 [長度],然後按執行。
- 5. 按 ◀ 或 ▶ 顯示 [-3 +3], 然後按執行。

## **相關資訊**

• [列印標籤](#page-83-0)

### <span id="page-92-0"></span>**列印已傳輸的範本**

您可以將在 P-touch Editor 中建立的範本傳輸到標籤機。

- 1. 按 $\left( \bigcap_{i=1}^{\infty} \mathbb{R}^n \right)$
- 2. 按 ◀ 或 ▶ 顯示 [範本傳輸], 然後按執行。
- 3. 按▲或▼選擇要列印的範本,然後按執行。
- 4. 按▲或▼顯示 [列印],然後按執行。

Ø 如果您尚未從 P-touch Editor 傳輸過範本, [範本傳輸] 不會出現在選項清單中。 更多資訊 >> 相關主題

### **相關資訊**

- [列印標籤](#page-83-0)
	- [編輯和列印已傳輸的範本](#page-93-0)
	- [列印資料庫中的已傳輸範本](#page-94-0)
	- [刪除已傳輸的範本](#page-96-0)

#### **相關主題:**

• [將範本傳輸到印表機 \(P-touch Transfer Manager\) \(Windows\)](#page-109-0)

<span id="page-93-0"></span>[主頁](#page-1-0) > [列印標籤](#page-83-0) > [列印已傳輸的範本](#page-92-0) > 編輯和列印已傳輸的範本

# **編輯和列印已傳輸的範本**

- 1. 按 $\left( \bigcap \right)$
- 2. 按 ◀ 或 ▶ 顯示 [範本傳輸], 然後按執行。
- 3. 按▲或▼選擇要編輯的範本,然後按執行。
- 4. 按▲或▼顯示 [編輯標籤(不儲存)],然後按執行。
- 5. 編輯範本。

Ø

 $\mathcal{Q}$ 編輯已傳輸的範本時,不能新增或刪除換行符號。

6. 按▲或▼選擇經過編輯的範本,然後按執行。

7. 按▲或▼顯示 [列印],然後按執行。

不能儲存對已傳輸的範本進行的變更。

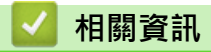

• [列印已傳輸的範本](#page-92-0)

<span id="page-94-0"></span>[主頁](#page-1-0) > [列印標籤](#page-83-0) > [列印已傳輸的範本](#page-92-0) > 列印資料庫中的已傳輸範本

### **列印資料庫中的已傳輸範本**

- 1. 按 $\left(\bigwedge^2\right)$
- 2. 按 ◀ 或 ▶ 顯示 [範本傳輸], 然後按執行。
- 3. 按▲或▼選擇要列印的範本,然後按執行。
- 4. 按▲或▼顯示 [自資料庫列印],然後按執行。
- 5. 按◀、▶、▲或▼選擇所需列印範圍中的第一筆記錄。
- 6. 按 ◀、▶、▲或 ▼ 選擇所需列印範圍中的最後一筆記錄。 選定範圍內的記錄將在液晶螢幕上反白顯示。
- 7. 按 a 或 b 顯示 [列印],然後按**執行**。

一個已傳輸範本最多可列印 1500 個字元。換行符號和文字區塊會減少這個最大數量。

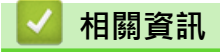

Ø

- [列印已傳輸的範本](#page-92-0)
	- [在資料庫中尋找範本](#page-95-0)

<span id="page-95-0"></span>[主頁](#page-1-0) > [列印標籤](#page-83-0) > [列印已傳輸的範本](#page-92-0) > [列印資料庫中的已傳輸範本](#page-94-0) > 在資料庫中尋找範本

**在資料庫中尋找範本**

- 1. 按 $(**A**)$ 。
- 2. 按◀或▶顯示 [範本傳輸],然後按**執行**。
- 3. 按▲或▼選擇要列印的範本,然後按執行。 所選資料庫的第一筆記錄隨即顯示。
- 4. 輸入您要尋找的資料或名稱。 例如,輸入「B」可尋找含有「B」的任何字串。輸入「BR」可尋找含有「BR」的任何字串。 視需要輸入任意數量的字母或數字。
- Ø 如果字串含有您輸入的字元,液晶螢幕上的游標將移動到該內容並反白顯示。如果內容不存在,游標將保 持在其目前的位置。
	- 如果資料庫中的多個欄位含有搜尋的字元,請同時按 ( fahift ) 和 ( ji ij shing ) 移至含有該字元的下一個欄 位。該字元會在欄位中反白顯示。
	- 按 可刪除搜尋資料中的最後一個字元。游標移至含有其餘搜尋字元的下一個欄位。

### **相關資訊**

• [列印資料庫中的已傳輸範本](#page-94-0)

<span id="page-96-0"></span>[主頁](#page-1-0) > [列印標籤](#page-83-0) > [列印已傳輸的範本](#page-92-0) > 刪除已傳輸的範本

# **刪除已傳輸的範本**

刪除已傳輸的範本時,只會從標籤機中刪除它。

- 1. 按 $\left( \bigcap \right)$
- 2. 按 ◀ 或 ▶ 顯示 [範本傳輸], 然後按執行。
- 3. 按▲或▼選擇要刪除的範本,然後按執行。
- 4. 按▲或▼顯示 [刪除],然後按執行。 將顯示 [刪除?] 訊息。
- 5. 按**執行**。

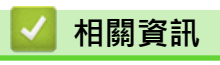

• [列印已傳輸的範本](#page-92-0)

### <span id="page-97-0"></span>[主頁](#page-1-0) > 使用檔案記憶體

# **使用檔案記憶體**

п

- [儲存標籤檔案](#page-98-0)
- [列印、開啟、刪除或標記已儲存的標籤](#page-99-0)

## <span id="page-98-0"></span>**儲存標籤檔案**

最多可以儲存 99 個標籤, 以後可以調出這些標籤以進行列印。每個檔案最多可以包含 280 個字元。您還可以編輯 並覆寫已儲存的標籤。

- 1. 輸入文字並設定標籤的格式。
- $2.$  按 $(\text{Fn})$ 。
- 3. 按▲或▼顯示 [儲存],然後按執行。
- 4. 按▲或▼選擇檔案,然後按執行。

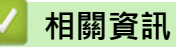

• [使用檔案記憶體](#page-97-0)

<span id="page-99-0"></span>[主頁](#page-1-0) > [使用檔案記憶體](#page-97-0) > 列印、開啟、刪除或標記已儲存的標籤

### **列印、開啟、刪除或標記已儲存的標籤**

- 1. 按 $(**A**)$ 。
- 2. 按◀或▶顯示 [檔案],然後按**執行**。
- 3. 按▲或▼選擇檔案,然後按執行。
- 4. 執行下列其中一個動作:

#### **選項 說明**

- [列印] a. 按▲或▼顯示 [列印],然後按執**行**。 b. 按▲或▼變更份數,然後按 √ 列印 ) 或執行。 <sub>[</sub>開啟舊 按 ▲ 或 ▼ 顯示<sub>[</sub>開啟舊檔],然後按**執行** 。 檔] [刪除] a. 按▲或▼顯示 [刪除],然後按**執行**。 b. 按**執行**。 將顯示 [要刪除嗎?] 訊息。 c. 按**執行**。 若要從檔案選擇螢幕中刪除已儲存的標籤,請使用▲或▼選擇標籤,然後按 (##)。 [標記] 可將已儲存的檔案組織到不同的顏色編碼的類別中。顏色選項出現在檔案選擇螢幕中檔名的左 側。 a. 按▲或▼顯示 [標記],然後按執行。
	- b. 按 a 或 b 選擇顏色,然後按**執行**。

### **相關資訊**

• [使用檔案記憶體](#page-97-0)

#### <span id="page-100-0"></span>[主頁](#page-1-0) > 使用電腦建立並列印標籤

# **使用電腦建立並列印標籤**

- •
- [使用 P-touch Editor 建立標籤並列印 \(Mac\)](#page-103-0)
- [使用印表機驅動程式列印標籤 \(Windows\)](#page-105-0)

▲[主頁](#page-1-0) > [使用電腦建立並列印標籤](#page-100-0) >

此傳輸功能只能與 P-touch Editor 5.4 搭配使用。

若要將標籤機與 Windows 電腦搭配使用,請在電腦上安裝 P-touch Editor 和印表機驅動程式。 如需最新的驅動程式和軟體,請轉到 Brother 支援網站 [\(support.brother.com](https://support.brother.com/g/b/midlink.aspx)) 上您的機器型號的**下載**頁面。

- 1. 啟動 P-touch Editor ?
	- **Windows 11:**

按一下**開始** > **Brother P-touch** > **P-touch Editor**,或者連按兩下桌面上的 **P-touch Editor** 圖示。 \*根據電腦的作業系統,可能會也可能不會建立 Brother P-touch 資料夾。

• **Windows 10:**

按一下**開始** > **Brother P-touch** > **P-touch Editor**,或者連按兩下桌面上的 **P-touch Editor** 圖示。

• **Windows 8.1:**

按一下 **應用程式** 畫面上的 **P-touch Editor** 圖示,或者連按兩下桌面上的 **P-touch Editor** 圖示。

- 2. 執行下列其中一個動作:
	- P-touch Editor 5.4
		- 若要開啟現有的版面配置,按一下**開啟** (1)。
		- 若要將預先設定的版面配置連接至資料庫,請勾選**連接資料庫** (2) 旁邊的核取方塊。
		- 志要建立新的版面配置,請連按兩下 新**版面配置** 窗格 (3),或者按一下**新版面配置**窗格 (3),然後按一  $\overline{\mathcal{F}} \rightarrow \cdot$
		- 若要使用預設版面配置來建立新版面配置,請按兩下類別按鈕 (4),或者選擇類別按鈕 (4),然後按一下  $\rightarrow$ 。

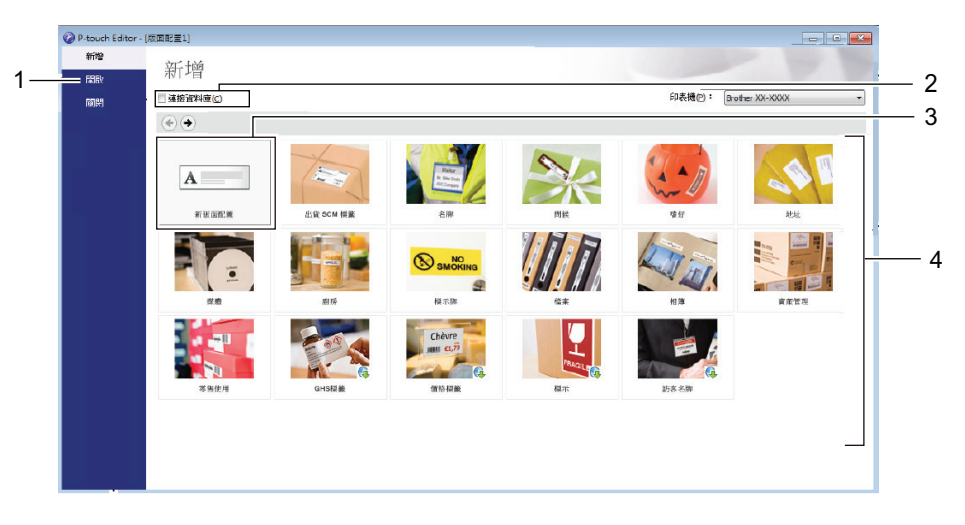

- P-touch Editor 6.0
	- 若要開啟現有的版面配置,按一下新增(4)。
	- 若要新建一個版面,請按一下**新標籤**索引標籤和**新標籤**按鈕 (1)。
	- 若要使用預設的版面新建一個版面,請按一下**新標籤**索引標籤,然後按一下類別按鈕 (2),選擇範本, 然後按一下**建立**(3)。

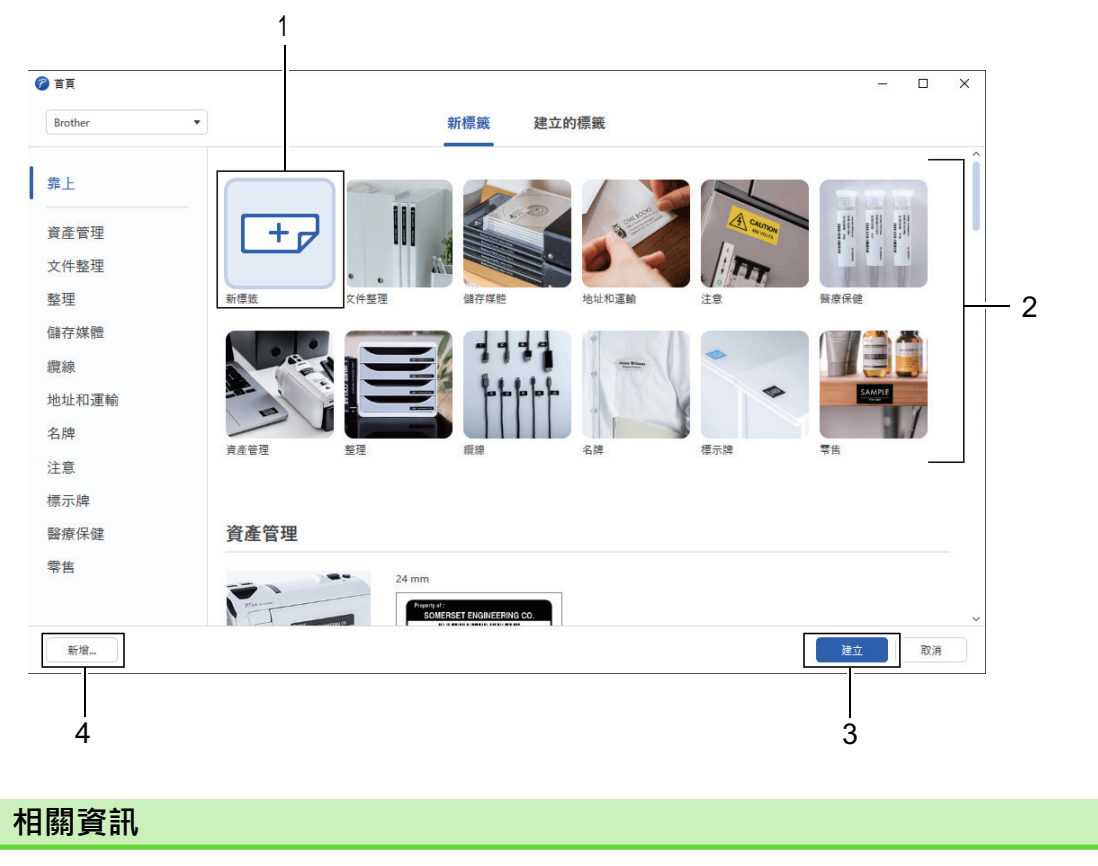

• [使用電腦建立並列印標籤](#page-100-0)

<span id="page-103-0"></span>[主頁](#page-1-0) > [使用電腦建立並列印標籤](#page-100-0) > 使用 P-touch Editor 建立標籤並列印 (Mac)

# **使用 P-touch Editor 建立標籤並列印 (Mac)**

在 Mac 電腦上, 從 App Store 下載並安裝 P-touch Editor。

若要將標籤機與 Mac 電腦搭配使用,請安裝 P-touch Editor。

- 1. 連按兩下 **Macintosh HD** > **應用程式**,然後連按兩下 **Brother P-touch Editor** 圖示。
- 2. 當 P-touch Editor 啟動時, 按一下 New (新增)以選擇範本、新建一個版面或開啟現有的版面。

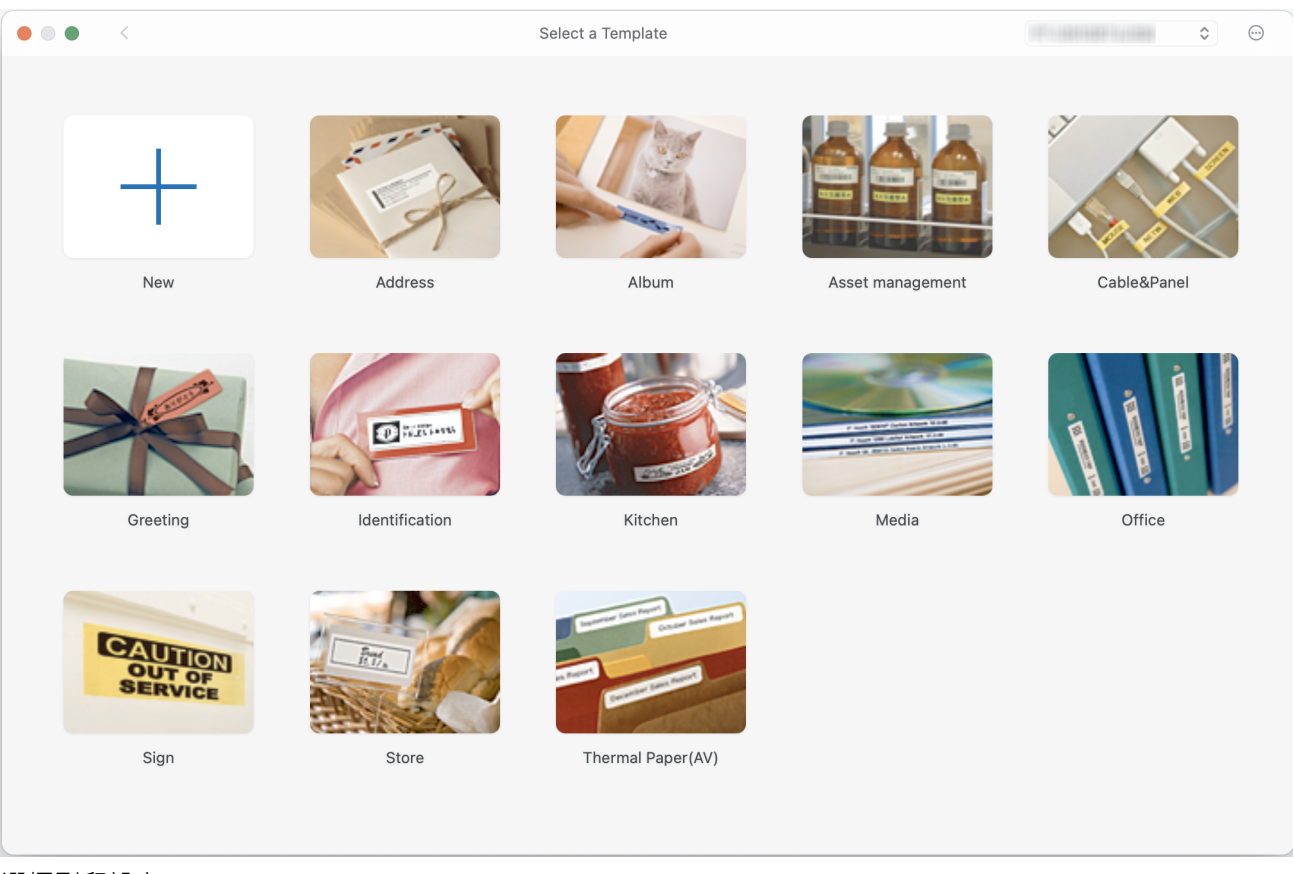

- 3. 選擇列印設定。
- 4. 按一下 **Print (列印)**圖示。

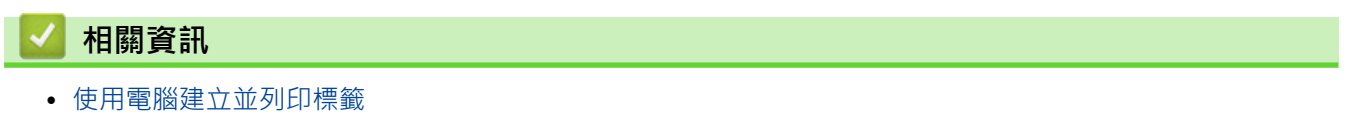

• [P-touch Editor 主視窗 \(Mac\)](#page-104-0)

<span id="page-104-0"></span> [主頁](#page-1-0) > [使用電腦建立並列印標籤](#page-100-0) > [使用 P-touch Editor 建立標籤並列印 \(Mac\)](#page-103-0) > P-touch Editor 主視窗 (Mac)

#### **P-touch Editor 主視窗 (Mac)** ٠

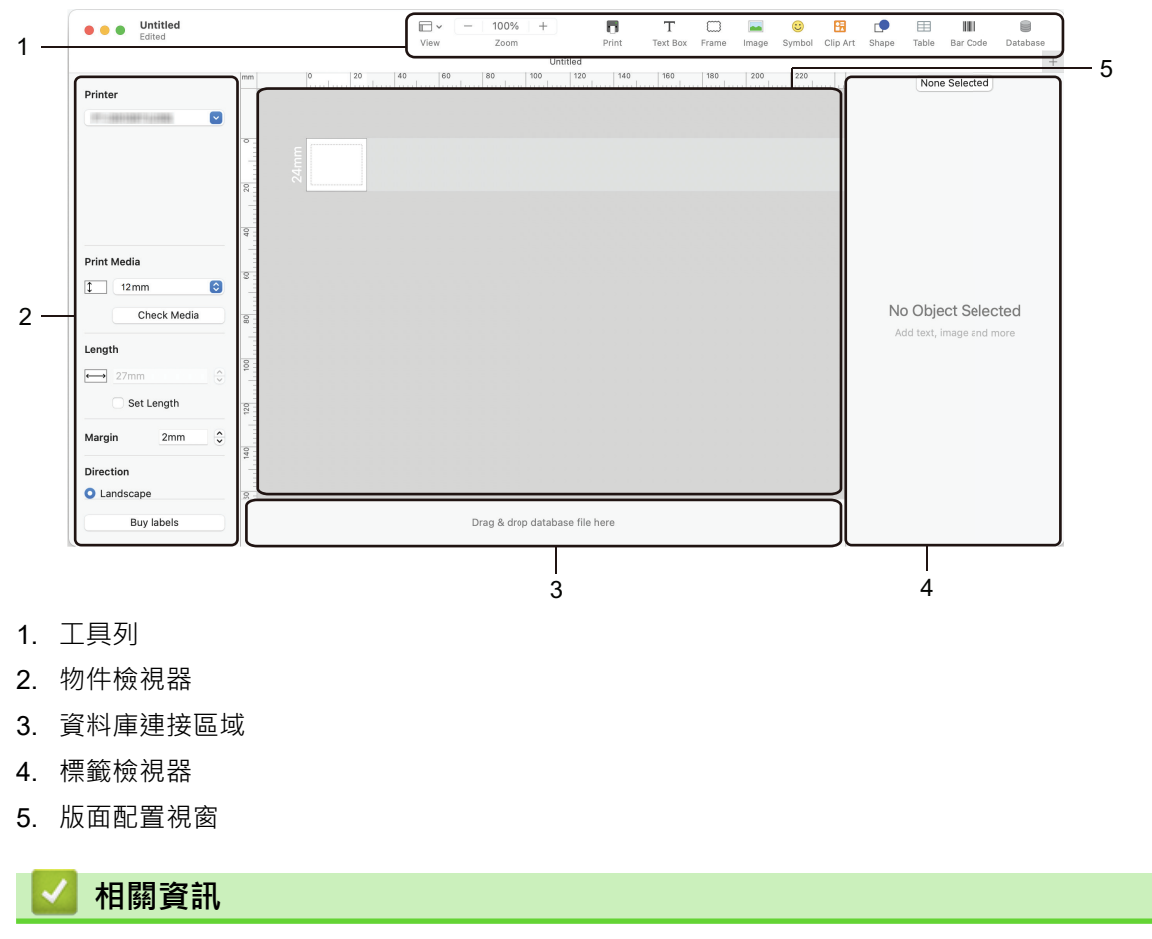

• [使用 P-touch Editor 建立標籤並列印 \(Mac\)](#page-103-0)

<span id="page-105-0"></span>[主頁](#page-1-0) > [使用電腦建立並列印標籤](#page-100-0) > 使用印表機驅動程式列印標籤 (Windows)

# **使用印表機驅動程式列印標籤 (Windows)**

確定已安裝印表機驅動程式。

如需最新的驅動程式和軟體,請轉到 Brother 支援網站 ([support.brother.com\)](https://support.brother.com/g/b/midlink.aspx) 上您的機器型號的**下載**頁面。

- 1. 將標籤機連接至電腦。
- 2. 開啟要列印的文件。
- 3. 在應用程式中選擇列印指令。
- 4. 選取標籤機,然後按一下印表機的屬性設置或偏好設定按鈕。 印表機驅動程式視窗將會顯示。
- 5. 如果需要,變更印表機驅動程式設定。
- 6. 按一下**確定**。
- 7. 完成印表機操作。

### **相關資訊**

• [使用電腦建立並列印標籤](#page-100-0)

#### **相關主題:**

- [使用 USB 纜線將標籤機連接到電腦](#page-30-0)
- [啟用或停用 Bluetooth](#page-21-0)
- [在電腦上安裝印表機驅動程式和軟體 \(Windows\)](#page-27-0)

# <span id="page-106-0"></span>**使用行動裝置列印標籤**

- [安裝 Brother iPrint&Label 應用程式](#page-107-0)
- [使用行動裝置建立並列印標籤](#page-108-0)

<span id="page-107-0"></span>[主頁](#page-1-0) > [使用行動裝置列印標籤](#page-106-0) > 安裝 Brother iPrint&Label 應用程式

# **安裝 Brother iPrint&Label 應用程式**

使用 Brother 的 iPrint&Label 應用程式可直接從 iPhone、iPad、iPod touch 和 Android™ 行動裝置列印。

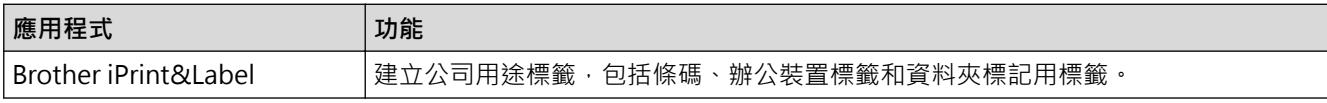

有關可用於標籤機的手機行動應用程式的詳細訊息,請造訪<https://support.brother.com/g/d/f5f9>

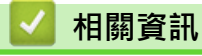

• [使用行動裝置列印標籤](#page-106-0)
[主頁](#page-1-0) > [使用行動裝置列印標籤](#page-106-0) > 使用行動裝置建立並列印標籤

## **使用行動裝置建立並列印標籤**

確保標籤機透過 Bluetooth 或使用 USB 纜線連接至行動裝置。

- 1. 在行動裝置上啟動標籤列印應用程式。
- 2. 選擇標籤範本或設計。

 $\mathscr{Q}$ 您還可以選擇以前設計的標籤或影像並進行列印。

3. 在標籤列印應用程式中,選擇列印選單。

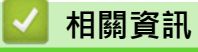

• [使用行動裝置列印標籤](#page-106-0)

<span id="page-109-0"></span>[主頁](#page-1-0) > 將範本傳輸到印表機 (P-touch Transfer Manager) (Windows)

# **將範本傳輸到印表機 (P-touch Transfer Manager) (Windows)**

- [使用 P-touch Transfer Manager 將範本傳輸到印表機 \(Windows\)](#page-110-0)
- [不使用 P-touch Transfer Manager 將要傳輸的範本分發給使用者 \(Windows\)](#page-124-0)

<span id="page-110-0"></span> [主頁](#page-1-0) > [將範本傳輸到印表機 \(P-touch Transfer Manager\) \(Windows\)](#page-109-0) > 使用 P-touch Transfer Manager 將 範本傳輸到印表機 (Windows)

# **使用 P-touch Transfer Manager 將範本傳輸到印表機 (Windows)**

- [使用 P-touch Transfer Manager 的注意事項 \(Windows\)](#page-111-0)
- [關於將範本從電腦傳輸到印表機 \(Windows\)](#page-112-0)
- [備份印表機中儲存的範本或其他資料 \(Windows\)](#page-120-0)
- [刪除印表機資料 \(Windows\)](#page-121-0)
- [建立傳輸檔案和傳輸套件檔案 \(Windows\)](#page-122-0)

<span id="page-111-0"></span> [主頁](#page-1-0) > [將範本傳輸到印表機 \(P-touch Transfer Manager\) \(Windows\)](#page-109-0) > [使用 P-touch Transfer Manager 將](#page-110-0) [範本傳輸到印表機 \(Windows\)](#page-110-0) > 使用 P-touch Transfer Manager 的注意事項 (Windows)

## **使用 P-touch Transfer Manager 的注意事項 (Windows)**

由於部分 P-touch Editor 功能不適用於印表機,因此在使用 P-touch Editor 建立範本時,請記住下列幾點。 您可以預覽所建立的範本,然後再將這些範本傳輸到印表機。

### **建立範本**

- 傳輸到印表機的範本中有部分文字會使用印表機中載入的類似字型和字元大小列印。因此,列印的標籤可能會 與 P-touch Editor 中建立的範本影像不同。
- 視文字物件設定而定,字元大小可能會自動縮小,否則可能無法列印部分文字。如果發生這種情況,請變更 「文字物件」設定。
- 雖然字元樣式可以套用到 P-touch Editor 的個別字元,但樣式只能套用到印表機的文字區塊。此外,部分字元 樣式不適用於印表機。
- 在 P-touch Editor 中指定的背景與印表機不相容。
- 無法傳輸使用分割列印功能(放大標籤並列印在兩個或以上的標籤上)的 P-touch Editor 版面配置。
- 將只列印位於可列印區域中的標籤部分。

#### **傳輸範本**

- 列印的標籤可能與 P-touch Transfer Manager 的預覽區域中出現的影像不同。
- 如果將未載入印表機的二維條碼(QR 代碼除外)傳輸到印表機,條碼將被轉換為影像。轉換的條碼影像無法 進行編輯。
- 無法將由印表機編輯的所有傳輸的範本都會轉換為影像。
- 群組物件將轉換為單一點陣圖。
- 如果物件堆疊,則只列印底部的物件。

#### **傳輸除範本以外的資料**

如果資料庫中的欄位數目或順序變更,但只傳輸資料庫 (CSV 檔案)進行更新,則資料庫可能無法與範本正確連 結。此外,印表機必須將傳輸的檔案中的第一行資料辨識為「欄位名稱」。

## **相關資訊**

• [使用 P-touch Transfer Manager 將範本傳輸到印表機 \(Windows\)](#page-110-0)

<span id="page-112-0"></span> [主頁](#page-1-0) > [將範本傳輸到印表機 \(P-touch Transfer Manager\) \(Windows\)](#page-109-0) > [使用 P-touch Transfer Manager 將](#page-110-0) [範本傳輸到印表機 \(Windows\)](#page-110-0) > 關於將範本從電腦傳輸到印表機 (Windows)

## **關於將範本從電腦傳輸到印表機 (Windows)**

您可以將範本和其他資料傳輸到印表機,並將資料的備份儲存在電腦上。

若要使用 P-touch Transfer Manager, 必須先將在 P-touch Editor 中建立的範本傳輸到 P-touch Transfer Manager。

## **相關資訊**

- [使用 P-touch Transfer Manager 將範本傳輸到印表機 \(Windows\)](#page-110-0)
	- [將範本傳輸到 P-touch Transfer Manager \(Windows\)](#page-113-0)
	- [P-touch Transfer Manager 的主視窗 \(Windows\)](#page-114-0)
	- [將範本或其他資料從電腦傳輸到印表機 \(Windows\)](#page-116-0)

<span id="page-113-0"></span> [主頁](#page-1-0) > [將範本傳輸到印表機 \(P-touch Transfer Manager\) \(Windows\)](#page-109-0) > [使用 P-touch Transfer Manager 將](#page-110-0) [範本傳輸到印表機 \(Windows\)](#page-110-0) > [關於將範本從電腦傳輸到印表機 \(Windows\)](#page-112-0) > 將範本傳輸到 P-touch Transfer Manager (Windows)

# **將範本傳輸到 P-touch Transfer Manager (Windows)**

- 1. 啟動 P-touch Editor  $\mathcal{P}$  ·
	- **Windows 11:**

按一下**開始** > **Brother P-touch** > **P-touch Editor**,或者連按兩下桌面上的 **P-touch Editor** 圖示。 \*根據電腦的作業系統,可能會也可能不會建立 Brother P-touch 資料夾。

- **Windows 10:** 按一下**開始** > **Brother P-touch** > **P-touch Editor**,或者連按兩下桌面上的 **P-touch Editor** 圖示。
- **Windows 8.1:**
	- 按一下 **應用程式** 畫面上的 **P-touch Editor** 圖示,或者連按兩下桌面上的 **P-touch Editor** 圖示。
- 2. 開啟所需的範本或建立版面配置。
- 3. 按一下**檔案** > **傳輸範本** > **傳輸**。

P-touch Transfer Manager 視窗將會出現。 即會將範本傳輸到**設定**資料夾。

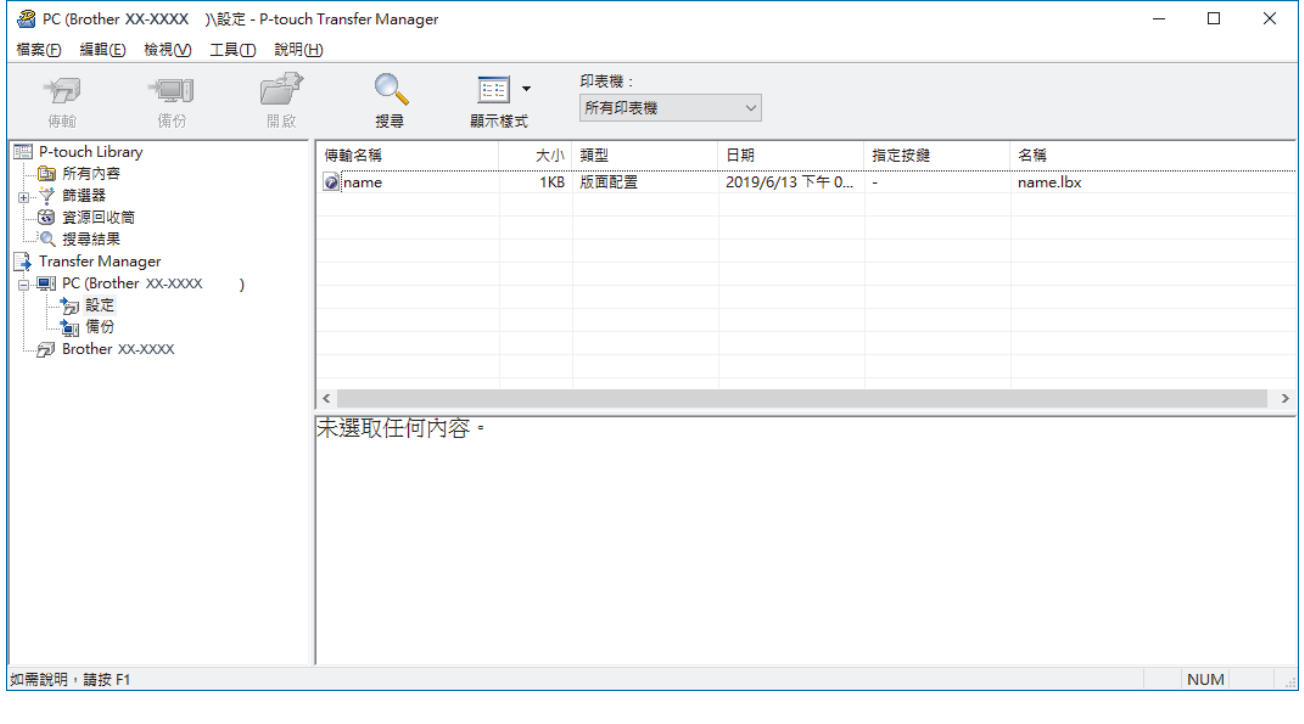

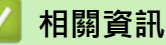

• [關於將範本從電腦傳輸到印表機 \(Windows\)](#page-112-0)

<span id="page-114-0"></span> [主頁](#page-1-0) > [將範本傳輸到印表機 \(P-touch Transfer Manager\) \(Windows\)](#page-109-0) > [使用 P-touch Transfer Manager 將](#page-110-0) [範本傳輸到印表機 \(Windows\)](#page-110-0) > [關於將範本從電腦傳輸到印表機 \(Windows\)](#page-112-0) > P-touch Transfer Manager 的 主視窗 (Windows)

# **P-touch Transfer Manager 的主視窗 (Windows)**

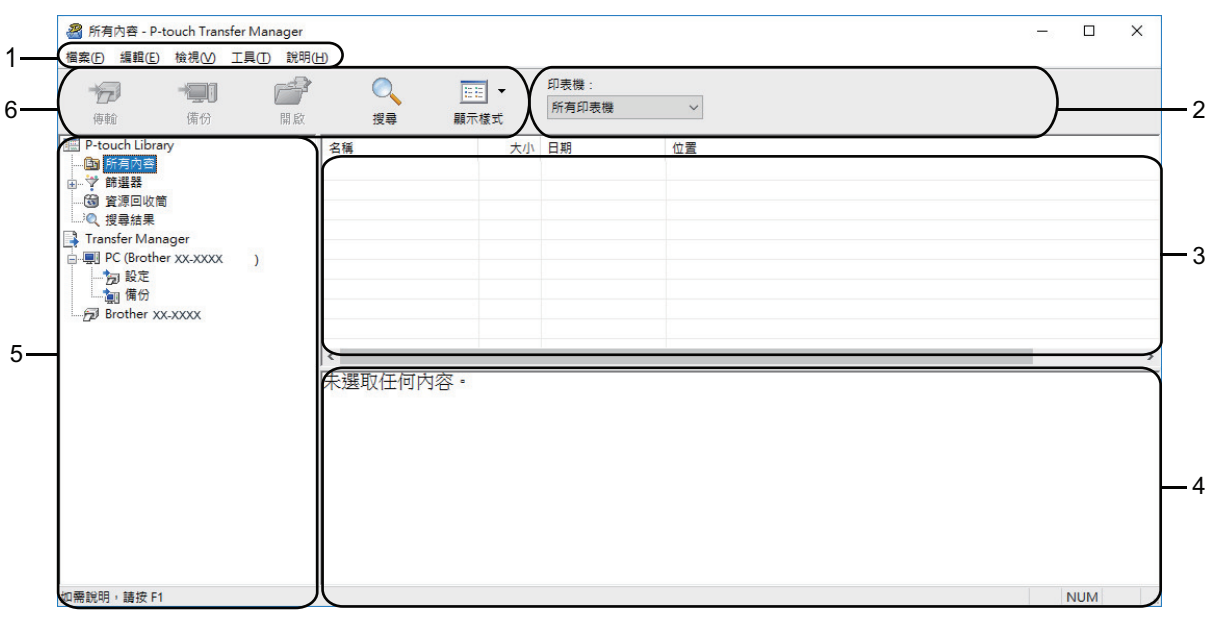

#### **1. 選單列**

根據選單的功能,提供分組在每個選單標題(**檔案**、**編輯**、**檢視**、**工具**和**說明**選單)下的各指令的存取。

#### **2. 印表機選擇器**

可讓您選擇要做為傳輸資料目標的印表機。當您選擇印表機時,在資料清單中只會顯示可傳送至所選印表機的 資料。

#### **3. 範本清單**

顯示所選資料夾中的範本清單。

**4. 預覽**

顯示範本清單中的範本預覽。

**5. 資料夾清單**

顯示資料夾和印表機清單。如果您選擇資料夾,所選資料夾中的範本會顯示在範本清單中。如果您選擇印表 機,將會顯示目前儲存在印表機中的範本和其他資料。

**6. 工具列**

可供存取常用的指令。

#### **工具列圖示**

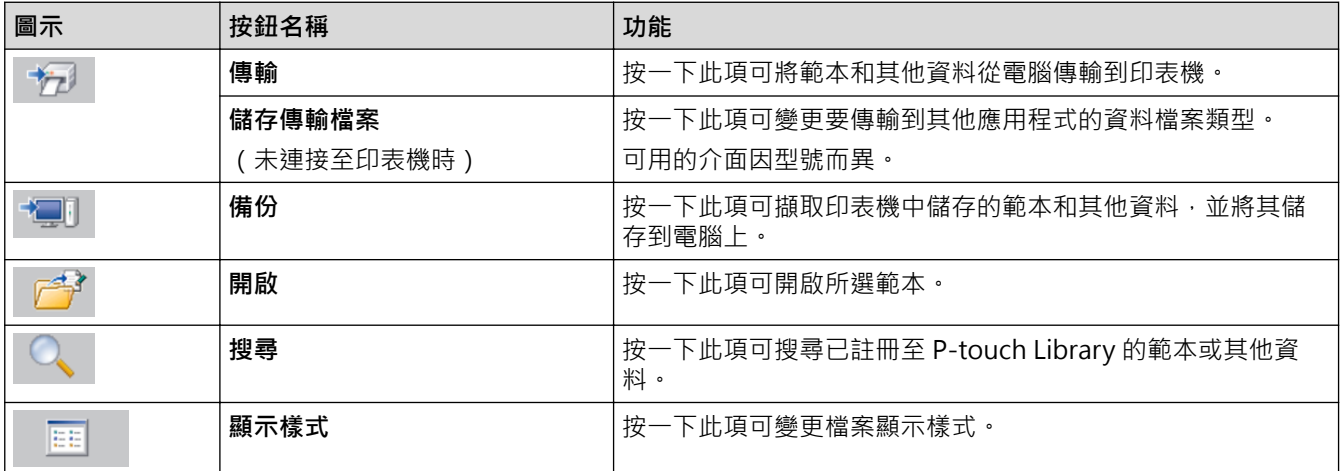

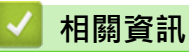

• [關於將範本從電腦傳輸到印表機 \(Windows\)](#page-112-0)

<span id="page-116-0"></span>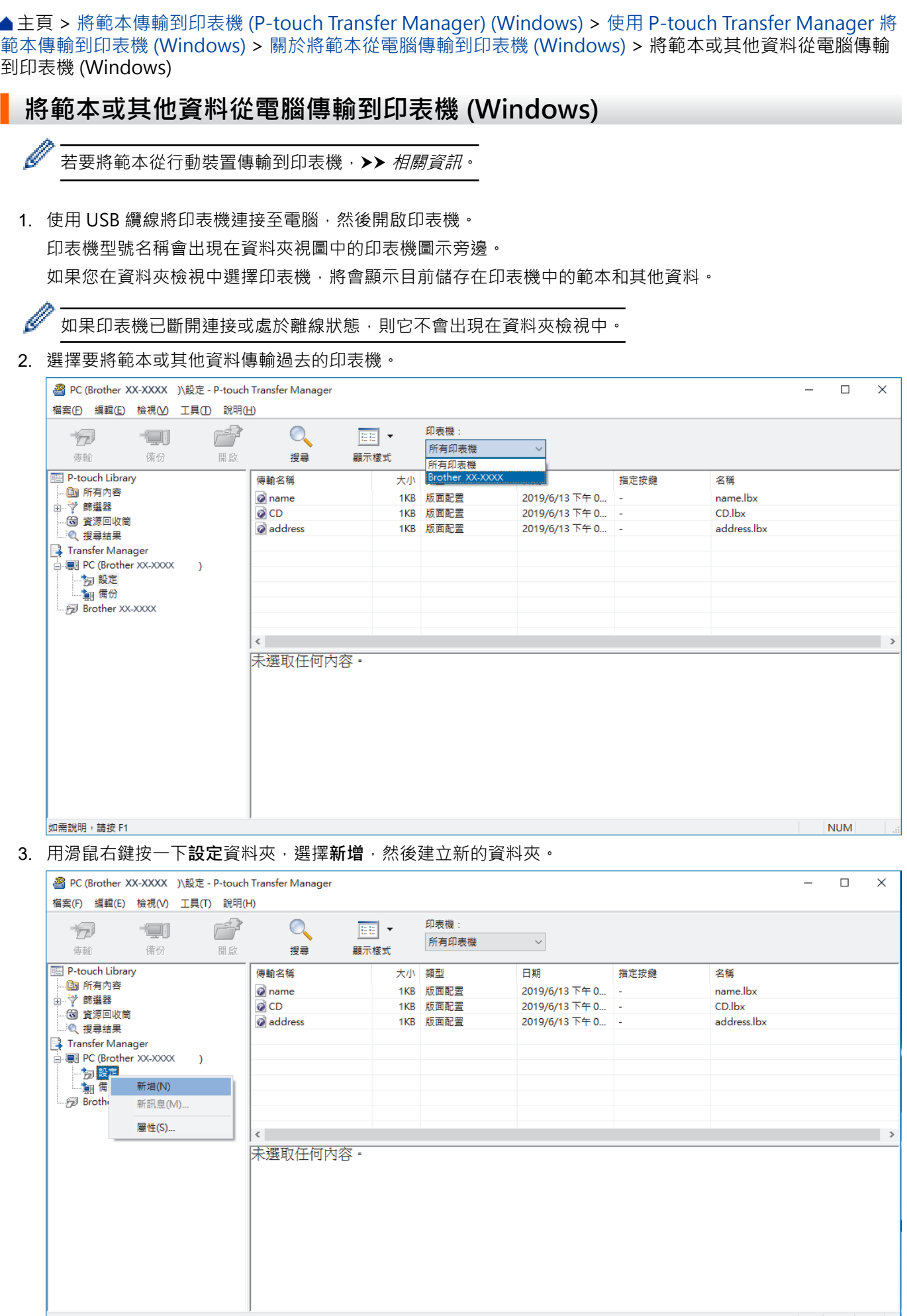

】<br>建立新資料夾

 $\begin{array}{|c|c|c|c|c|c|c|c|c|}\hline \text{NUM} & \text{d} & \text{d} \end{array}$ 

- 4. 執行下列其中一個動作:
	- 將要傳輸的範本或其他資料拖曳到新的資料夾中。
	- 若要傳輸多個範本或其他資料,請拖曳要傳輸的所有檔案,然後將這些檔案置於新的資料夾中。將檔案置 於新的資料夾中時,系統會為每個檔案指派一個指定按鍵編號(印表機中的記憶體位置)。

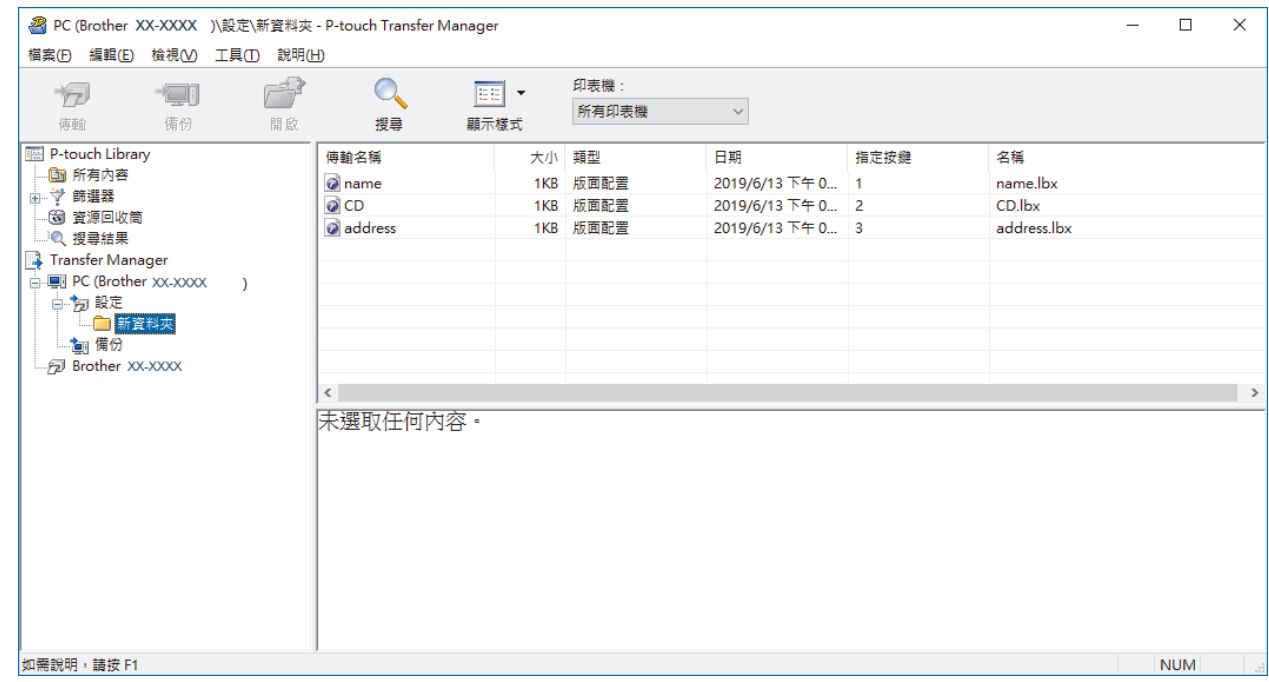

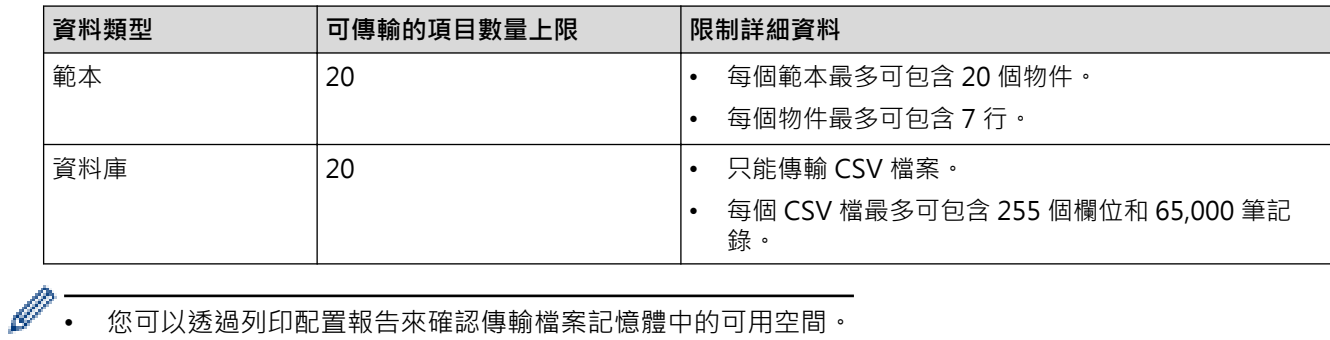

• 您可以透過列印配置報告來確認傳輸檔案記憶體中的可用空間。

• 您可以透過選擇以下各項來檢視範本和其他資料:

- **設定**資料夾中的資料夾
- **所有內容**
- **篩選器**下面的其中一個類別,例如**版面配置**。

#### 5. 若要變更指派給項目的指定按鍵編號,請用滑鼠右鍵按一下項目,選擇**指定按鍵**選單,然後選取所需的指定按 鍵編號。

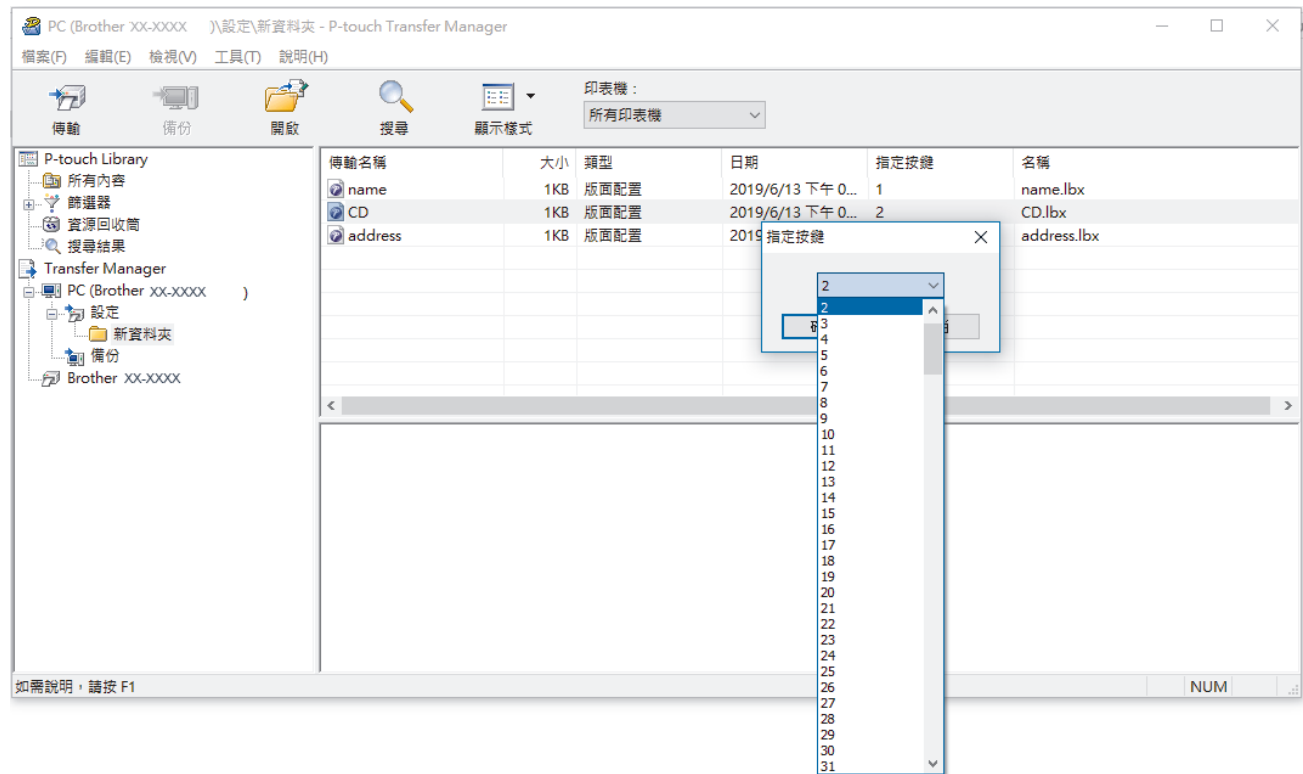

- $\mathscr{Q}$ • 除了資料庫中的資料之外,還會為傳輸到印表機的所有資料指定按鍵編號。
	- 如果傳輸到印表機的範本或其他資料與已儲存在印表機中的其他範本有相同的按鍵編號,新範本將會覆寫 舊範本。可透過備份範本或其他資料來確認印表機中儲存的指定範本編號。
	- 如果印表機記憶體已滿,請從印表機的記憶體中移除一個或多個範本。
- 6. 若要變更要傳輸的範本名稱或其他資料,請按一下所需項目,然後鍵入新名稱。 可用於範本名稱的字元數可能受到限制,具體視印表機型號而定。

7. 選擇包含要傳輸的範本或其他資料的資料夾,然後按一下**傳輸**。

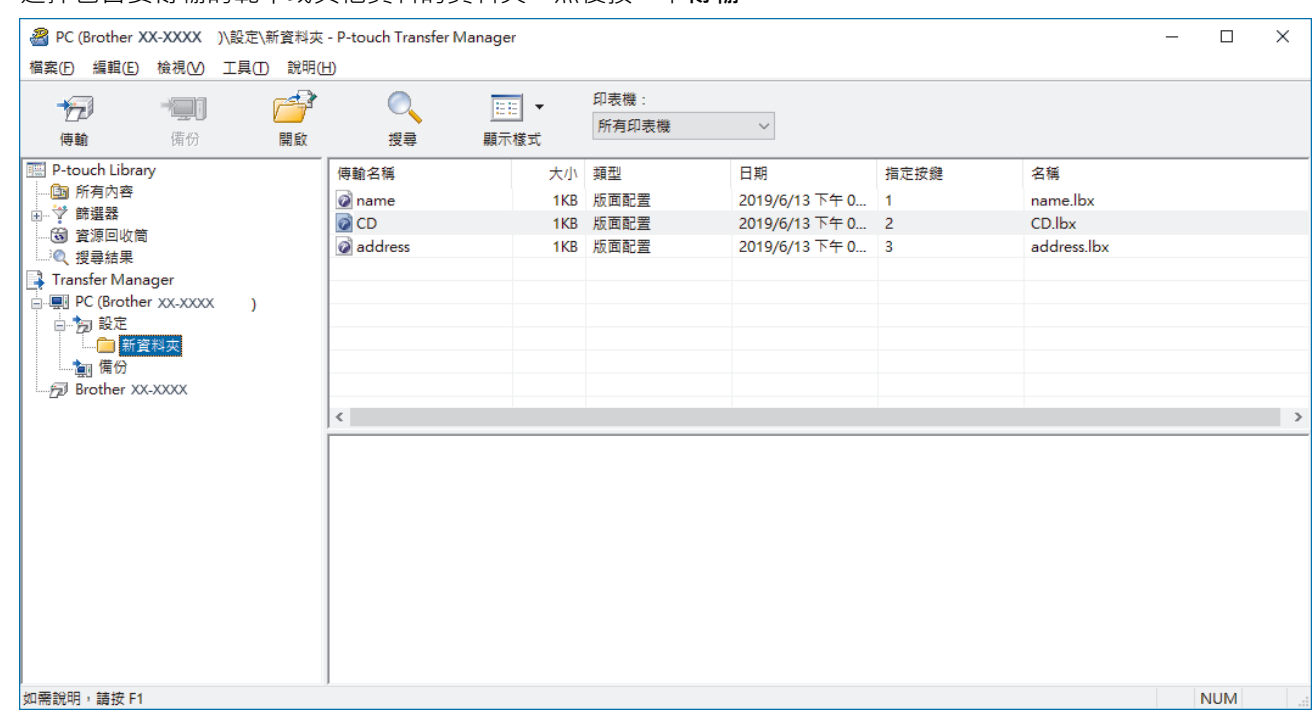

確認訊息隨即出現。

- $\overline{\mathscr{Q}}$ • 您還可以將個別項目傳輸到印表機,而不必將它們新增至資料夾。選擇要傳輸的範本或其他資料,然後按 一下**傳輸**。
	- 可以在一個作業中選擇並傳輸多個項目和資料夾。
- 8. 按一下**確定**。 選擇的項目將傳輸到印表機。

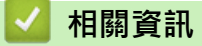

• [關於將範本從電腦傳輸到印表機 \(Windows\)](#page-112-0)

<span id="page-120-0"></span> [主頁](#page-1-0) > [將範本傳輸到印表機 \(P-touch Transfer Manager\) \(Windows\)](#page-109-0) > [使用 P-touch Transfer Manager 將](#page-110-0) [範本傳輸到印表機 \(Windows\)](#page-110-0) > 備份印表機中儲存的範本或其他資料 (Windows)

## **備份印表機中儲存的範本或其他資料 (Windows)**

- Ø • 您無法在電腦上編輯備份的範本或其他資料。
	- 根據印表機型號,備份的範本或資料可能無法在不同的型號之間傳輸。
- 1. 將電腦連接到標籤機,然後開啟標籤機。

印表機型號名稱會出現在資料夾視圖中的印表機圖示旁邊。如果您在資料夾檢視中選擇印表機,將會顯示目前 儲存在印表機中的範本和其他資料。

2. 選擇要從中備份的印表機,然後按一下**備份**。

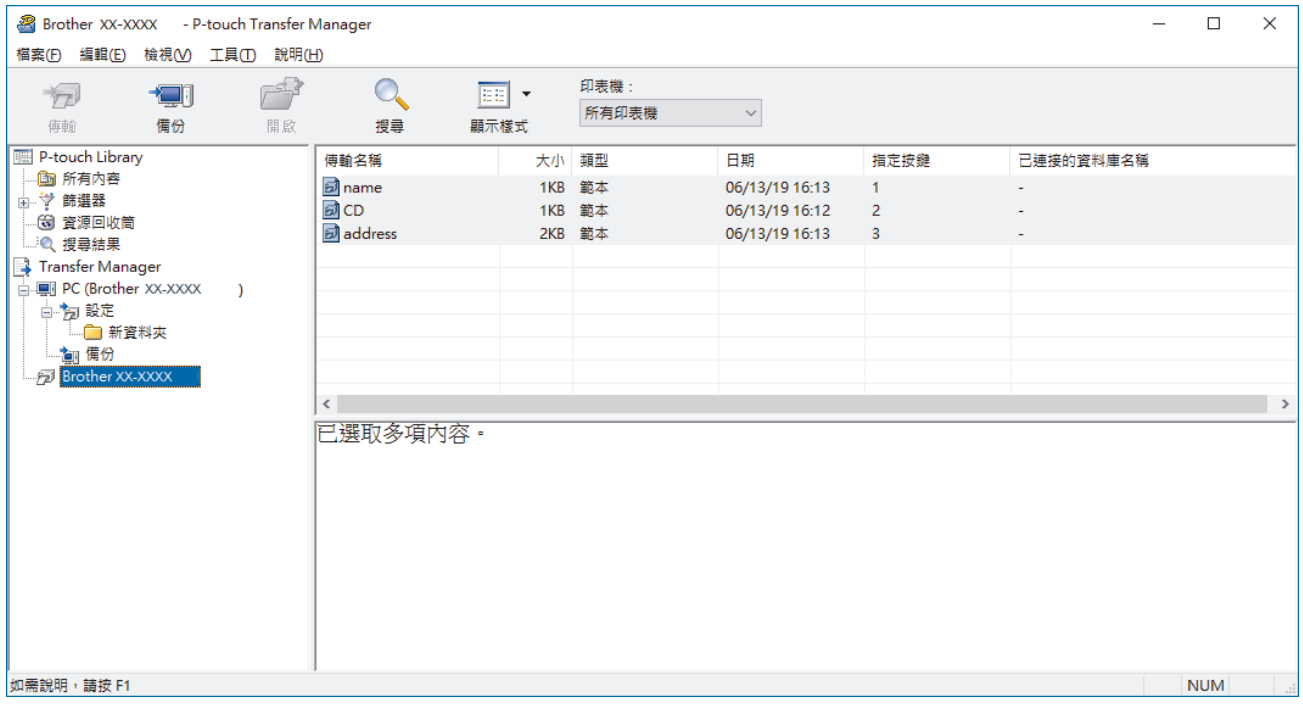

確認訊息隨即出現。

3. 按一下**確定**。

新的資料夾便會在資料夾檢視中的印表機底下建立。資料夾會以備份的日期和時間命名。所有印表機的範本和 其他資料都會傳輸到新的資料夾並儲存在電腦上。

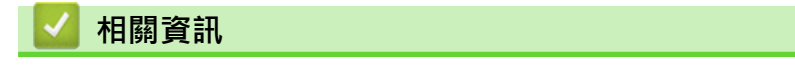

• [使用 P-touch Transfer Manager 將範本傳輸到印表機 \(Windows\)](#page-110-0)

<span id="page-121-0"></span> [主頁](#page-1-0) > [將範本傳輸到印表機 \(P-touch Transfer Manager\) \(Windows\)](#page-109-0) > [使用 P-touch Transfer Manager 將](#page-110-0) [範本傳輸到印表機 \(Windows\)](#page-110-0) > 刪除印表機資料 (Windows)

## **刪除印表機資料 (Windows)**

若要刪除印表機上儲存的所有範本和其他資料,請執行下列動作:

- 1. 將電腦連接到標籤機,然後開啟標籤機。 印表機型號名稱會出現在資料夾視圖中的印表機圖示旁邊。
- 2. 用滑鼠右鍵按一下印表機,然後選擇**全部刪除**選單。

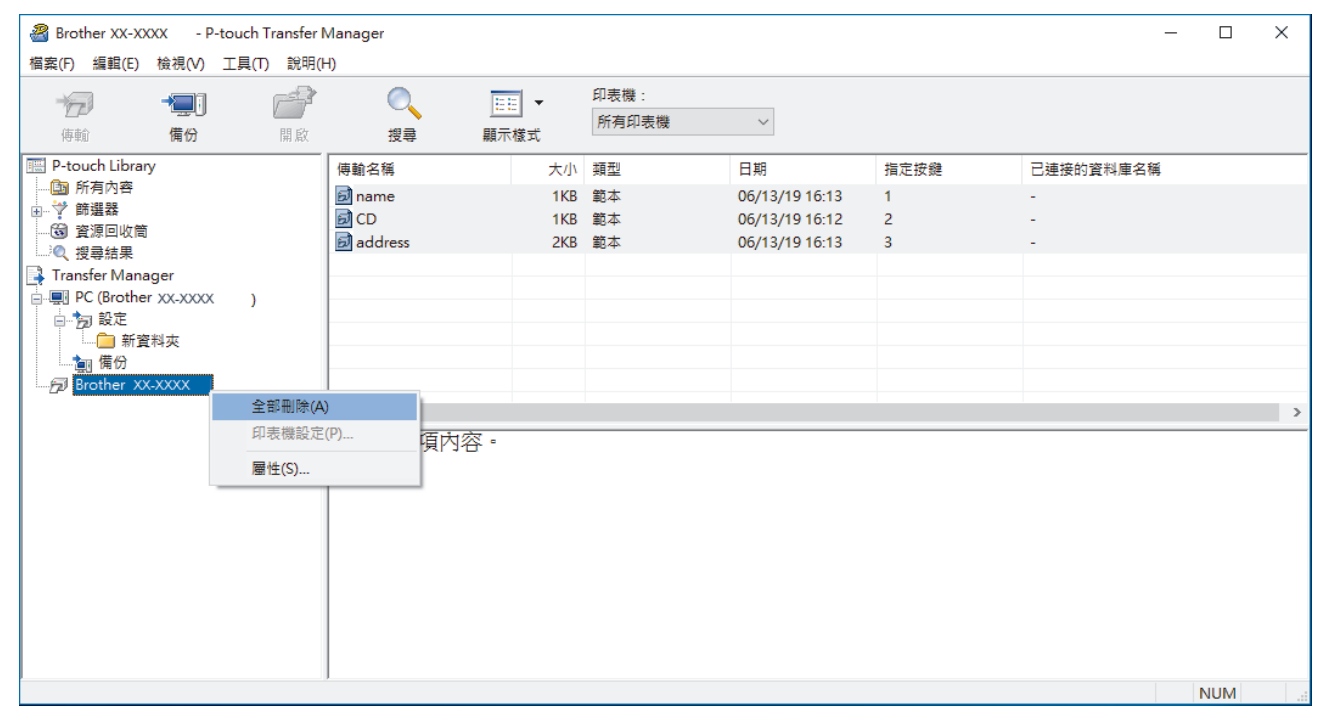

確認訊息隨即出現。

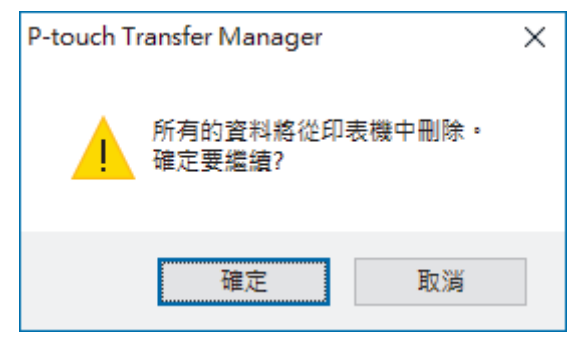

#### 3. 按一下**確定**。

儲存在印表機中的所有範本和其他資料均會被刪除。

# **相關資訊** • [使用 P-touch Transfer Manager 將範本傳輸到印表機 \(Windows\)](#page-110-0)

<span id="page-122-0"></span> [主頁](#page-1-0) > [將範本傳輸到印表機 \(P-touch Transfer Manager\) \(Windows\)](#page-109-0) > [使用 P-touch Transfer Manager 將](#page-110-0) [範本傳輸到印表機 \(Windows\)](#page-110-0) > 建立傳輸檔案和傳輸套件檔案 (Windows)

## **建立傳輸檔案和傳輸套件檔案 (Windows)**

使用 P-touch Transfer Manager 來採用 BLF 或 PDZ 格式儲存使用 P-touch Editor 建立的範本資料, 然後電腦將 這些格式的檔案傳輸到印表機。

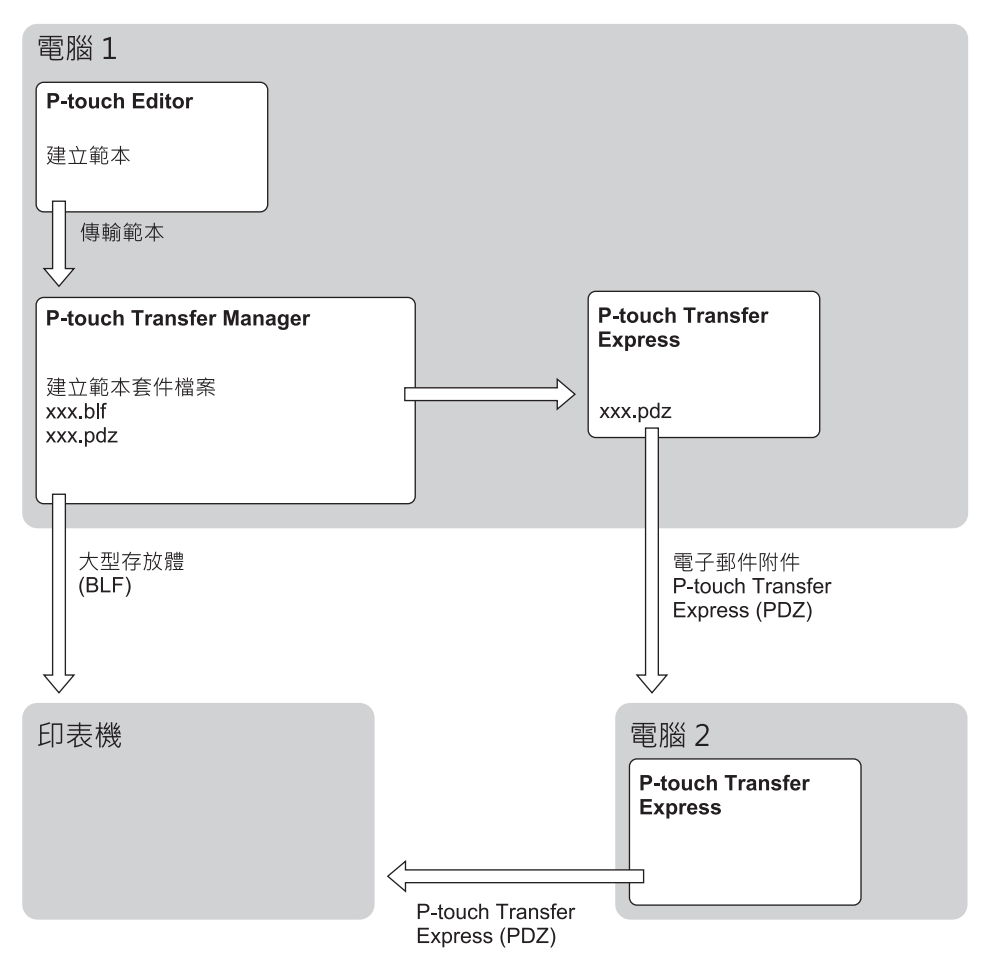

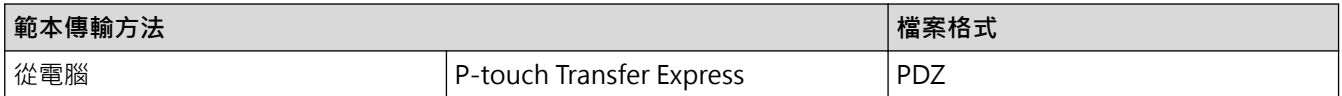

1. 使用 P-touch Editor 建立範本,然後將範本傳輸到 P-touch Transfer Manager。

Ø 更多資訊 >> 相關資訊

- 傳輸新範本時,確保指定目前未使用的指定按鍵編號 (在 P-touch Transfer Manager 中) 。如果指定已 使用的指定按鍵編號,新範本會覆寫現有範本。
- 2. 在未將標籤機連接至電腦的情況下, 在 P-touch Transfer Manager 視窗中選取設定資料夾, 然後選取要儲存 的範本。

Ø 您可以同時選擇多個範本。

3. 按一下**檔案** > **儲存傳輸檔案**。

**提醒**

當標籤機已從電腦斷開連接或處於離線狀態時,才會顯示**儲存傳輸檔案**按鈕。

- $\mathscr{Q}$ • 如果您在選擇**設定**之後按一下**儲存傳輸檔案**按鈕,則會將資料夾中的所有範本儲存為傳輸檔案 (BLF) 或傳 輸套件檔案 (PDZ)。
	- 您可以將多個範本組合到單個傳輸檔案 (BLF) 或傳輸套件檔案 (PDZ) 中。
- 4. 在存檔類型欄位中,選擇所需的範本格式,然後鍵入名稱並儲存範本。

## **相關資訊**

• [使用 P-touch Transfer Manager 將範本傳輸到印表機 \(Windows\)](#page-110-0)

<span id="page-124-0"></span> [主頁](#page-1-0) > [將範本傳輸到印表機 \(P-touch Transfer Manager\) \(Windows\)](#page-109-0) > 不使用 P-touch Transfer Manager 將要傳輸的範本分發給使用者 (Windows)

## **不使用 P-touch Transfer Manager 將要傳輸的範本分發給使用者 (Windows)**

使用 P-touch Transfer Express 將範本傳輸到印表機。

若要下載 P-touch Transfer Express 最新版本,請轉到 Brother 支援網站 ([support.brother.com\)](https://support.brother.com/g/b/midlink.aspx) 上您的機器型號 的**下載**頁面。

- Ø 傳輸新範本時,確保指定目前未使用的指定按鍵編號 (在 P-touch Transfer Manager 中) 。如果指定已 使用的指定按鍵編號,新範本會覆寫現有範本。
	- 此功能需要 USB 連接。

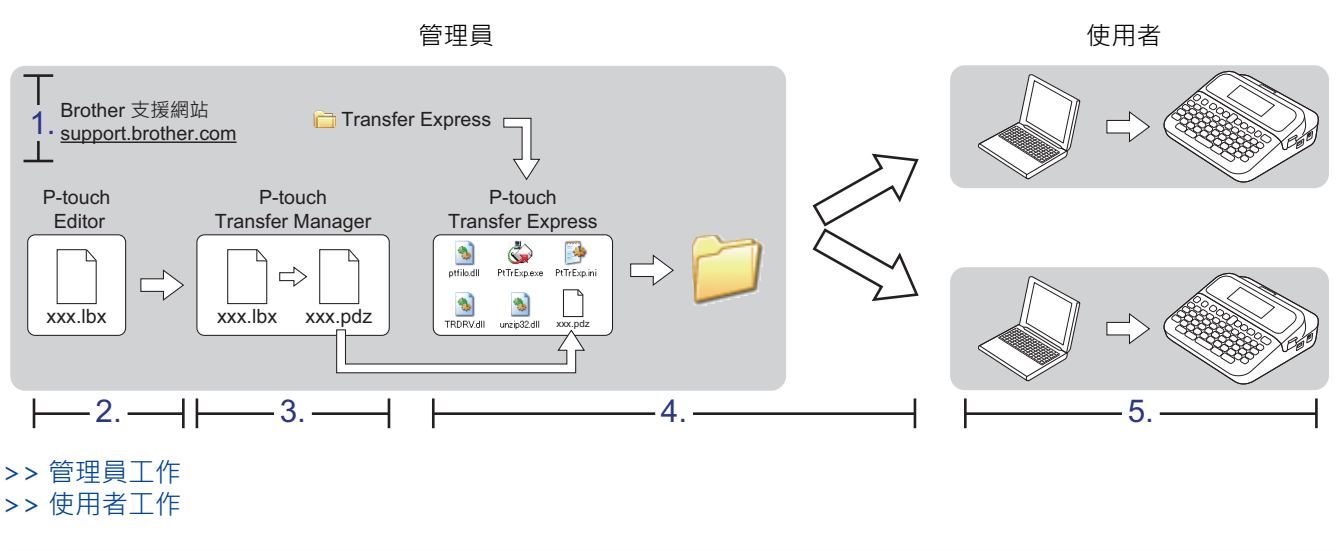

### **管理員工作**

- >> 準備 P-touch Transfer Express
- >> 將範本傳輸到 P-touch Transfer Manager
- [>> 將範本儲存為傳輸套件檔案 \(PDZ\)](#page-125-0)
- [>> 將傳輸套件檔案 \(PDZ\) 和 P-touch Transfer Express 分發給其他人](#page-126-0)

### **準備 P-touch Transfer Express**

必須先安裝印表機驅動程式才能使用 P-touch Transfer Express。

P-touch Transfer Express 只有英文版。

- 1. 將 P-touch Transfer Express 下載到電腦上的任意位置。
- 2. 解壓縮下載的檔案 (ZIP)。

### **將範本傳輸到 P-touch Transfer Manager**

若要使用範本傳輸功能,請使用 P-touch Editor 5.4。將來會更新為 P-touch Editor 6.0。

- 1. 啟動 P-touch Editor  $\mathcal{P}$ 。
	- **Windows 11:**

按一下**開始** > **Brother P-touch** > **P-touch Editor**,或者連按兩下桌面上的 **P-touch Editor** 圖示。 \*根據電腦的作業系統,可能會也可能不會建立 Brother P-touch 資料夾。

• **Windows 10:**

按一下**開始** > **Brother P-touch** > **P-touch Editor**,或者連按兩下桌面上的 **P-touch Editor** 圖示。

<span id="page-125-0"></span>• **Windows 8.1:**

按一下 **應用程式** 畫面上的 **P-touch Editor** 圖示,或者連按兩下桌面上的 **P-touch Editor** 圖示。

- 2. 開啟所需的範本。
- 3. 按一下**檔案** > **傳輸範本** > **傳輸**。

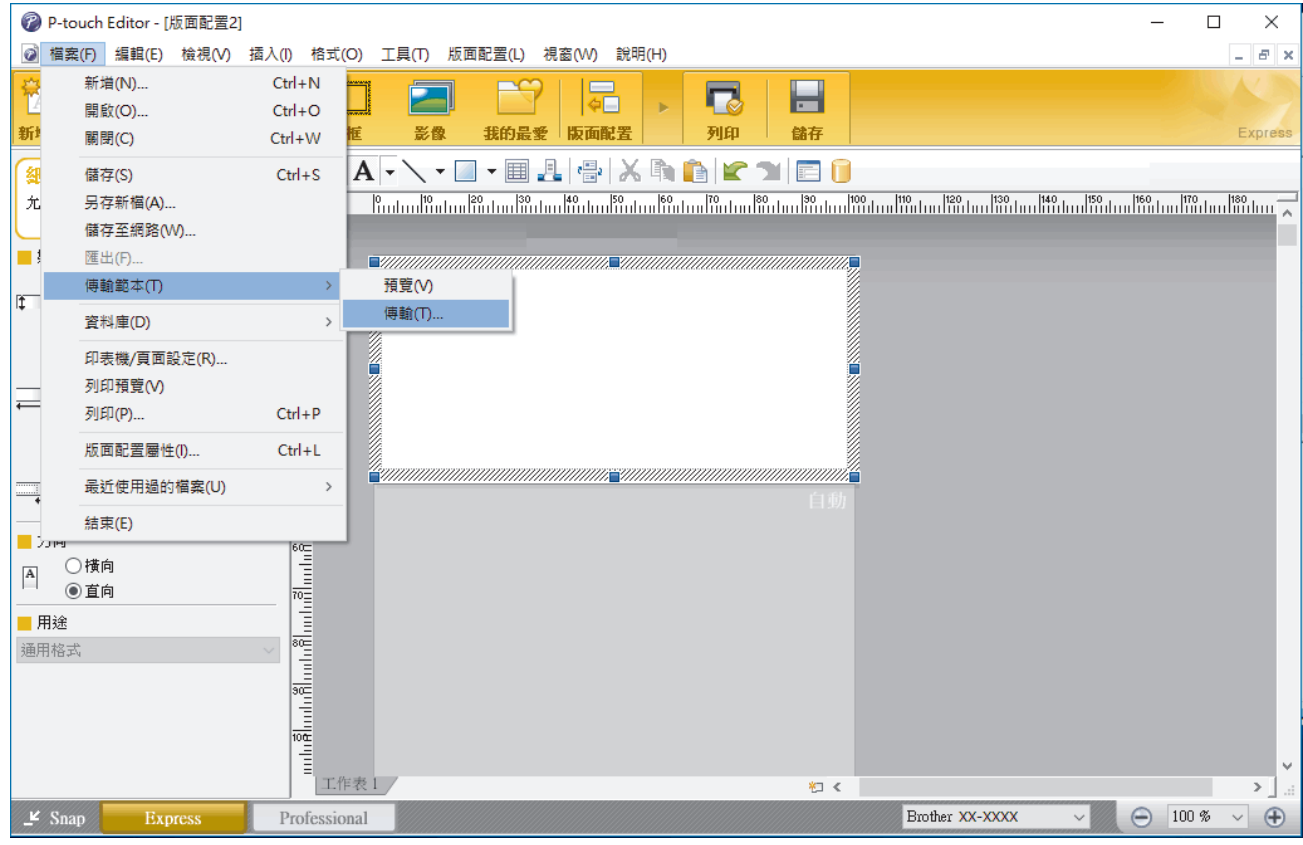

範本將傳輸到 P-touch Transfer Manager。P-touch Transfer Manager 將會啟動。

### **將範本儲存為傳輸套件檔案 (PDZ)**

若要採用 P-touch Transfer Express 可以使用的格式建立檔案,請將範本儲存為傳輸套件檔案 (PDZ)。

- 1. 在 P-touch Transfer Manager 視窗中,選擇**設定**資料夾。
- 2. 選擇要分發的範本。

Ø

- 3. 按一下**檔案** > **儲存傳輸檔案**。
	- 只有當印表機已從電腦斷開連接或處於離線狀態時,才會顯示**儲存傳輸檔案**選項。
	- 如果您在選擇**設定**資料夾或建立資料夾之後按一下**儲存傳輸檔案**選項,則會將資料夾中的所有範本儲存為 傳輸套件檔案 (PDZ)。
	- 您可以將多個範本組合到單個傳輸套件檔案 (PDZ) 中。

<span id="page-126-0"></span>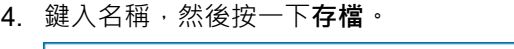

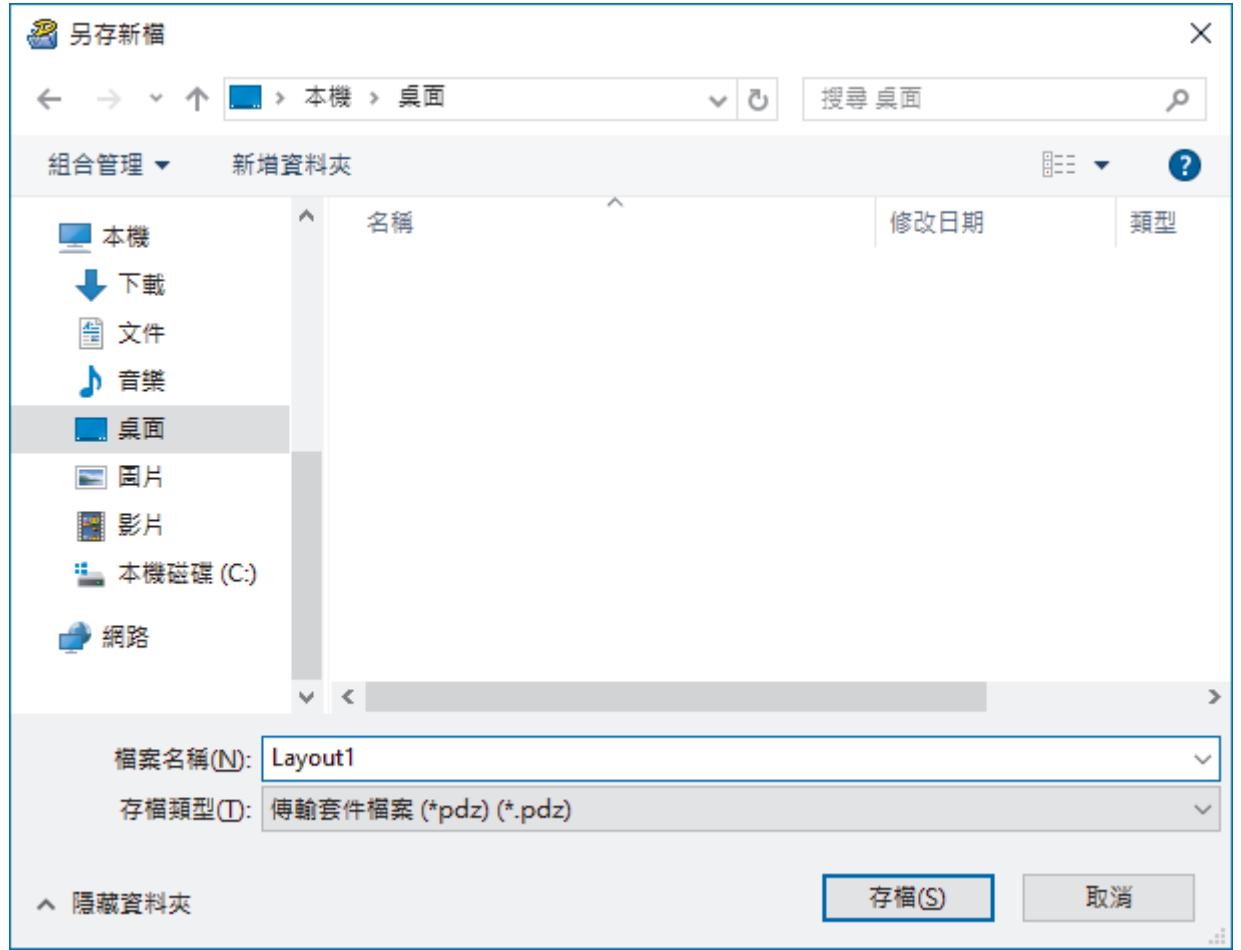

將範本儲存為傳輸套件檔案 (PDZ)。

Ø

## **將傳輸套件檔案 (PDZ) 和 P-touch Transfer Express 分發給其他人**

如果您已下載 P-touch Transfer Express, 則管理員不必傳送 Transfer Express 資料夾。在此情況下,您只 需將所分發的傳輸套件檔案移動到下載的資料夾,然後連按兩下 **PtTrExp.exe** 檔。

1. 將傳輸套件檔案 (PDZ) 移動到下載的資料夾。

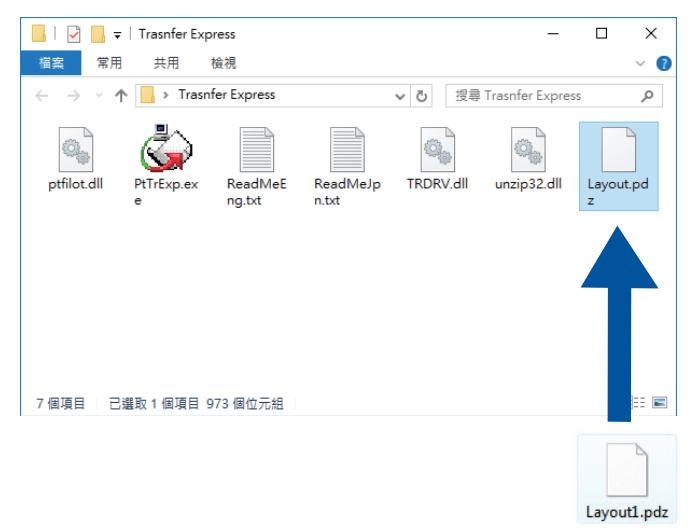

2. 將下載資料夾中的所有檔案分發給其他人。

### <span id="page-127-0"></span>**使用者工作**

**將傳輸套件檔案 (PDZ) 傳輸到印表機**

Ø 傳輸範本時,請勿關閉電源。

- 1. 開啟標籤機。
- 2. 使用 USB 纜線將印表機連接至電腦。
- 3. 連按兩下管理員傳送給您的 **PtTrExp.exe** 檔案。
- 4. 執行下列其中一個動作:
	- 若要傳輸含有 **PtTrExp.exe** 檔案之資料夾內的一個傳輸套件檔案 (PDZ),請按一下 **Transfer**。
	- 若要傳輸含有 PtTrExp.exe 檔案之資料夾內的多個傳輸套件檔案 (PDZ), 執行以下操作:
		- a. 按一下 **Browse**。

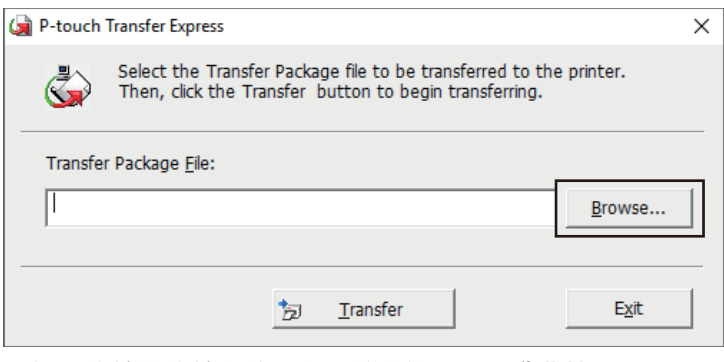

- b. 選擇要傳輸的傳輸套件檔案,然後按一下**開啟舊檔**。
- c. 按一下 **Transfer**。
- d. 按一下 **Yes**。
- 5. 完成後,按一下 **OK**。

### **相關資訊**

• [將範本傳輸到印表機 \(P-touch Transfer Manager\) \(Windows\)](#page-109-0)

# <span id="page-128-0"></span>[主頁](#page-1-0) > 儲存和管理範本 (P-touch Library)

# **儲存和管理範本 (P-touch Library)**

- [使用 P-touch Library 編輯範本 \(Windows\)](#page-129-0)
- [使用 P-touch Library 列印範本 \(Windows\)](#page-130-0)
- [使用 P-touch Library 搜尋範本 \(Windows\)](#page-131-0)

<span id="page-129-0"></span>[主頁](#page-1-0) > [儲存和管理範本 \(P-touch Library\)](#page-128-0) > 使用 P-touch Library 編輯範本 (Windows)

## **使用 P-touch Library 編輯範本 (Windows)**

- 1. 啟動 P-touch Library。
	- **Windows 11:**
		- 按一下**開始** > **Brother P-touch** > **P-touch Library**。

\*根據電腦的作業系統,可能會也可能不會建立 Brother P-touch 資料夾。

- **Windows 10:** 按一下**開始** > **Brother P-touch** > **P-touch Library**。
- **Windows 8.1:**

按一下**應用程式**螢幕上的 **P-touch Library** 圖示。

主視窗將會出現。

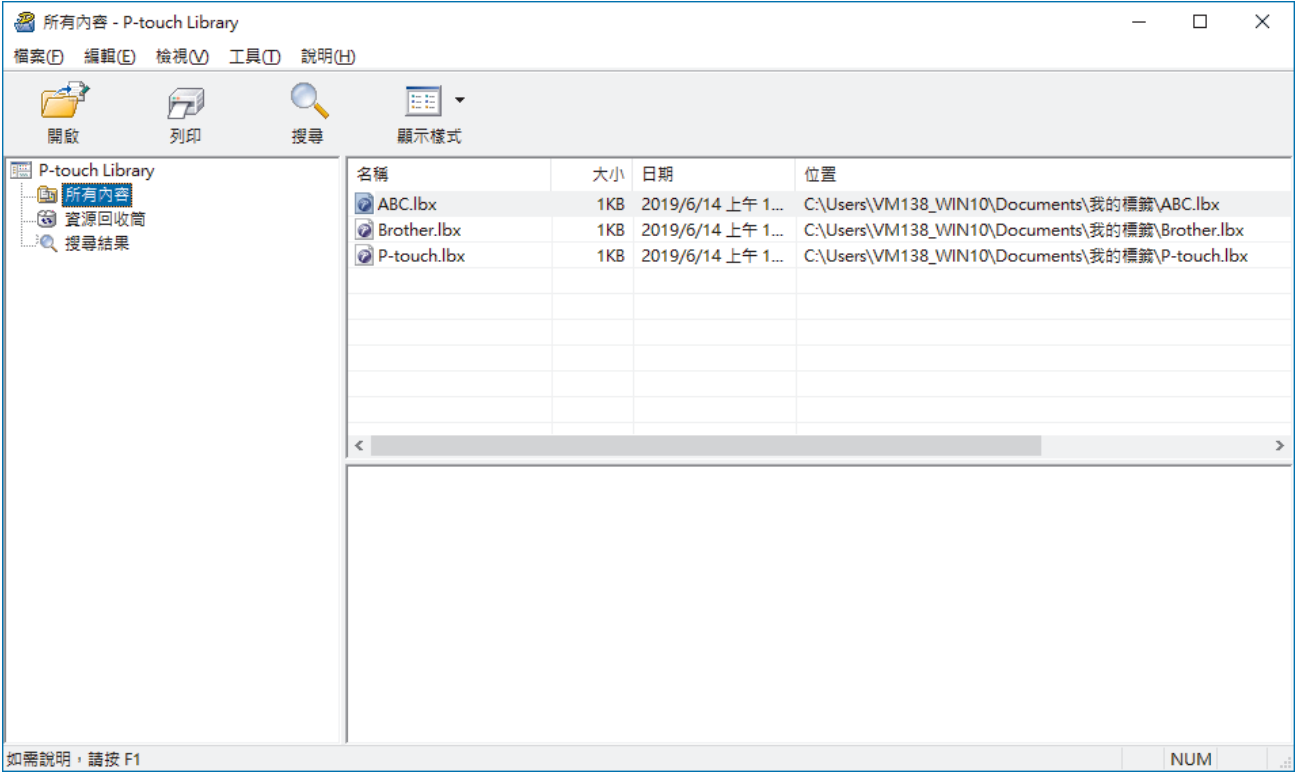

**工具列圖示概觀**

| 圖示 | 按鈕名稱 | 功能                                |
|----|------|-----------------------------------|
|    | 開啟   | 按一下此項可開啟所選範本。                     |
|    | 列印   | 按一下此項可列印所選範本。                     |
|    | 搜尋   | 按一下此項可搜尋已註冊至 P-touch Library 的範本。 |
| EE | 顯示樣式 | 按一下此項可變更檔案顯示樣式。                   |

2. 選擇要編輯的範本,然後按一下**開啟**。

現在,您可以編輯範本。

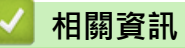

• [儲存和管理範本 \(P-touch Library\)](#page-128-0)

<span id="page-130-0"></span>[主頁](#page-1-0) > [儲存和管理範本 \(P-touch Library\)](#page-128-0) > 使用 P-touch Library 列印範本 (Windows)

# **使用 P-touch Library 列印範本 (Windows)**

- 1. 啟動 P-touch Library。
	- **Windows 11:**
		- 按一下**開始** > **Brother P-touch** > **P-touch Library**。

\*根據電腦的作業系統,可能會也可能不會建立 Brother P-touch 資料夾。

- **Windows 10:** 按一下**開始** > **Brother P-touch** > **P-touch Library**。
- **Windows 8.1:**

按一下**應用程式**螢幕上的 **P-touch Library** 圖示。

主視窗將會出現。

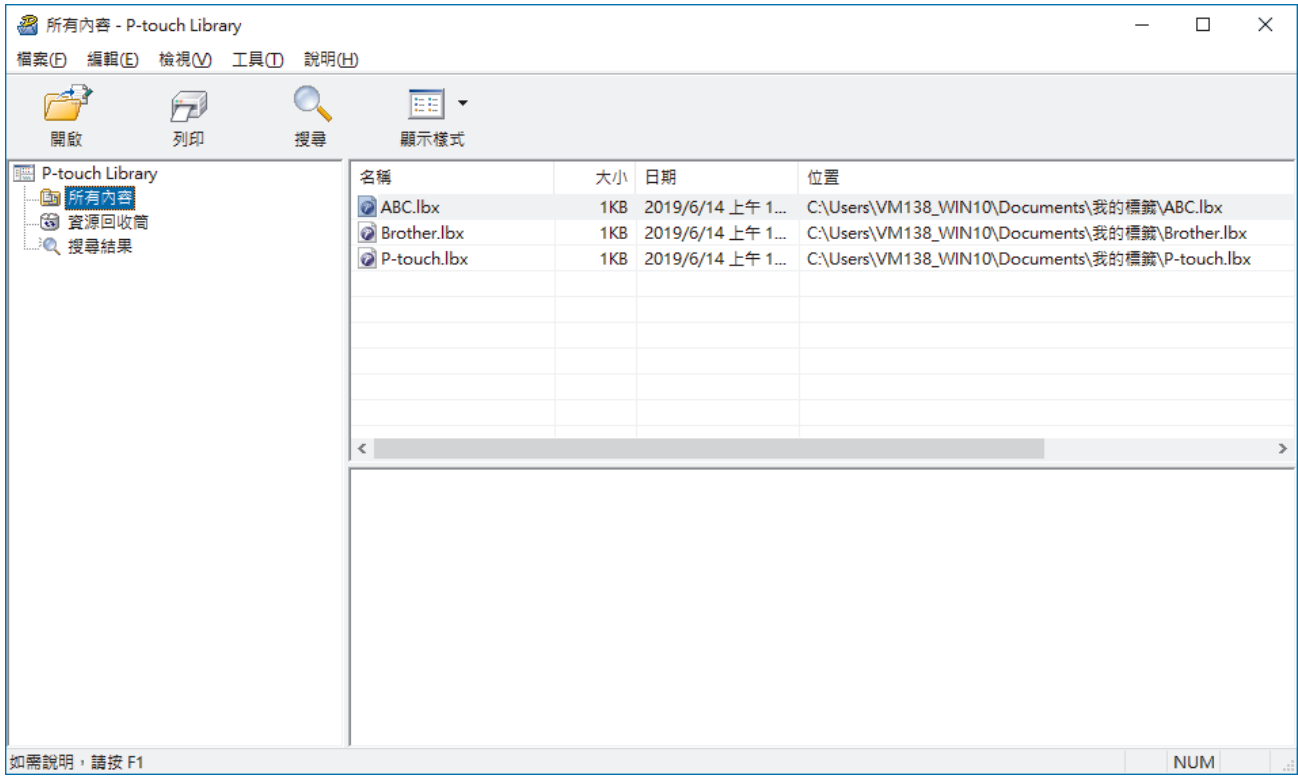

2. 選擇要列印的範本,然後按一下**列印**。 已連接的標籤機會列印範本。

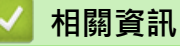

• [儲存和管理範本 \(P-touch Library\)](#page-128-0)

<span id="page-131-0"></span>[主頁](#page-1-0) > [儲存和管理範本 \(P-touch Library\)](#page-128-0) > 使用 P-touch Library 搜尋範本 (Windows)

# **使用 P-touch Library 搜尋範本 (Windows)**

- 1. 啟動 P-touch Library。
	- **Windows 11:**
		- 按一下**開始** > **Brother P-touch** > **P-touch Library**。

\*根據電腦的作業系統,可能會也可能不會建立 Brother P-touch 資料夾。

- **Windows 10:** 按一下**開始** > **Brother P-touch** > **P-touch Library**。
- **Windows 8.1:**

按一下**應用程式**螢幕上的 **P-touch Library** 圖示。

主視窗將會出現。

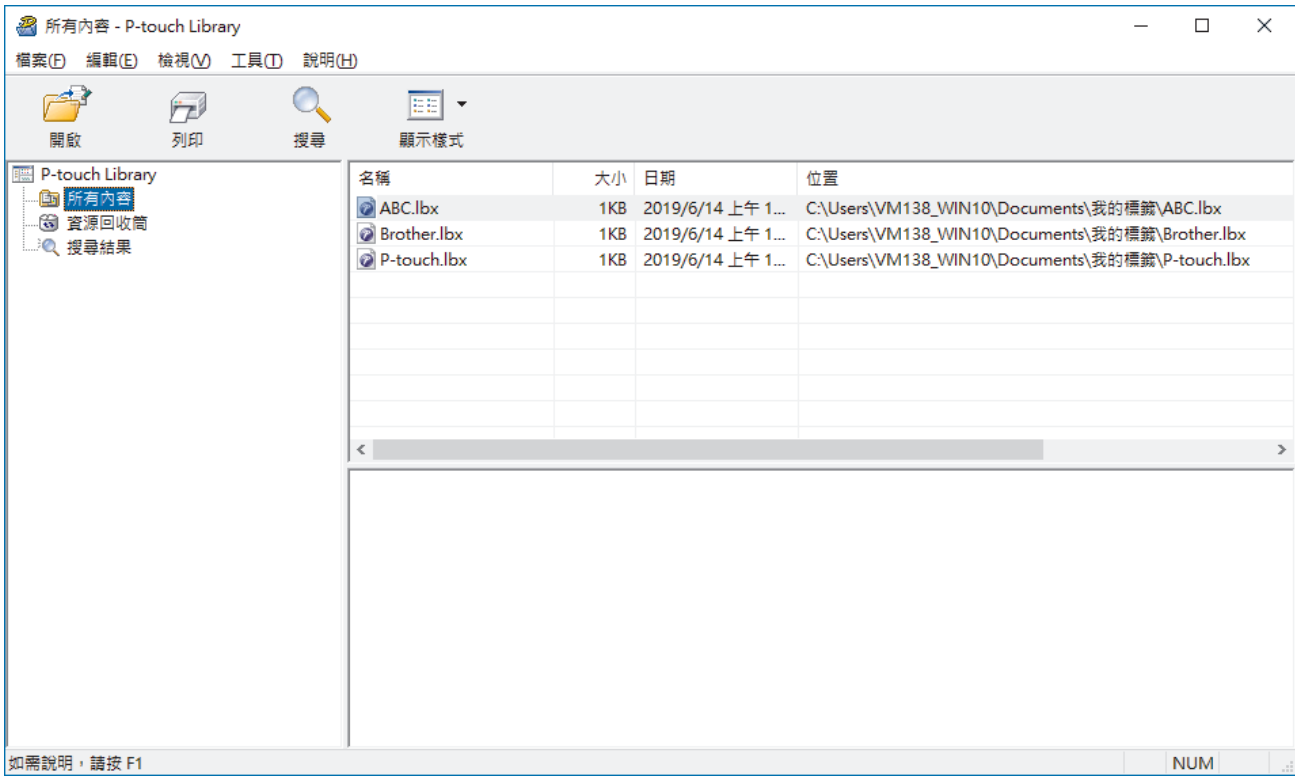

2. 按一下**搜尋**。

**搜尋**對話方塊將會顯示。

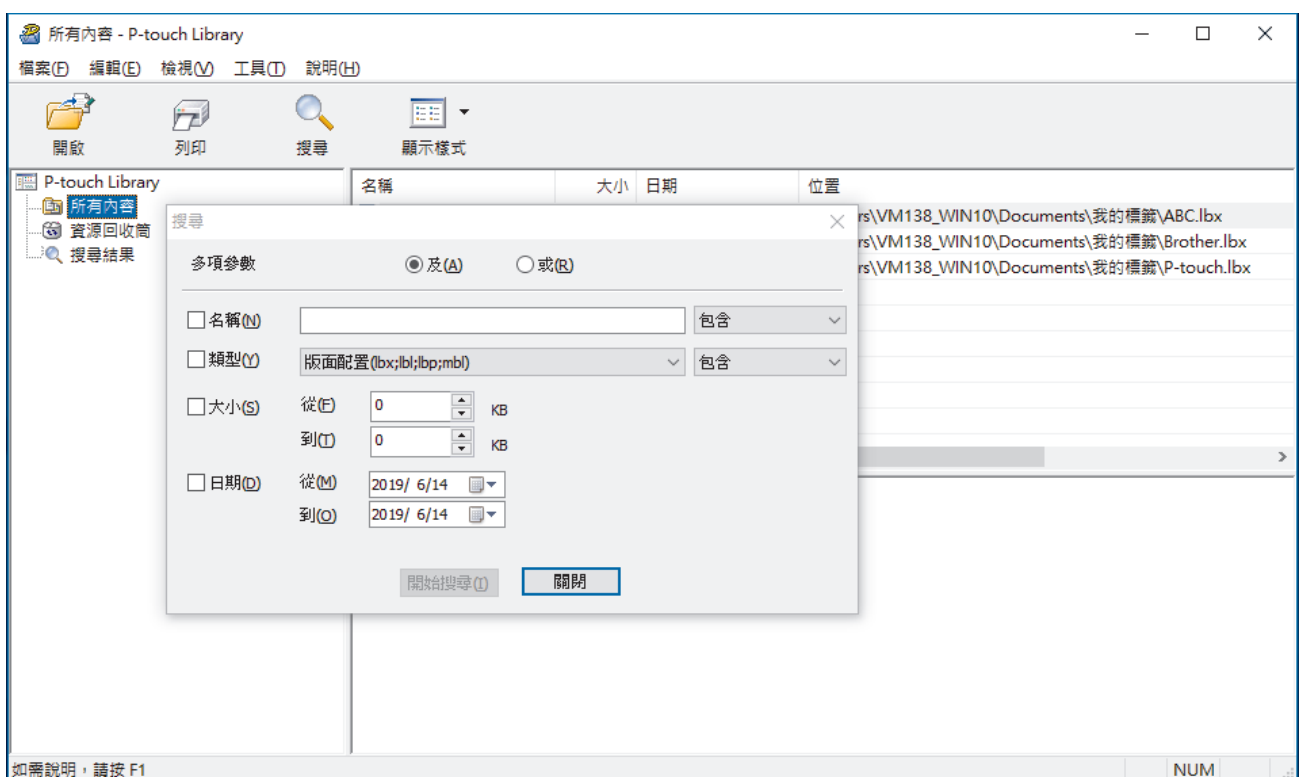

3. 指定搜尋條件。

可用的搜尋條件如下所示:

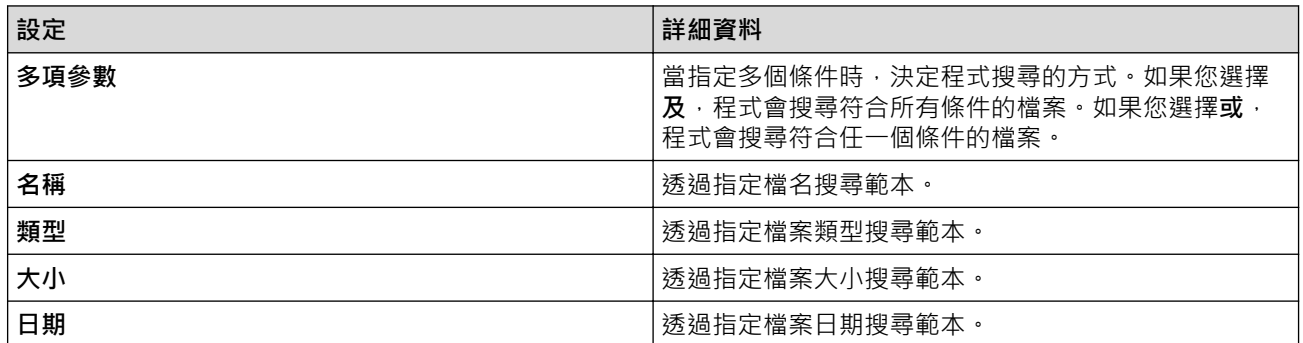

4. 按一下**開始搜尋**。

搜尋隨即開始並顯示搜尋結果。

5. 關閉**搜尋**對話方塊。

若要確認搜尋結果,請在資料夾檢視中按一下**搜尋結果**。

您可以在 P-touch Library 中註冊範本,方法是將它們拖放到**所有內容**資料夾或資料夾清單。

## **相關資訊**

Ø

• [儲存和管理範本 \(P-touch Library\)](#page-128-0)

### <span id="page-133-0"></span>[主頁](#page-1-0) > 常規維護

# **常規維護**

• [維護](#page-134-0)

#### <span id="page-134-0"></span>[主頁](#page-1-0) > [常規維護](#page-133-0) > 維護

### **維護**

清潔標籤機前,務必取出電池並拔下 AC 電源轉接器。

- >> 清潔本機的方法
- >> 清潔列印頭
- >> 清潔標籤帶裁刀

### **清潔本機的方法**

- 1. 使用柔軟的乾布擦拭標籤機的灰塵和污漬。
- 2. 對於不易去除的污漬,可使用微濕軟布加以清除。

請勿使用漆溶劑、苯、酒精或任何其他有機溶劑。它們可能會使標籤機的外殼變形或受損。

#### **清潔列印頭**

Ø

列印的標籤出現條紋或字元品質差通常表示列印頭髒了。 使用棉花棒或選用的列印頭清潔匣 (TZe-CL4) 來清潔列印頭。

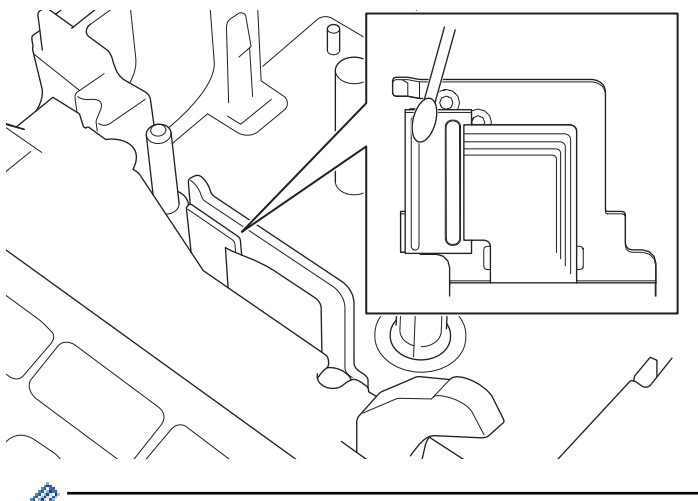

- 請勿直接用手觸碰列印頭。

- 請閱讀列印頭清潔匣附帶提供的說明並遵照說明操作。

#### **清潔標籤帶裁刀**

在重複使用後,標籤帶的黏性可能會殘留在裁刀刀片上,使刀片變鈍,進而造成標籤帶卡在裁刀中。 大約每年使用沾濕異丙醇(外用酒精)的棉花棒擦拭裁刀刀片一次。

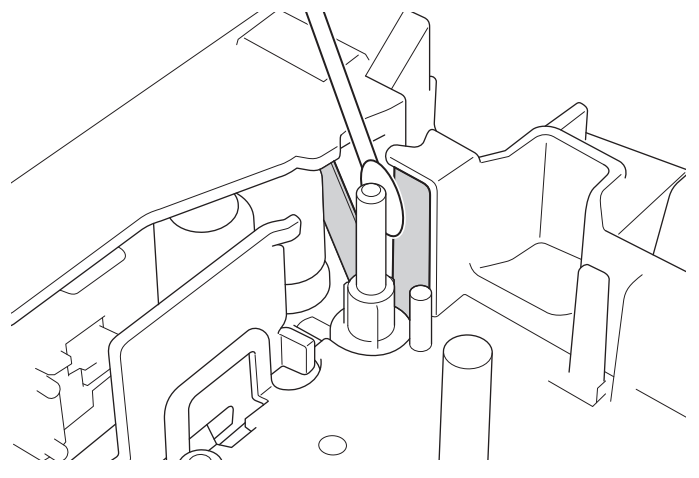

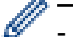

- <del>- 請勿直接用手觸碰裁刀刀片。</del>
	- 根據製造商的安全指示,使用異丙醇。

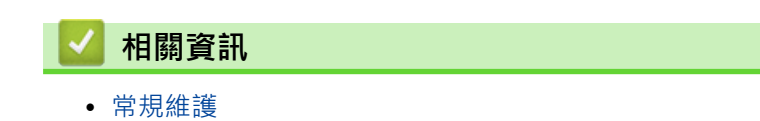

### <span id="page-136-0"></span>[主頁](#page-1-0) > 故障排除

## **故障排除**

- [如果您在使用標籤機時遇到困難](#page-137-0)
- [錯誤和維護訊息](#page-139-0)
- [查看版本資訊](#page-140-0)
- [重置標籤機](#page-141-0)

## <span id="page-137-0"></span>**如果您在使用標籤機時遇到困難**

本章說明如何解決您在使用標籤機時可能遇到的常見問題。 如果問題仍然存在 >> 相關資訊 如果在閱讀這些主題之後仍無法解決問題,請造訪 Brother 支援網站 [support.brother.com](https://support.brother.com/g/b/midlink.aspx)。

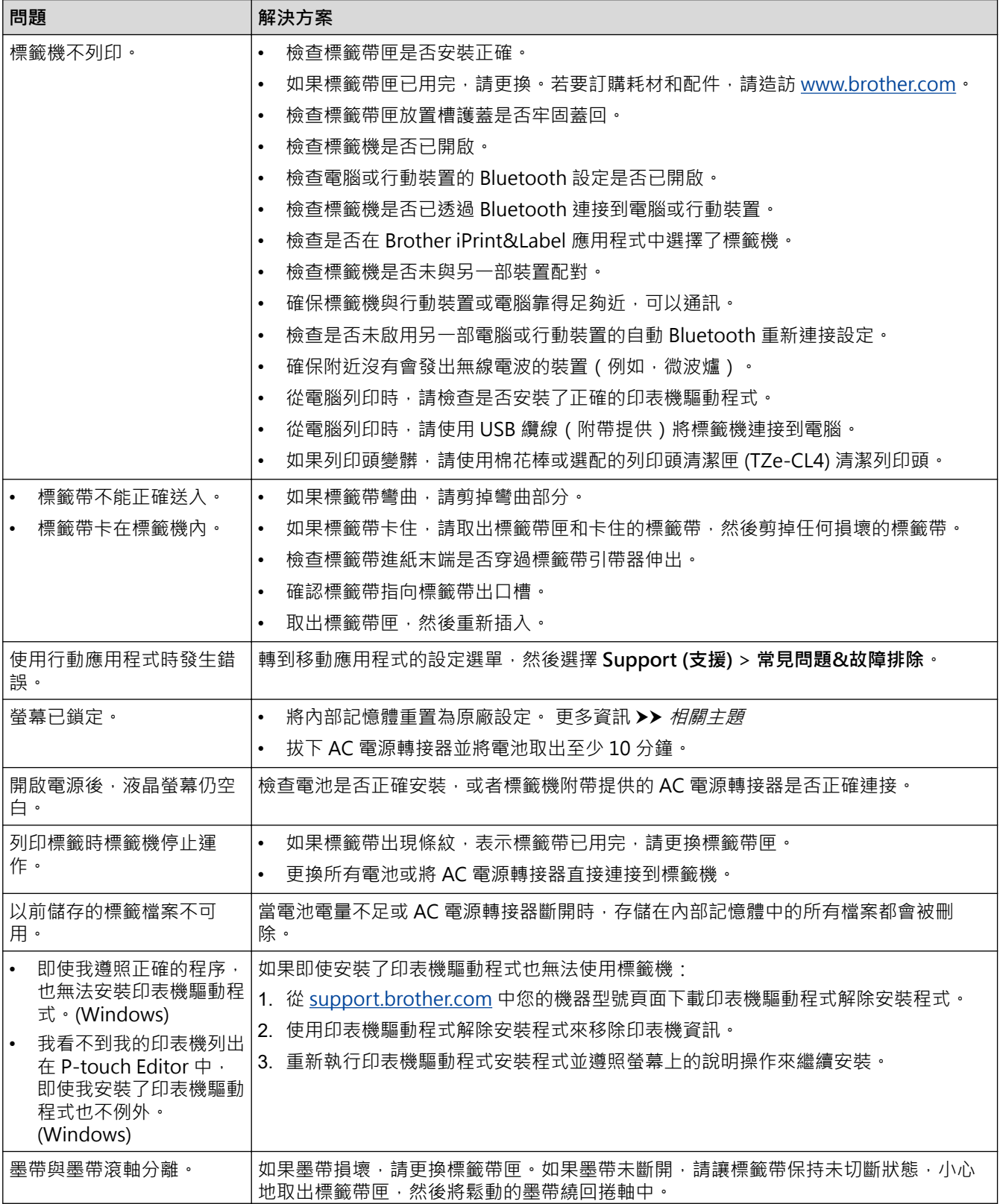

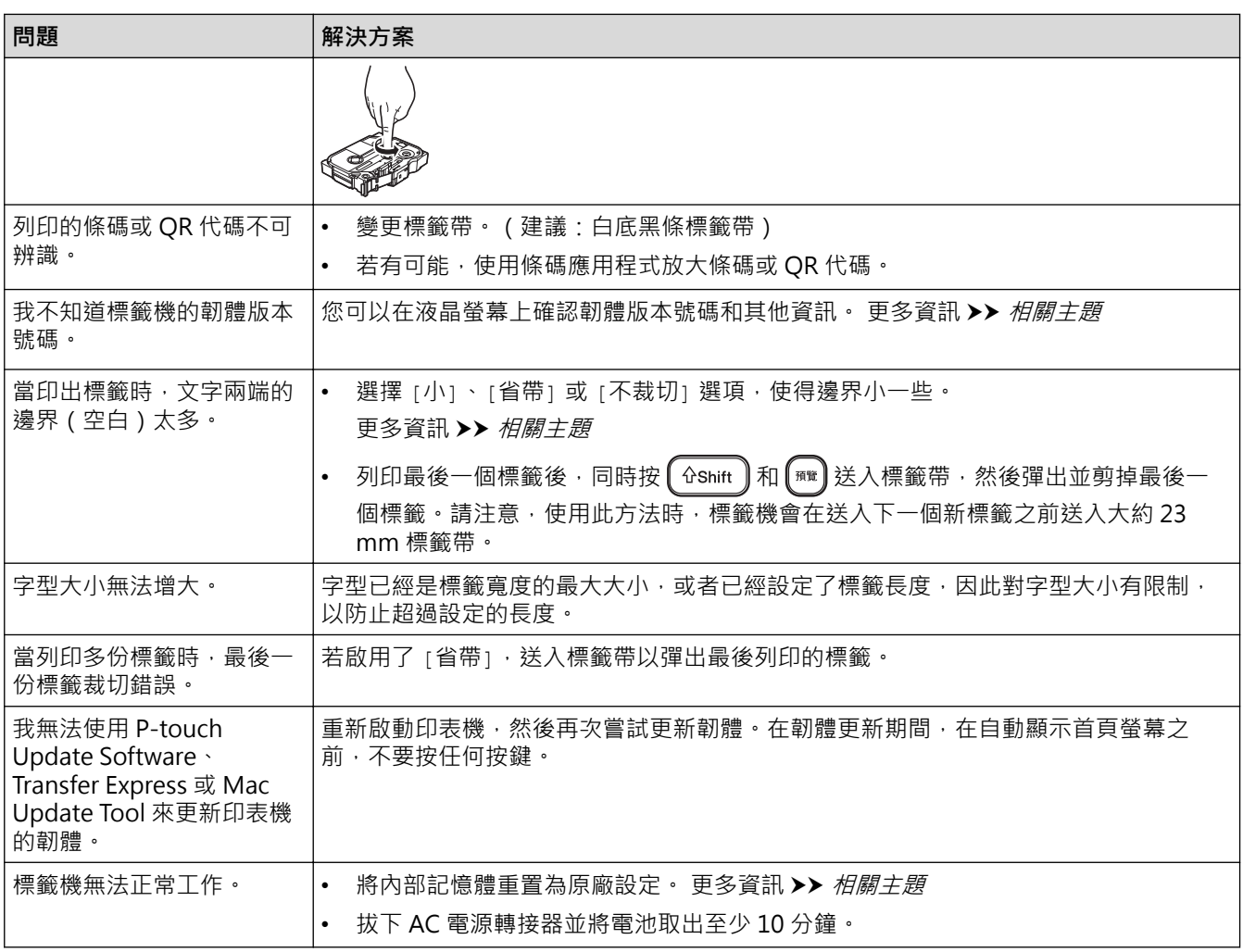

## **相關資訊**

### • [故障排除](#page-136-0)

### **相關主題:**

- [重置標籤機](#page-141-0)
- [查看版本資訊](#page-140-0)
- [標籤帶裁切選項](#page-89-0)

# <span id="page-139-0"></span>**錯誤和維護訊息**

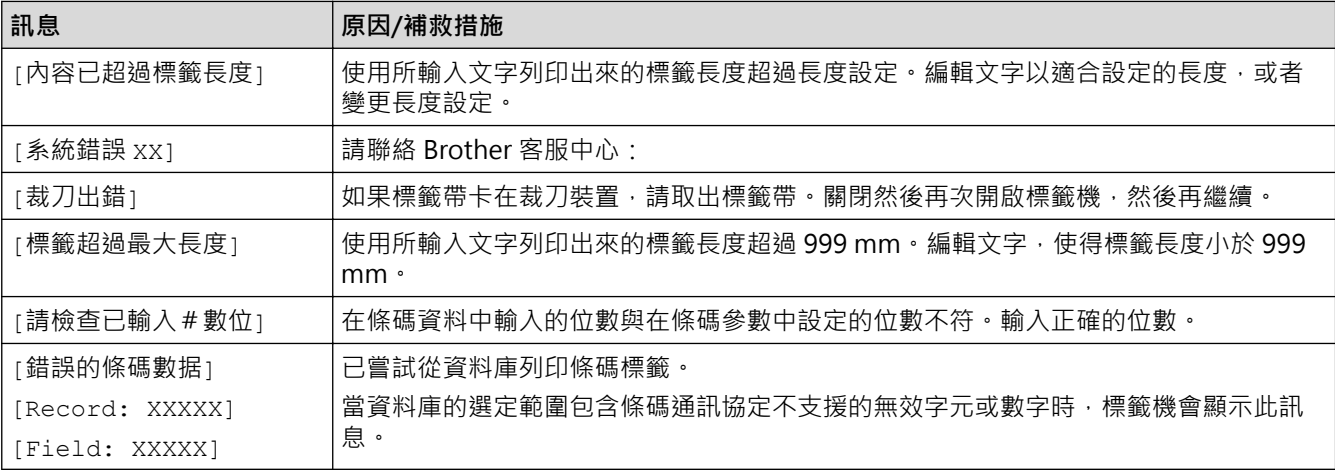

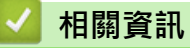

• [故障排除](#page-136-0)

## <span id="page-140-0"></span>**查看版本資訊**

您可以在液晶螢幕上確認韌體版本號碼和其他資訊。如果您致電 Brother 詢問問題或保固,您可能需要此資訊。

- 1. 按 $\left(\bigcap_{i=1}^{n} \cdot$
- 2. 按 < 或 ▶ 顯示 [設定], 然後按執行。
- 3. 按▲或▼顯示 [版本資訊], 然後按執行。

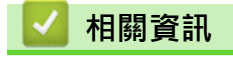

• [故障排除](#page-136-0)

## <span id="page-141-0"></span>**重置標籤機**

當您要清除所有已儲存的標籤檔案,或者標籤機無法正常運作時,請重置標籤機的內部記憶體。

• [使用液晶螢幕重置](#page-142-0)

<span id="page-142-0"></span>[主頁](#page-1-0) > [故障排除](#page-136-0) > [重置標籤機](#page-141-0) > 使用液晶螢幕重置

## **使用液晶螢幕重置**

- 1. 按 $\left( \bigcap \right)$ ·
- 2. 按 ◀ 或 ▶ 顯示 [設定], 然後按執行。
- 3. 按▲或▼顯示 [重設],然後按執行。
- 4. 按▲或▼顯示重置方法,然後按執行。
- 將會顯示一則訊息,要求您確認重置選項。
- 5. 按**執行**。

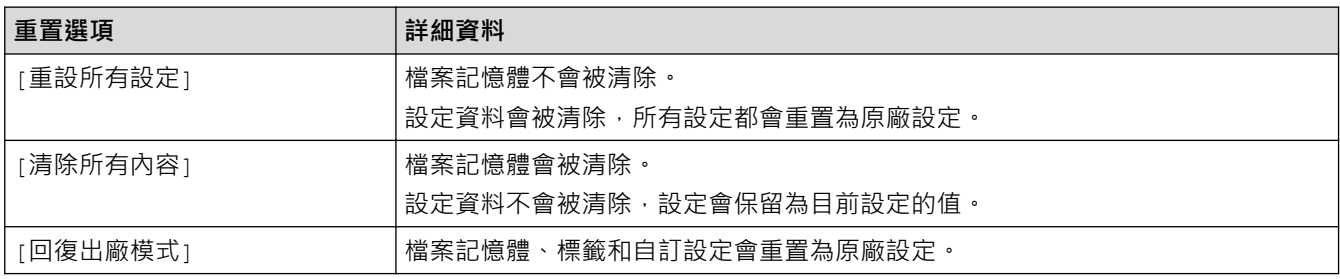

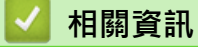

• [重置標籤機](#page-141-0)

[主頁](#page-1-0) > 附錄

# **附錄**

- [技術規格](#page-144-0)
- [Brother 幫助和客戶支援](#page-146-0)
#### [主頁](#page-1-0) > [附錄](#page-143-0) > 技術規格

# **技術規格**

>> 列印 >> 大小 >> 介面 >> 環境 >> 電源 >> 介質 [>> 記憶體](#page-145-0) [>> 相容的作業系統](#page-145-0)

## **列印**

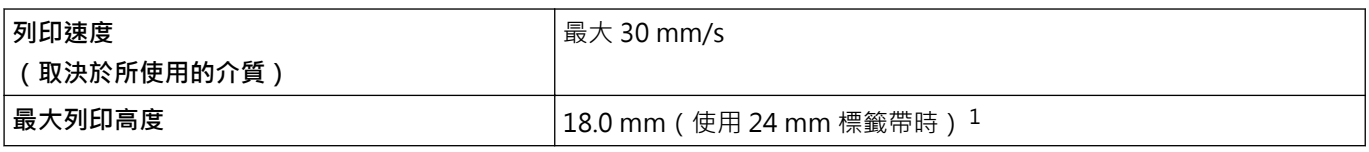

#### 1 實際字元大小可能小於最大列印高度。

#### **大小**

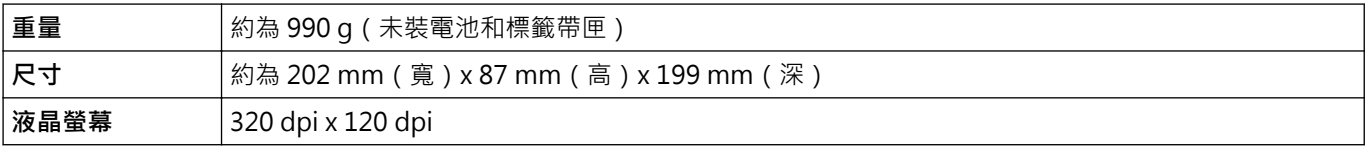

### **介面**

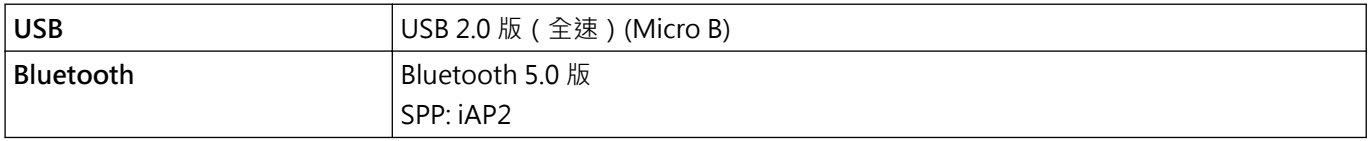

#### **環境**

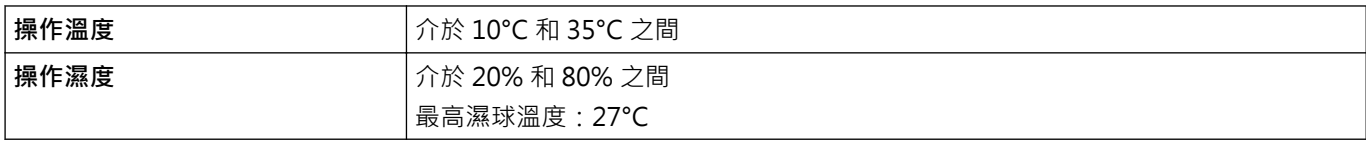

### **電源**

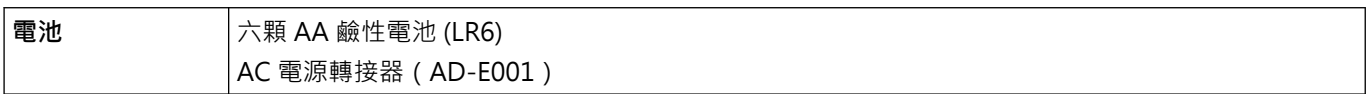

# **介質**

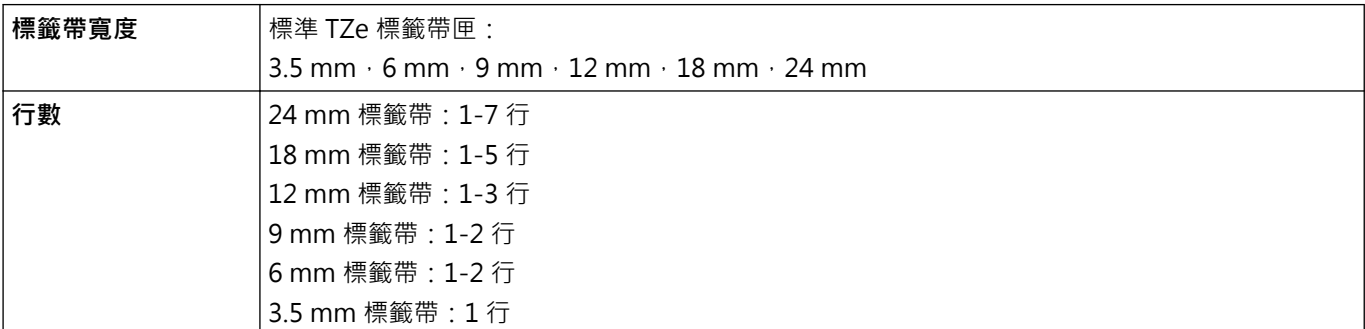

#### <span id="page-145-0"></span>**記憶體**

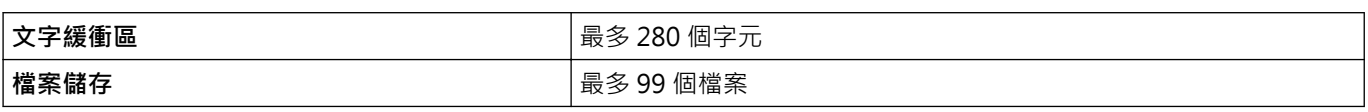

## **相容的作業系統**

如需相容軟體的最新清單,請造訪 [support.brother.com。](https://support.brother.com/g/b/midlink.aspx)

# ■ 相關資訊

• [附錄](#page-143-0)

[主頁](#page-1-0) > [附錄](#page-143-0) > Brother 幫助和客戶支援

#### **Brother 幫助和客戶支援**

如果您使用 Brother 產品時需要幫助,請訪問 [support.brother.com](https://support.brother.com/g/b/midlink.aspx) 檢視常見問題和故障排除提示,您也可下載 最新的軟體、驅動程式和韌體,以提高機器性能;還可下載使用說明書,以瞭解如何發揮 Brother 產品的最大性 能。

您當地的 Brother 客服中心網站提供更多產品和支援資訊。請造訪 [www.brother.com](https://global.brother/en/gateway) 以查找您當地的 Brother 客 服中心的詳細聯絡資訊並註冊您的新產品。

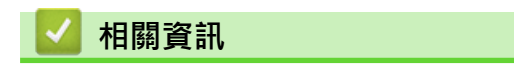

• [附錄](#page-143-0)

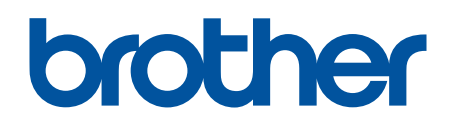

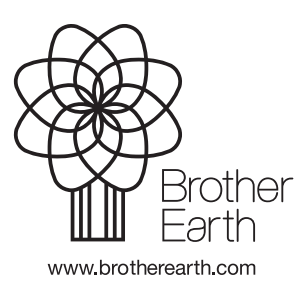

TW-TCHN 版本 0